# *System Operating Manual*

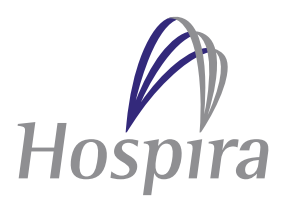

For Use With List 20709-04

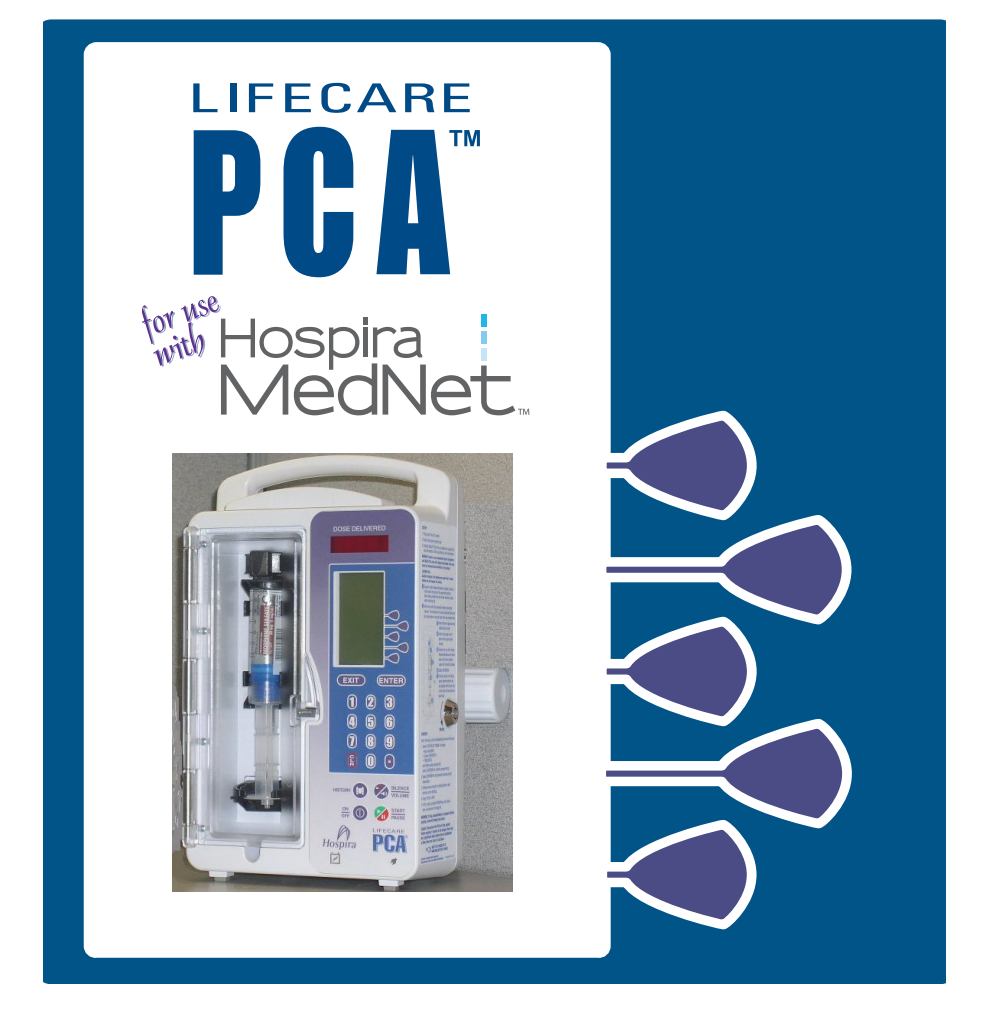

*430-04685-010 (C, 2016-03)*

### **NOTES**

# **Change History**

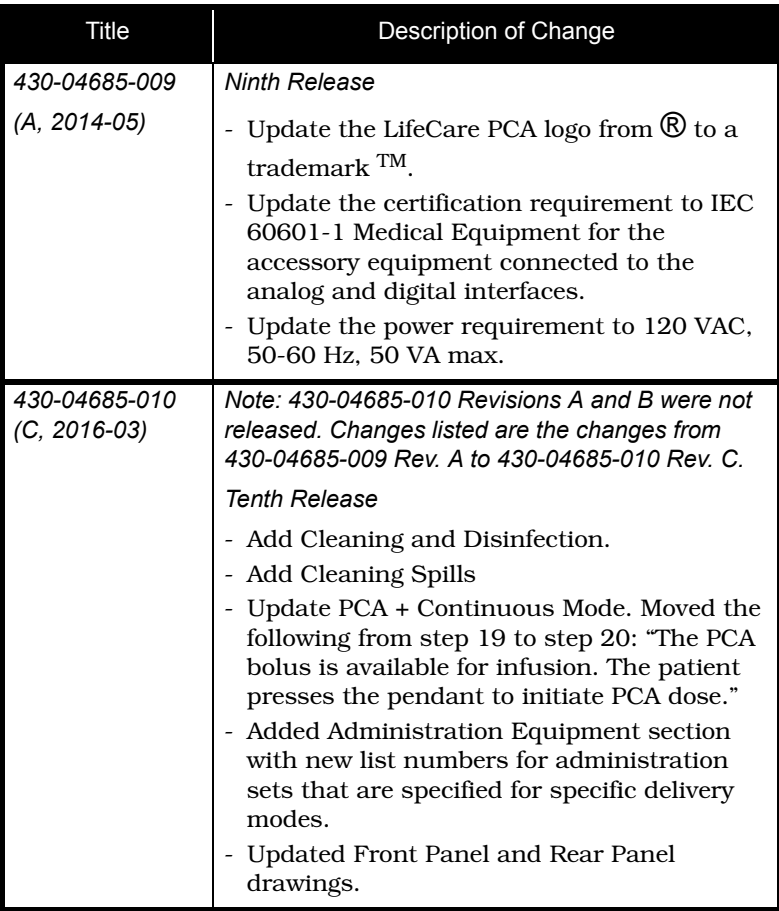

### **NOTES**

## **[Contents](#page-10-0)**

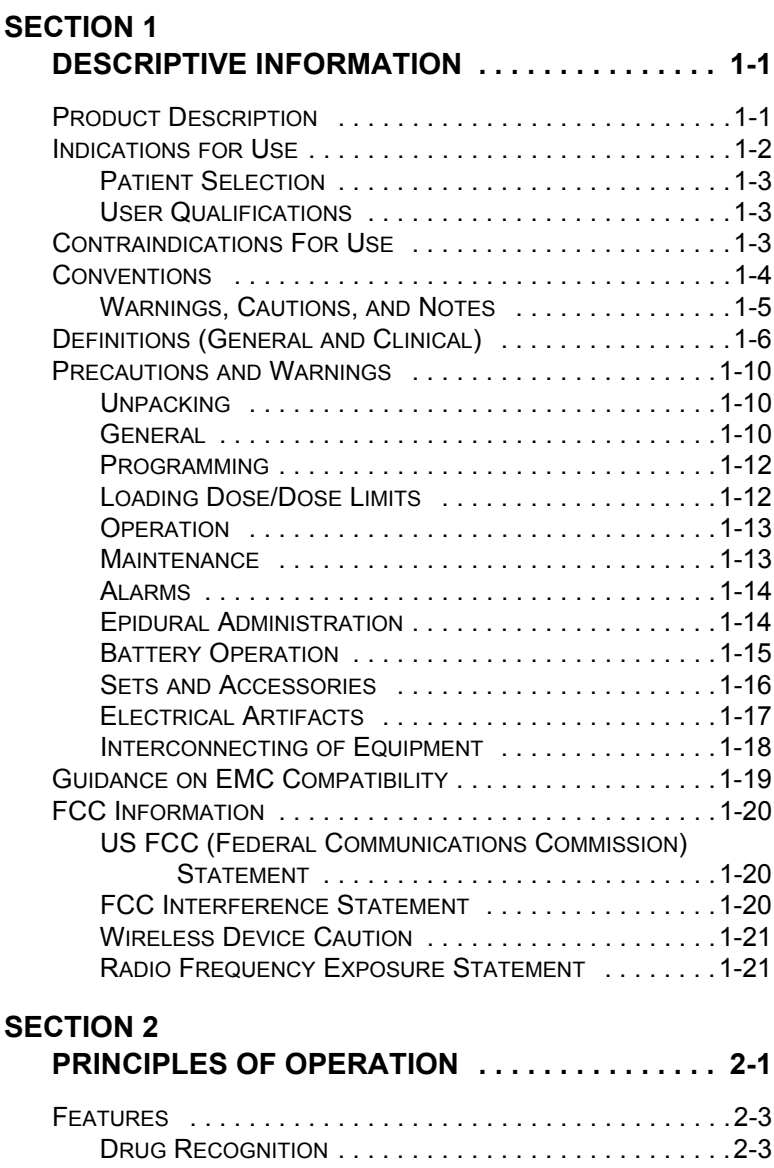

### *For Systems With Hospira MedNet Software*

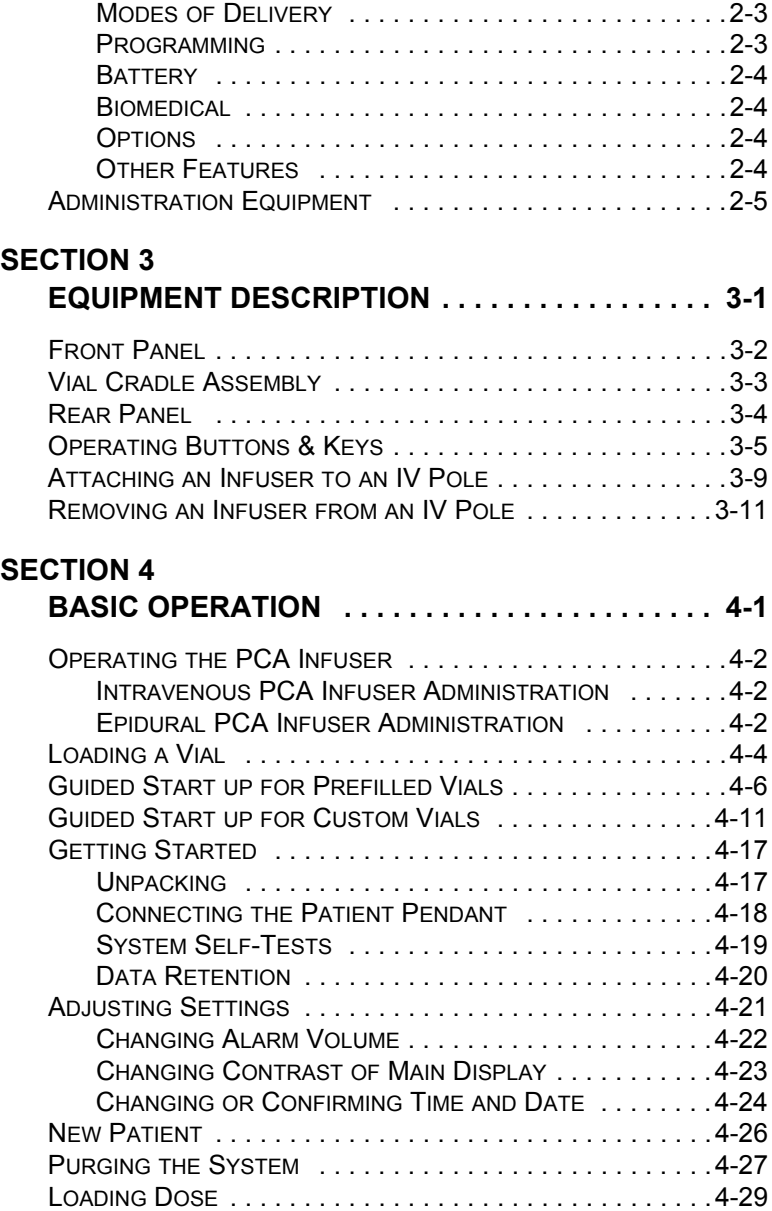

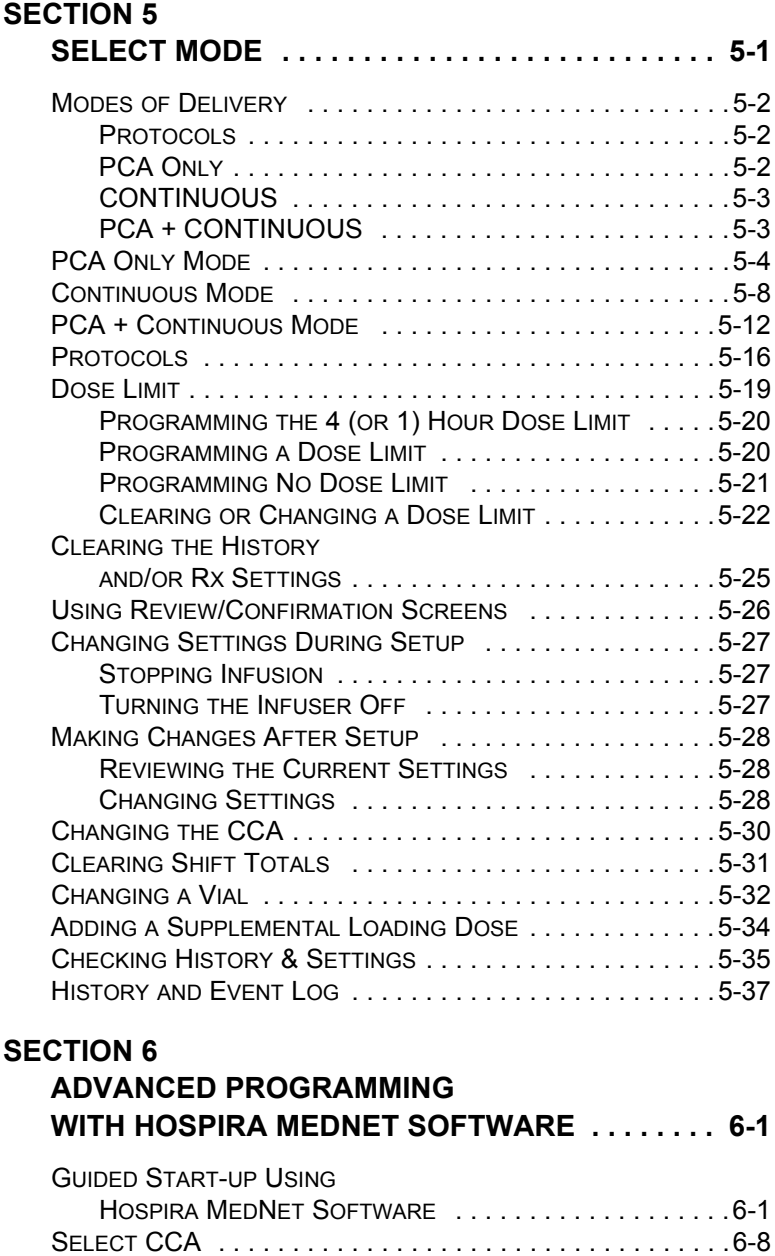

### *For Systems With Hospira MedNet Software*

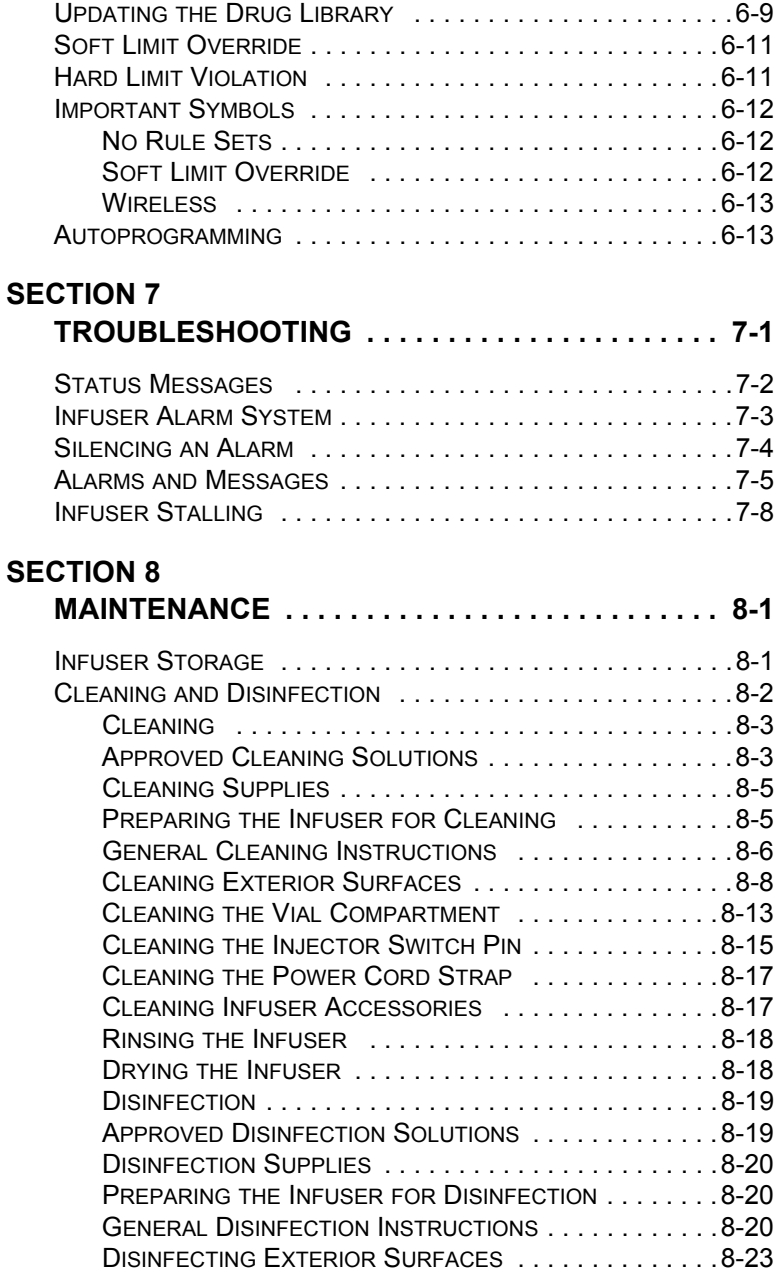

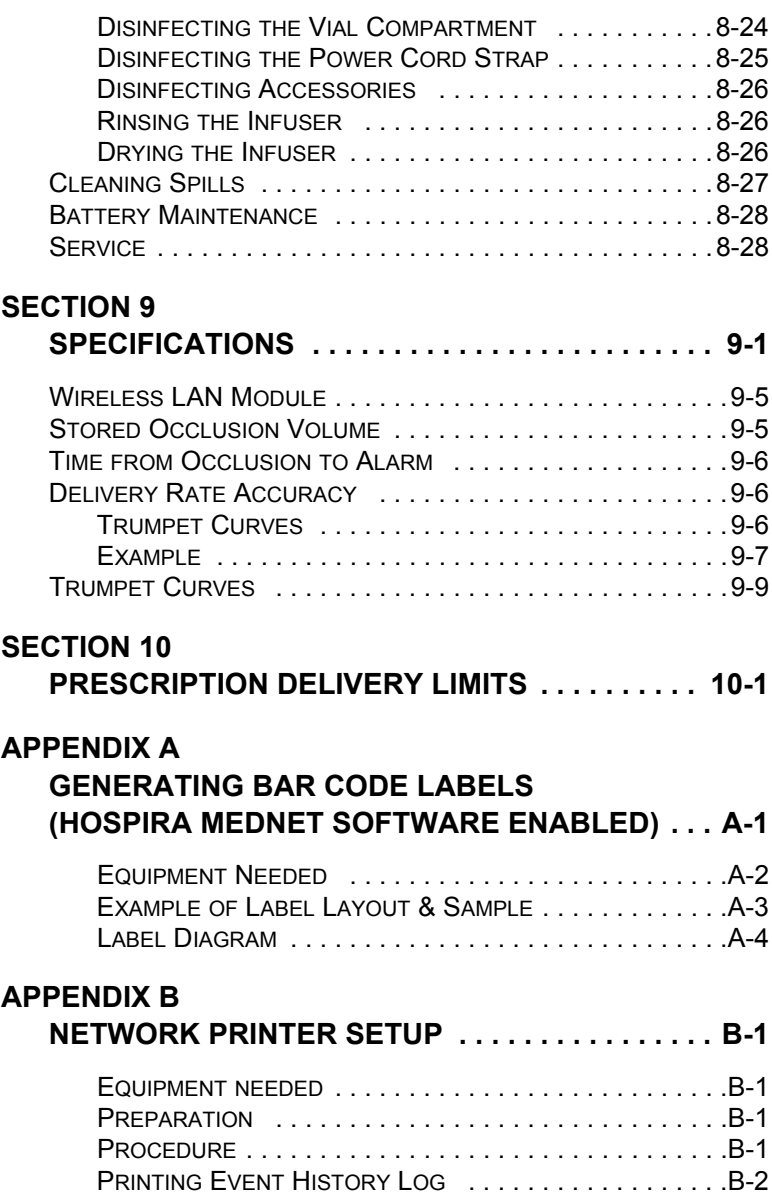

### *For Systems With Hospira MedNet Software*

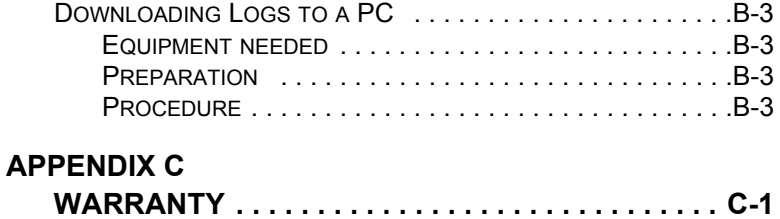

# <span id="page-10-0"></span>Section 1 Descriptive Information

The LifeCare PCA™ Infusion System with Hospira MedNet™ Software allows clinicians to administer, or patients to selfadminister, analgesia safely and effectively within clinician programmed limits and/or hospital-defined medication limits.

The LifeCare PCA Infusion System is used in a wide range of clinical settings that includes but is not limited to the following:

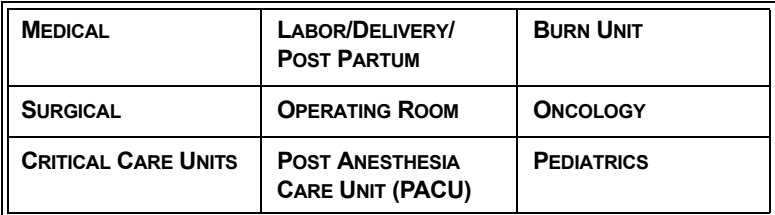

## <span id="page-10-1"></span>**Product Description**

The primary drug safety features of the LifeCare PCA Infuser device are the Hospira MedNet Software and the barcode reader that are designed to enhance patient safety and automate drug identification.

Other enhancements include new programming features and the ability to read pharmacy-generated barcodes.

The PCA Infusion System includes a microprocessor based infusion device with keypad controls, patient pendant, a barcoded drug vial, and a compatible administration set *[\(See Administration Equipment on page 2-5](#page-36-1) for a list of compatible sets)*.

The infuser has an Ethernet port for computer or printer connections.

The LifeCare PCA Infuser contains a Connectivity Engine module that provides wired Ethernet and wireless 802.11 a/b/g local area networking capabilities. This allows the Hospira MedNet networked application software to download drug libraries to the infuser and enable the auto-programming feature.

The infuser is intended to operate on AC power, but an internal battery is provided to maintain operation for short periods of time when AC power is not available.

The vials are single-use, barcoded, and prefilled with a prescription drug by Hospira, or the vials are sterile and empty to be custom-filled by the hospital pharmacy.

The PCA infuser offers the following modes of delivery:

- **• PCA ONLY**
- **• CONTINUOUS ONLY**
- **• PCA + CONTINUOUS**

The PCA Infuser is able to store frequently used prescriptions called protocols. The protocols are available for Hospira prefilled vials and custom syringes. The protocols must be set up by a hospital-designated authority in the **Biomed Mode** or through Hospira MedNet Software (if enabled).

## <span id="page-11-0"></span>**Indications for Use**

The LifeCare PCA Infusion System with Hospira MedNet Software is intended for accurate, volumetric infusion of analgesic drugs by continuous or patient demanded intravenous administration. It is intended for short-term continuous (less than 96 hours) epidural administration of analgesic drugs.

**WARNING: For epidural use, administer only anesthetics/analgesics approved for epidural administration (as indicated or allowed by the drugs' FDA approved labeling). Epidural administration of drugs other than those indicated for epidural use could result in serious injury to the patient.**

#### <span id="page-12-0"></span>**PATIENT SELECTION**

Patients selected to use the PCA Infuser should be able to understand the relationship between pain and pushing the PCA Infuser patient pendant for pain relief. Patients selected for the use of the PCA Infuser should be able to physically selfadminister a PCA dose using the patient pendant.

#### **WARNING: Patient Pendant is only to be pressed by the patient.**

#### <span id="page-12-1"></span>**USER QUALIFICATIONS**

All clinicians should be appropriately trained to program the PCA Infuser prior to use.The PCA Infuser is intended for use at the direction or under the supervision of licensed physicians or certified health care professionals. Clinicians must be trained in infuser use, administration of parenteral and epidural fluids and drugs, and the prevention of related IV complications and precautions to prevent accidental infusion of air. Training should emphasize the assessment and monitoring of patients receiving potent analgesic medications, and the appropriate treatment for possible adverse reactions.

## <span id="page-12-2"></span>**Contraindications For Use**

The PCA Infuser should not be used for patient controlled analgesia by patients who do not have the cognitive ability to understand the use of self-administered pain medication, nor have the physical capacity to operate the patient pendant, if required.

Drugs not compatible with silicone rubber or PVC plastic, or drugs not stable under infusion conditions should not be used with this system.

## <span id="page-13-0"></span>**Conventions**

The conventions listed in **[Table 1-1](#page-13-1)** are used throughout this manual.

<span id="page-13-1"></span>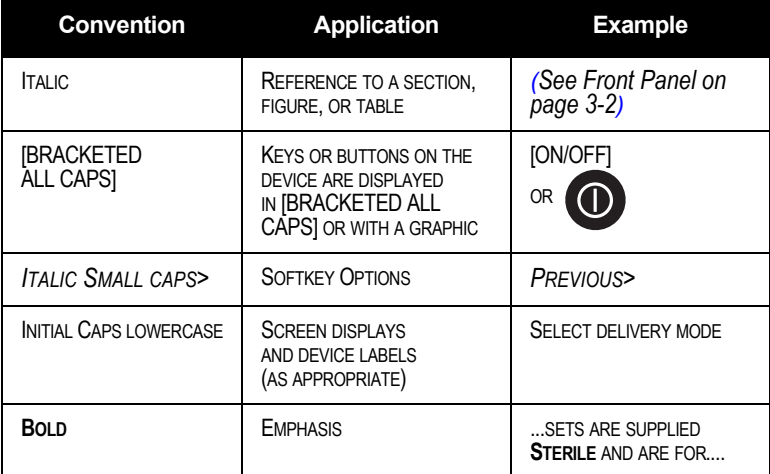

#### **Table 1-1: Conventions**

#### <span id="page-14-0"></span>**WARNINGS, CAUTIONS, AND NOTES**

Alert Messages used throughout this manual are described below. Pay particular attention to these messages.

> **WARNING: A Warning Message contains special safety emphasis and must be observed at all times. Failure to observe a Warning Message is potentially life threatening.**

> **CAUTION: A CAUTION usually appears in front of a procedure or statement. It contains information that could prevent irreversible product damage or hardware failure. Failure to observe a CAUTION could result in serious patient or user injury.**

**Note:** A Note highlights information that helps explain a concept or procedure.

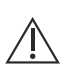

This symbol directs the user to consult accompanying documents.

**Note:** Figures are rendered as graphic representations to approximate the actual product. Therefore, figures may not exactly reflect the product.

#### *Descriptive Information*

## <span id="page-15-0"></span>**Definitions (General and Clinical)**

#### **Table 1-2: Definitions**

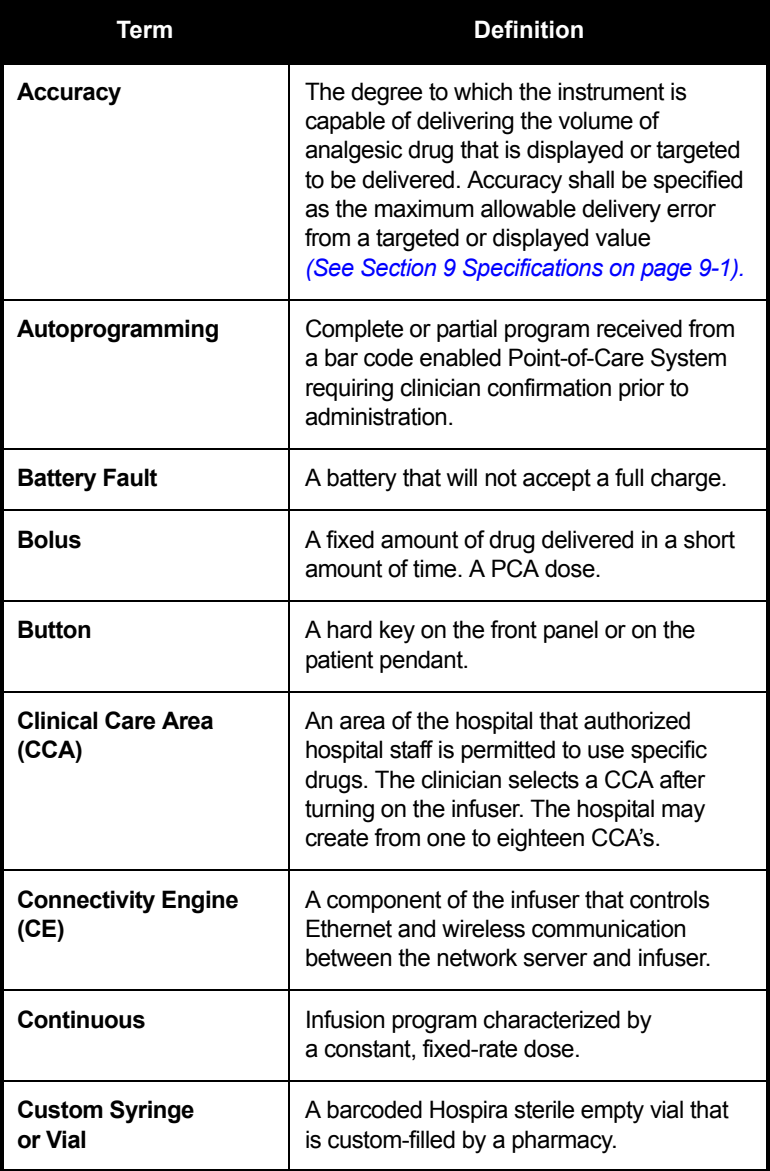

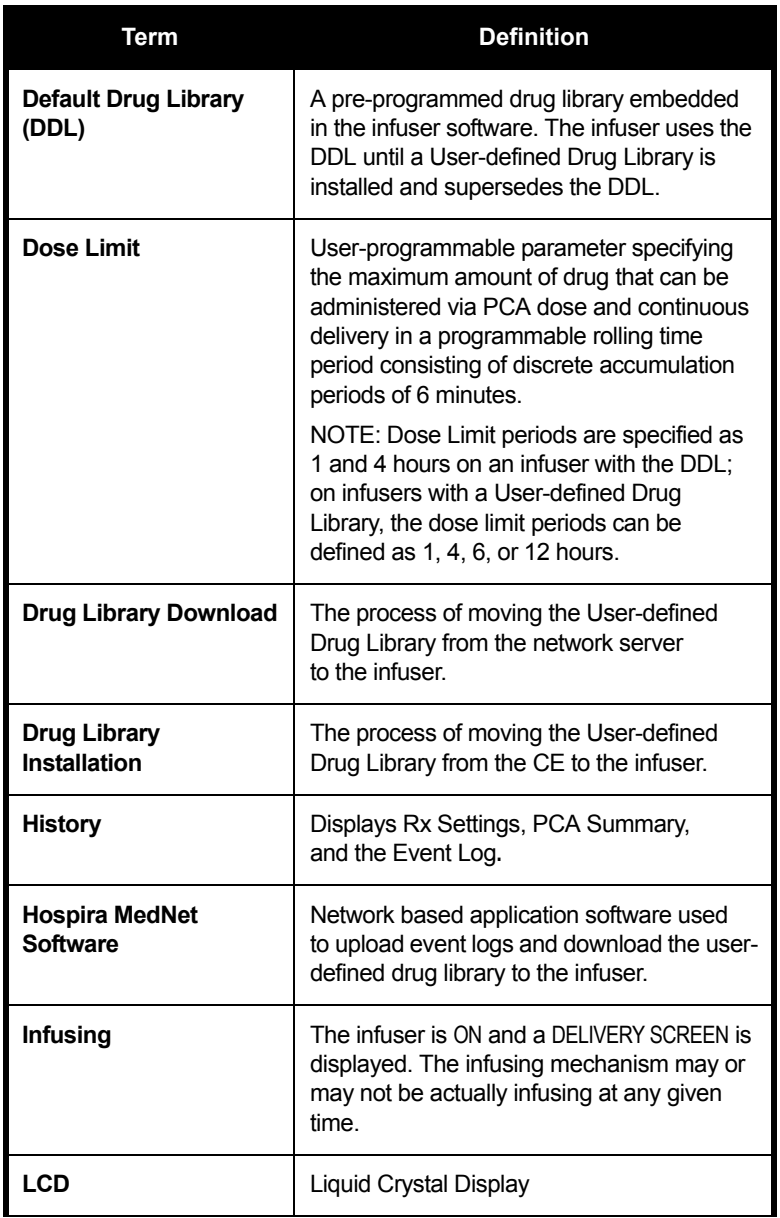

#### **Table 1-2: Definitions (Continued)**

### *Descriptive Information*

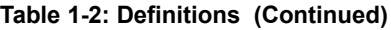

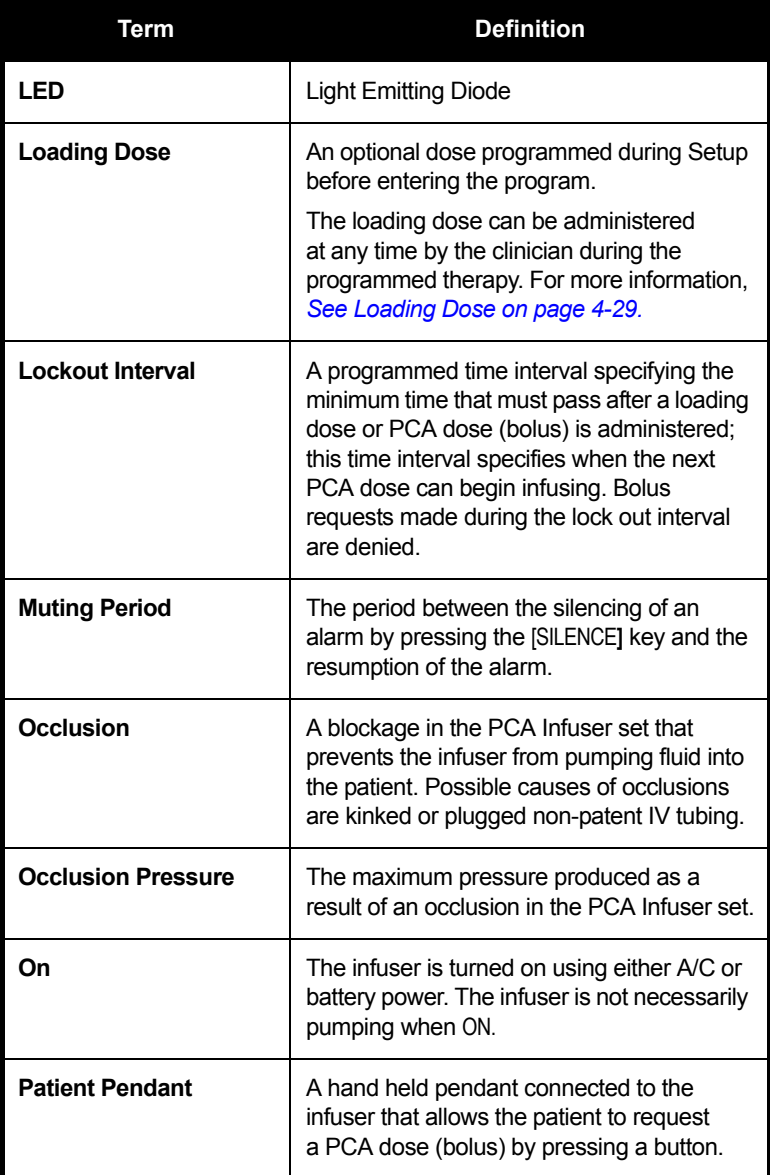

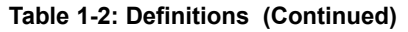

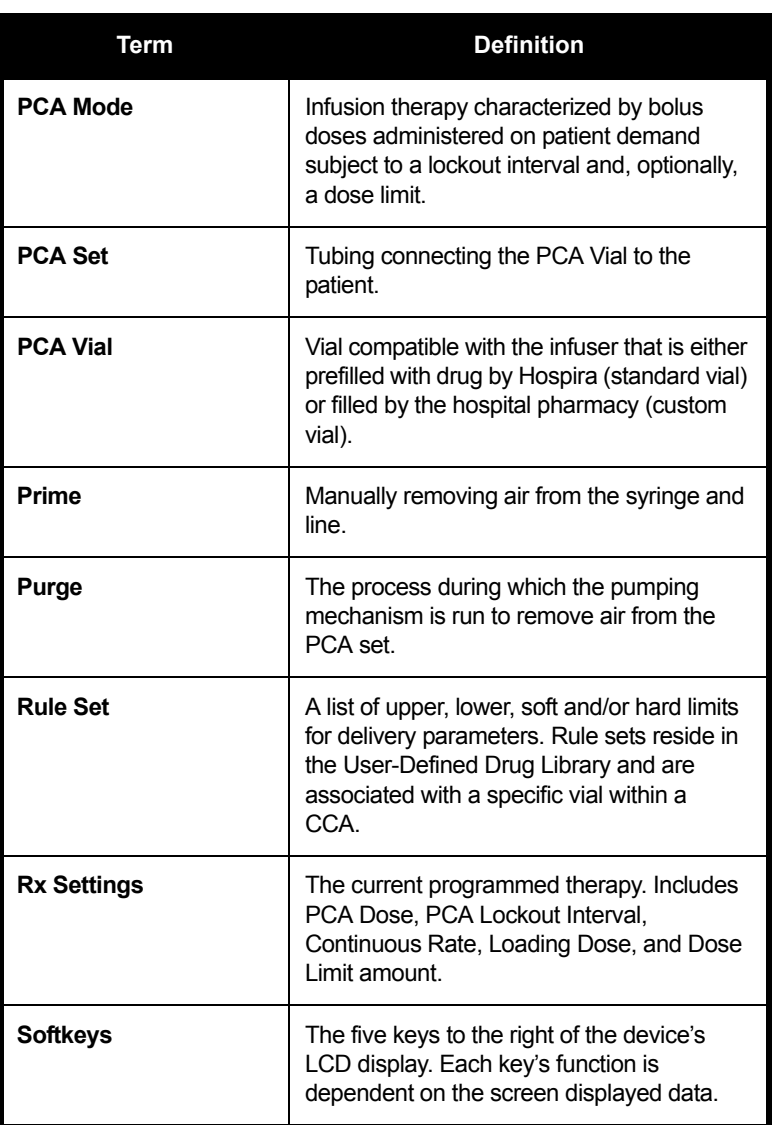

#### *Descriptive Information*

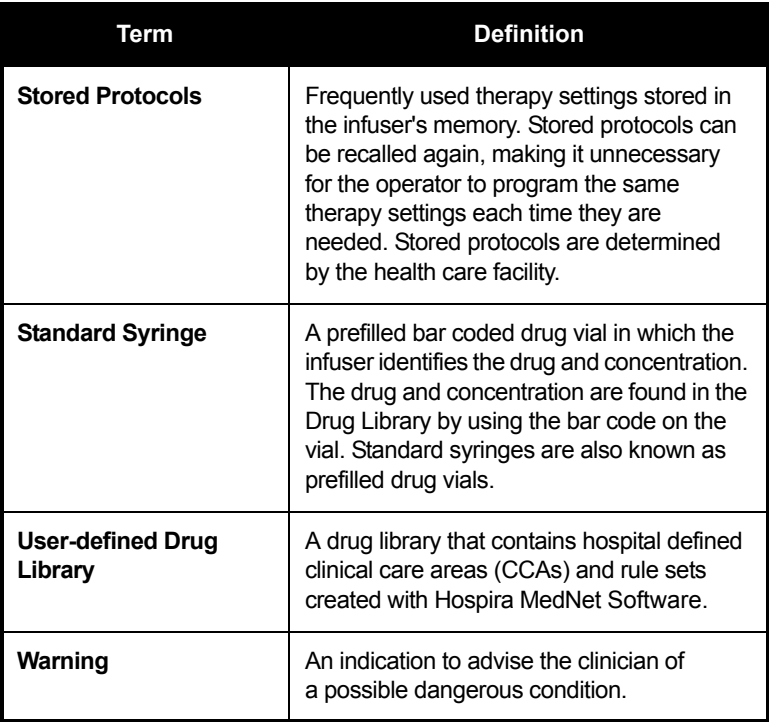

#### **Table 1-2: Definitions (Continued)**

## <span id="page-19-0"></span>**Precautions and Warnings**

#### <span id="page-19-1"></span>**UNPACKING**

Product damage may occur unless proper care is exercised during the unpacking and setup process.

The battery may not be fully charged upon receipt.

#### <span id="page-19-2"></span>**GENERAL**

This section addresses general safety and operational procedures.

**•** Possible explosion hazard exists if the infuser is used in the presence of flammable anesthetics.

#### **WARNING: Possible explosion hazard exists if the infuser is used in the presence of flammable anesthetics.**

- **•** Potent analgesic medications are used with this device. Refer to drug package insert for precautions and possible adverse reactions.
- **•** Refer to analgesic package enclosure for possible incompatibility with fluid or drug being delivered through the IV line.
- **•** Coupling together of more than one infuser into one patient line may significantly affect the infusion rate of at least one of the infusers.
- **•** Do not use sharp objects such as pens, scissors, or fingernails to press keys. Such objects may damage keys and cause a malfunction.
- **•** Arrange tubing, cords, and cables to minimize the risk of patient strangulation or entanglement.
- **•** Failure to use Hospira vials and Hospira PCA infuser sets with the integral anti-siphon valve may cause an inaccurate dose delivery to the patient.
- **•** The system must be primed prior to purging. Remove all air from the vial before placing it into the infuser.
- **•** Always close the slide clamp on the PCA Infuser administration set before removing or replacing the syringe, and before discontinuing infusion.
- **•** Patient must be disconnected from the PCA Infuser set before the purge cycle.
- **•** Vial and injector must be securely locked into the infuser before beginning delivery.

#### <span id="page-21-0"></span>**PROGRAMMING**

This section presents known infuser programming cautions.

**WARNING: For custom syringes, confirm that the displayed concentration (mg/mL) or (mcg/mL) exactly matches the concentration value and drug name on the syringe. If they do not match, under/ overdosage may result.**

- **•** In the CONTINUOUS and PCA + CONTINUOUS modes, if a purge is not performed after a syringe change, the infuser automatically performs a small system compliance step to remove slack when the [START/PAUSE] key is pressed (with the door locked). Although fluid is not normally delivered to the patient during the compliance step, under some conditions up to 0.3 mL of fluid may be delivered. If 0.3 mL of fluid represents a hazard to the patient, disconnect the set during this operation.
- **•** At flow rates less than 0.5 mL/hr, there may be a significant delay before flow is established if the system is not purged.
- **•** Selections are rounded up to the nearest tenth of a digit for mg/mL values or to the nearest digit for mcg/mL values.

#### <span id="page-21-1"></span>**LOADING DOSE/DOSE LIMITS**

This section presents Loading Dose and Loading Dose information and cautions.

- **•** The loading dose is always included in the total dose delivered.
- **•** Setting a new dose limit will not erase the previous dose history.
- **•** Always monitor the PCA infuser when delivering medication with the door open.
- **•** Patient Pendant is only to be pressed by the *intended patient*.
- **•** Do not bend the patient pendant cord at an angle of 90° or greater.

**•** Use only the LifeCare PCA Patient Pendant (blue pendant). The PCA Plus II Patient Pendant (light gray pendant) will not work with this device).

#### **WARNING: Patient Pendant is only to be pressed by the patient.**

#### <span id="page-22-0"></span>**OPERATION**

This section presents operational information and cautions.

- **•** Perform close assessment and monitoring of patients receiving potent analgesic medication for possible adverse reactions.
- **•** The PCA Infuser is not intended to be used for frequent, long-term portable operation. Keep the device plugged into a properly grounded AC receptacle whenever possible, and reserve battery power for temporary portable operation and emergency backup. If the AC receptacle is in doubt, use battery power.

#### <span id="page-22-1"></span>**MAINTENANCE**

This section addresses infuser maintenance.

- **•** Always confirm that the barcode reader window is clean. Blood, fingerprints, condensation, and other elements may obstruct the view of the barcode reader. Elements on the window (other than scratches) can be cleaned by using one of the recommended cleaning solutions. *[See Cleaning and](#page-147-1)  [Disinfection on page 8-2](#page-147-1).*
- **•** Window scratches cannot be wiped clean and will probably lead to window replacement.
- **•** To avoid mechanical or electrical damage, do not immerse the infuser in any fluids or cleaning solutions.
- **•** Some cleaning and sanitizing compounds may slowly degrade components made from some plastic materials. Using abrasive cleaners or cleaning solutions not recommended by Hospira may result in product damage.

Do not use compounds containing combinations of isopropyl alcohol and dimethyl benzyl ammonium chloride.

- **•** Do not sterilize by heat, steam, ETO, or radiation.
- **•** Do not place the PCA Infuser in service if it fails the self-test.
- **•** Hospira will be responsible for the safety effect, reliability, and performance of this device only if adjustments, modifications, or repairs are performed by persons authorized by Hospira, the electrical setup at the point of use complies with appropriate local requirements, and the device is used in accordance with the instructions for use identified in this operating manual.
- **•** Hospital policies and guidelines must always be followed to ensure patient safety and to minimize the potential for patient hazards.

#### <span id="page-23-0"></span>**ALARMS**

This section presents alarm information.

**•** If the **MALFUNCTION** alarm message is seen and sounds, press the **[ON/OFF]** key to turn the infuser off, then turn the infuser back on. If the **MALFUNCTION** alarm repeats, remove the infuser from service.

#### <span id="page-23-1"></span>**EPIDURAL ADMINISTRATION**

This section contains epidural administration information.

- **•** Recommended use of the epidural route is to provide anesthesia or analgesia for periods up to 96 hours.
- **•** It is strongly recommended that the epidural infusion system be prominently identified as **EPIDURAL**. Failure to identify the infusion system as epidural could result in incorrect administration of intravenous rather than epidural formulations. In addition, failure to identify the epidural infusion system could result in confusion with other infusion systems delivering concomitant intravenous formulations.
- **•** This device can be used to administer only those anesthetics/ analgesics approved for epidural administration (as indicated or allowed by the drugs' FDA approved labeling). Epidural

administration of drugs other than those indicated for epidural use could result in serious injury to the patient.

- **•** For epidural administration, the use of infuser sets without Y-sites, and epidural stickers indicating ongoing epidural administration are recommended.
- **•** Administration of drugs via the epidural route should be limited to personnel familiar with associated techniques and patient management problems. Proper epidural placement of the catheter is essential since catheter migration could result in intravascular or intrathecal administration.
- **•** Facilities practicing epidural administration must be equipped with resuscitative equipment, oxygen, naloxone, and other resuscitative drugs. Adequate monitoring equipment is recommended for continuous monitoring of the patient during epidural administration. Patients must be observed frequently for side effects in a fully-equipped and staffed environment for at least 24 hours following completion of drug administration by the epidural route.

#### **CAUTION: Delayed respiratory depression following continuous epidural administration of preservative-free morphine sulfate has been reported.**

**•** The epidural space has 58 openings through which fluid can exit. Pressure buildup during administration is transient. However, if a large volume of fluid is administered over a short time period, the pressure will take longer to return to normal. If over delivery occurs during administration, observe the patient closely for signs of spinal cord compression (disorientation, headache, transient neuralgias) and drug overdose.

#### <span id="page-24-0"></span>**BATTERY OPERATION**

This section documents battery information.

#### **WARNING: Unplug the AC power cord before removing**  the battery door.

**CAUTION:** When the PCA Infuser is connected to a patient, do not operate the PCA Infuser with the battery removed. Use **of a properly maintained and charged battery helps ensure proper operation.**

- **•** The battery may not be fully charged upon receipt. Connect the PCA Infuser to AC power for at least 16 hours.
- **•** Use AC power whenever possible. Connect to AC power during storage to ensure a fully charged battery during a power outage.
- **•** Always connect the infuser to a properly grounded receptacle unless battery operation is desired. If quality earth grounding source is in doubt, use battery power.
- **•** If the low-battery alarm sounds, connect to AC power immediately.

**WARNING: The infuser cannot communicate via the network ifthe Low Battery Warning alarm has sounded.**

#### <span id="page-25-0"></span>**SETS AND ACCESSORIES**

Use Hospira LifeCare PCA Set List 6517 whenever the infuser is in **CONTINUOUS** or **PCA + CONTINUOUS** modes.

- **•** When using **PCA** or **PCA + CONTINUOUS** Mode, another fluid line may be attached to the distal backcheck Y site. Use Hospira LifeCare PCA Infuser set, List 3559, 6516, or a combination of List 6514 and 6517.
- **•** It is recommended that highly viscous solutions and drugs, colloidal suspensions, and emulsions should not be delivered through the inline backcheck valve of the PCA Infuser set. Valve functionality may be compromised by the presence of residue.
- **•** Refer to vial and set package inserts for precautions and information on proper handling.

#### <span id="page-26-0"></span>**ELECTRICAL ARTIFACTS**

This section addresses electrical artifacts and their remedies.

- **•** Nonhazardous, low-level electrical potentials are commonly observed when fluids are administered using infusion devices. These potentials are well within accepted safety standards, but may create artifacts on voltage-sensing equipment such as ECG, EMG, and EEG machines. These artifacts vary at a rate that is associated with the infusion rate. If the monitoring machine is not operating correctly or has loose or defective connections to its sensing electrodes, these artifacts may be accentuated so as to simulate actual physiological signals. To determine if the abnormality in the monitoring equipment is caused by the infusion device instead of some other source in the environment, set the infusion device so that it is temporarily not delivering fluid. Disappearance of the abnormality indicates that it was probably caused by the electronic noise generated by the infusion device. Proper setup and maintenance of the monitoring equipment should eliminate the artifact. Refer to the appropriate monitoring equipment system documentation for setup and maintenance instructions.
- **•** The PCA Infusion System is designed to operate normally in the presence of most encountered electromagnetic interference (EMI) conditions. In the event of extreme levels of interference, such as those encountered next to an electrosurgical generator, it is possible that the normal operation of a sensor or microcomputer might be disrupted. Even in this event, the outcome would likely be a false alarm or detected system malfunction and would not result in a hazard to the patient or clinician.
- **•** This equipment has been tested and found to comply with the EMC limits for the Medical Device Directive 93/42/EEC (EN 55011 Class B and IEC/EN 60601-1-2:2001). These limits are designed to provide reasonable protection against harmful interference in a typical medical installation. The equipment generates, uses, and can radiate radio frequency energy, and if not installed and used in accordance with the instructions may cause harmful interference to other devices in the vicinity. However, there is no guarantee that interference will not occur in a particular installation. If this equipment causes harmful interference with radio, television,

or other devices, which can be determined by turning the equipment off and on, the user is encouraged to try to correct the interference by one or more of the following measures:

- **•** Reorient or relocate the receiving device
- **•** Increase the separation between the equipment
- **•** Connect the equipment into an outlet on a circuit different from that to which the other device(s) is connected
- **•** Consult the manufacturer or field service technician for help
- **•** Portable and mobile RF communications equipment, such as cellular telephones, 2-way radios, Bluetooth devices, microwave ovens, in close proximity to this device may affect wireless and wired communications with the infusion pump and/or the operation of the infusion pump. Special precautions need to be exercised regarding EMC. These precautions include:
	- **•** Use of a shielded Ethernet cable (CAT5 STP or better) for plugging into the RJ45 Ethernet connector. Using an unshielded Ethernet cable may result in increased emissions.
	- **•** Maintaining a minimum separation distance of 2 ½ ft. between the infusion pump system and portable/mobile RF communications equipment
- **•** List Number 20709 is compliant to IEC/EN 60601-1-2 (2001) and has been tested and found to comply with EMC limits for the Medical Device Directive 93/42/EEC (EN 55011 Class B and IEC/EN 60601-1-2:2001).

For more information, see [Contact Information](#page-204-0) on back.

#### <span id="page-27-0"></span>**INTERCONNECTING OF EQUIPMENT**

Accessory equipment connected to the analog and digital interfaces must be certified according to IEC 60601-1 for Medical Equipment. Furthermore, all configurations shall comply with the system standard IEC 60601-1-1.

Any person who connects additional equipment to the signal input or output part configures a medical system, and is therefore

responsible for ensuring that the system complies with the requirements of the system standard IEC 60601-1-1. If in doubt, consult the technical service department or your local representative.

## <span id="page-28-0"></span>**Guidance on EMC Compatibility**

- **•** There is a shared responsibility between manufacturers, customers, and users to ensure that medical equipment and systems are designed and operated as intended. Medical electrical equipment requires precautions regarding electromagnetic compatibility, and must be installed and used according to the electromagnetic compatibility information provided in this manual.
- **•** The device is suitable for use in all establishments, including domestic establishments. If extended operation during power mains interruption is needed, use battery power.
- **•** Always manage the electromagnetic environment.
- **•** The guidance included in this manual provides the following information needed to:
	- **•** Determine the device's suitability for use in the intended environment.
	- **•** Manage the electromagnetic environment to permit the device to perform as intended without disturbing other equipment.
- **•** Separate the device from all other electronic equipment. If the device must be used near other electrical equipment, monitor the equipment to ensure there is no electromagnetic interference.
- **•** Devices should not be used adjacent to or stacked with other equipment. If the device must be used adjacent to or stacked with other equipment, monitor the devices to verify normal operation.
- **•** USE ONLY components specifically labeled for use with the PCA Infusion System to help ensure the device operates as intended.
- **•** If you suspect external RF sources or other equipment are influencing device operation, contact the Biomedical

Engineering Department for additional guidelines concerning electromagnetic immunity.

**•** Contact the Biomedical Engineering Department for additional information in the technical service manual concerning operating devices near RF sources.

## <span id="page-29-0"></span>**FCC Information**

<span id="page-29-1"></span>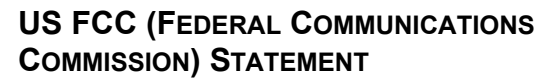

**•** This device complies with part 15 of the FCC Rules. Operation is subject to the following two conditions: (1) This device may not cause interference, and (2) This device must accept any interference, including that may cause undesired operation of this device.

#### <span id="page-29-2"></span>**FCC INTERFERENCE STATEMENT**

- **•** This equipment has been tested and found to comply with the limits for a Class B digital device, pursuant to Part 15 of the FCC Rules. These limits are designed to provide reasonable protection against harmful interference in a residential installation. This equipment generates, uses, and can radiate radio frequency energy. If not installed and used in accordance with the instructions, it may cause harmful interference to radio communications. However, there is no guarantee that interference will not occur in a particular installation. If this equipment does cause harmful interference to radio or television reception, which can be determined by turning the equipment off and on, the user is encouraged to try and correct the interference by one or more of the following measures:
	- **•** Reorient or relocate the receiving antenna.
	- **•** Increase the distance between the equipment and the receiver.
	- **•** Connect the equipment to an outlet on a circuit different from that to which the receiver is connected.
	- **•** Consult the dealer or an experienced radio/TV technician for help.

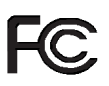

**•** Changes or modifications not expressly approved by Hospira could void the user's authority to operate the equipment.

#### <span id="page-30-0"></span>**WIRELESS DEVICE CAUTION**

- **•** The wireless 802.11 a/b/g device usage in the 5150-5250 MHz band is limited to indoor use to reduce potential for harmful interference to co-channel mobile satellite systems.
- **•** In the 5250-5350 MHz and 5650-5850 MHz frequency bands, high power radars are allocated as primary users and these radars could cause interference and/or damage to LE-LAN devices.
- **•** Operation is subject to the following two conditions: (1) the wireless device may not cause interference, and (2) the wireless device must accept any interference, including interference that may cause undesired operation of the wireless device*.*

#### <span id="page-30-1"></span>**RADIO FREQUENCY EXPOSURE STATEMENT**

- **•** The Wireless LAN radio device in the Connectivity Engine peripheral board with this infusion device has been evaluated and found compliant to the requirements of the following Radio Frequency exposure standards:
	- **•** Federal Communications Commission, OET Bulletin 65 (Edition 97-01), Supplement C (Edition 01-01), Evaluating Compliance with FCC Guidelines for Human Exposure to Radio frequency Electromagnetic Fields, July 2001.
	- **•** Industry Canada, Evaluation Procedure for Mobile and Portable Radio Transmitters with respect to Health Canada's Safety Code 6 for Exposure of Humans to Radio Frequency Fields, Radio Standards Specification RSS-102 Issue 1 (Provisional): September 1999.
- **•** The radiated output power of this Wireless LAN device is far below the FCC radio frequency exposure limits. The Wireless LAN device has been evaluated with zero inch human body separation from the antenna and it was found to be compliant with FCC RF exposure limits.

### **NOTES**

# <span id="page-32-0"></span>Section 2 Principles of Operation

The PCA Infuser is a portable infusion pump that allows a patient to self-administer analgesia within programmed limits as well as providing continuous infusion of a desired drug. Generally, a clinician following a physician's order programs the infuser with operating parameters, which may include the following:

- **•** Drug Dose and Concentration
- **•** Loading Dose
- **•** Delivery Mode Setting
	- **•** PCA
	- **•** CONTINUOUS
	- **•** PCA+CONTINUOUS
- **•** PCA Dose
- **•** Lockout Interval
- **•** Continuous Rate
- **•** 1 or 4 Hour Dose Limit *(factory setting 4-hour when using DDL)*
- **•** Protocols (Hospital configured programs stored in the infuser)

Available operating parameters and their allowed ranges are determined based on the confirmed vial and the delivery mode selected. The loading dose and dose limits are optional. This programmed flexibility allows the physician to tailor an effective pain management program unique to each patient.

The PCA Infuser may be programmed to deliver the following:

- **•** PCA doses (PCA Mode)
- **•** Continuous background infusion with no PCA doses permitted (CONTINUOUS mode)
- **•** Continuous rate and PCA doses (PCA + CONTINUOUS mode)

Analgesic drugs may be delivered through the PCA Infuser intravenously by any of the three modes cited above. In addition, Preservative-free Morphine Sulfate Injection, USP, or other approved analgesic drugs can be administered epidurally through a recommended Low Priming Volume PCA Set without a Y-adapter. The epidural route may be used to provide analgesia by any of the three modes of infuser operation.

A *lockout interval* controls the frequency that a patient may receive a PCA dose of analgesic. If the infuser is set in the PCA or PCA+CONTINUOUS mode, the patient may request a bolus of analgesic during therapy by pressing the patient pendant button; this causes the infuser to release the specified bolus of analgesic into the IV line. After a Loading or Supplemental Loading Dose delivery, the patient cannot receive any additional patient requested boluses until the lockout interval has elapsed, assuming the dose limit has not been exceeded *[\(see Dose](#page-100-1)  [Limit on page 5-19\)](#page-100-1)*.

The alarm system sounds an audible alarm to alert the user of various conditions or a malfunction *[\(see Alarms and](#page-142-1)  [Messages on page 7-5\)](#page-142-1)*.

## <span id="page-34-0"></span>**Features**

The following features are addressed in this section:

- **•** Drug Recognition
- **•** Modes Of Delivery
- **•** Programming
- **•** Battery
- **•** Biomedical
- **•** Options
- **•** Other Features

#### <span id="page-34-1"></span>**DRUG RECOGNITION**

- **•** Bar code reader identifies drug name and concentration in the vial (prefilled Hospira vials only).
- **•** Bar code reader identifies the drug name and concentration of custom-filled vials when appropriate pharmacy-generated bar codes are used and Hospira MedNet Software is enabled.

#### <span id="page-34-2"></span>**MODES OF DELIVERY**

- **•** PCA Only
- **•** Continuous
- **•** PCA + Continuous

#### <span id="page-34-3"></span>**PROGRAMMING**

- **•** Keypad with large numbers, decimal point & icons for easy use
- **•** Prompting alphanumeric display

#### <span id="page-35-0"></span>**BATTERY**

- **•** 8 V Battery
- **•** Battery for emergency backup and temporary portable operation (approx. 3 hrs.)

#### <span id="page-35-1"></span>**BIOMEDICAL**

- **•** RJ-45 Ethernet Connector
- **•** Software is Field Upgradable
- **•** Diagnostic Setup Options
- **•** Alarm History
- **•** Ability to Store Protocols for Hospira Prefilled Vials and Custom (Sterile Empty) Vials
- **•** Nurse Call Relay Connector

#### <span id="page-35-2"></span>**OPTIONS**

**•** InfusIon History

#### <span id="page-35-3"></span>**OTHER FEATURES**

- **•** Prefilled and Sterile Empty Vials
- **•** Wireless Antenna
- **•** Autoprogramming
- **•** Microprocessor Control
- **•** Liquid Crystal Display (LCD) and Light-Emitting Diode (LED) Display
- **•** Panel Back Illumination
- **•** Security Features
# **Administration Equipment**

The administration sets described in *[Table 2-1 on page 2-6](#page-37-0)* may be used in the delivery modes as specified. The administration sets have a sterile fluid path. They should not be placed on a sterile field. LifeCare PCA sets are for single use only and are not to be resterilized.

It is recommended that highly viscous solutions and drugs, colloidal suspensions, and emulsions should not be delivered through the inline backcheck valve of the LifeCare PCA administration set. Valve functionality may be compromised by the presence of residue.

Follow hospital procedures for disposing and handling of administration sets. Do not discard administration sets with regular trash.

> **CAUTION: Change the administration set at least every 96 hours.**

### *Principles of Operation*

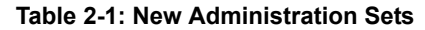

<span id="page-37-0"></span>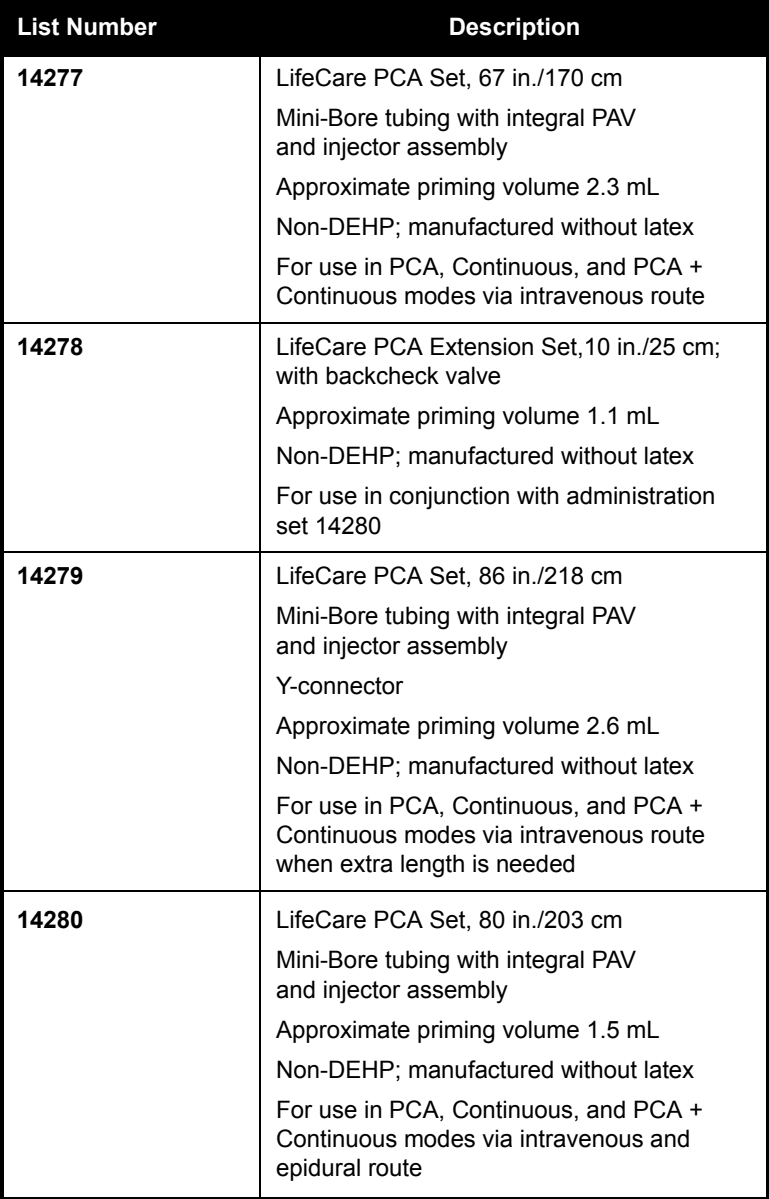

The following sets may be used in any delivery mode. The following sets are supplied sterile and are for single use only administration sets.

| List 3559: | PCA Set, Mini-Bore with Integral Anti-siphon<br>Valve-SL 170 cm. Approximate priming<br>volume 2.3 mL. For use in PCA mode via<br>intravenous route.                                                                                                    |
|------------|----------------------------------------------------------------------------------------------------|
| List 6514: | PCA Extension Set with Backcheck Valve-SL<br>25 cm. Approximate priming volume 1.1 mL.<br>For use in conjunction with Set 6517 to<br>convert from Continuous to PCA Mode<br>via Intravenous route.                                                                                      |
| List 6516: | PCA Set-Long; Mini-Bore with Integral<br>Anti-Siphon Valve-SL 218 cm. Approximate<br>Priming Volume 2.6 mL. For use in PCA<br>Mode when extra length needed via<br>Intravenous route.                                                                                                   |
| List 6517: | PCA Continuous Infusion Set; Mini-Bore with<br>Integral Anti-Siphon Valve-SL 203 cm.<br>Approximate Priming Volume 1.5 mL.<br>For use in Continuous and PCA+Continuous<br>Modes via intravenous route.<br>For use in PCA, Continuous, and PCA +<br>Continuous modes via epidural route. |

**Table 2-2: Administration Sets**

*See the current product sales catalog for available drugs and sets.*

### **NOTES**

# Section 3 Equipment Description

The following subjects are addressed in this section:

- **•** Front Panel
- **•** Vial Cradle Assembly
- **•** Rear Panel
- **•** Operating Buttons & Keys
- **•** Attaching an Infuser to an IV Pole
- **•** Removing an Infuser from an IV Pole

# **Front Panel**

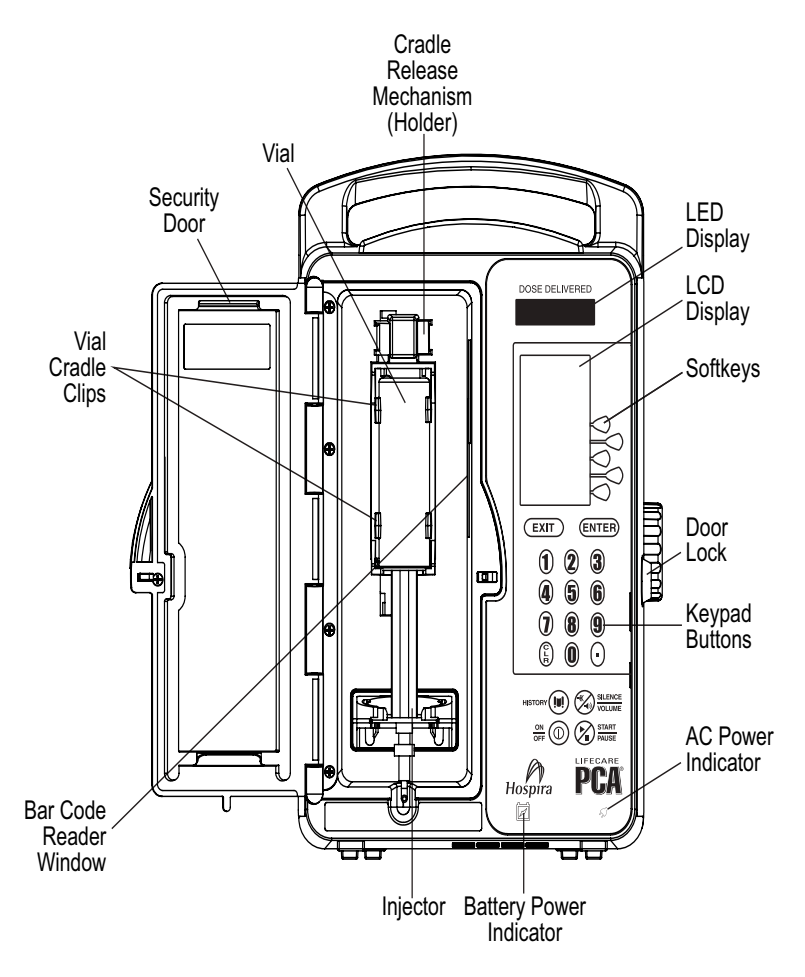

**Figure 3-1. Front View**

### **Vial Cradle Assembly**

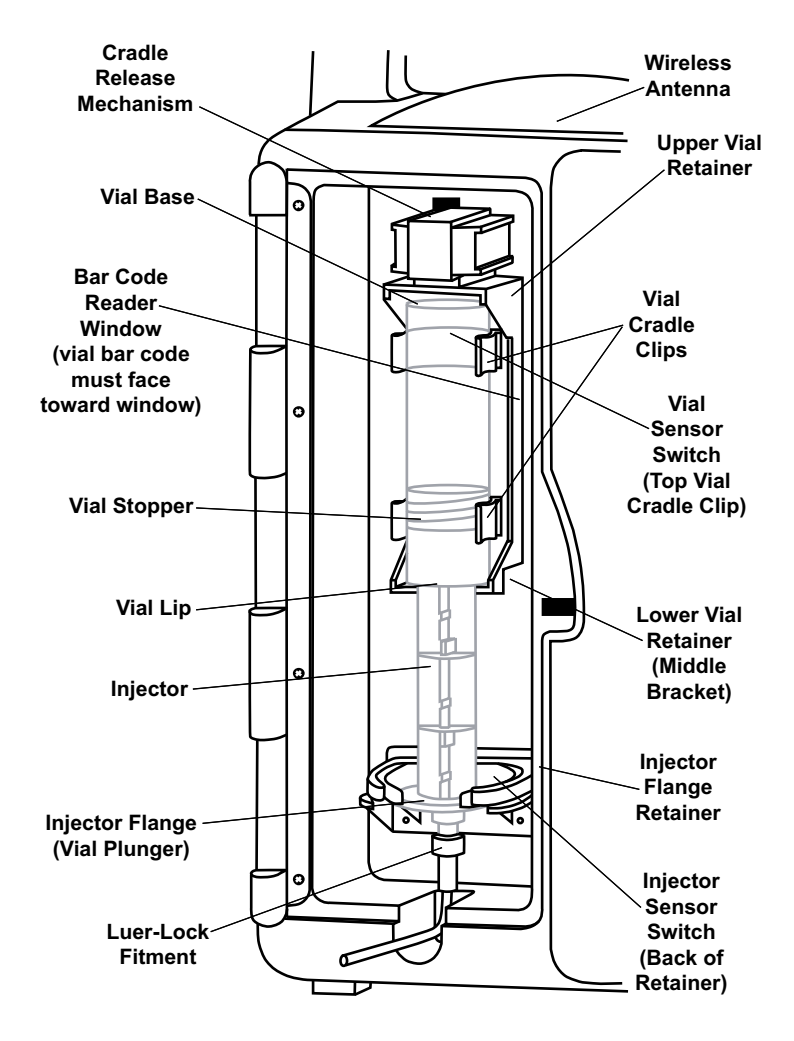

**Figure 3-2. Vial Cradle Assembly**

# **Rear Panel**

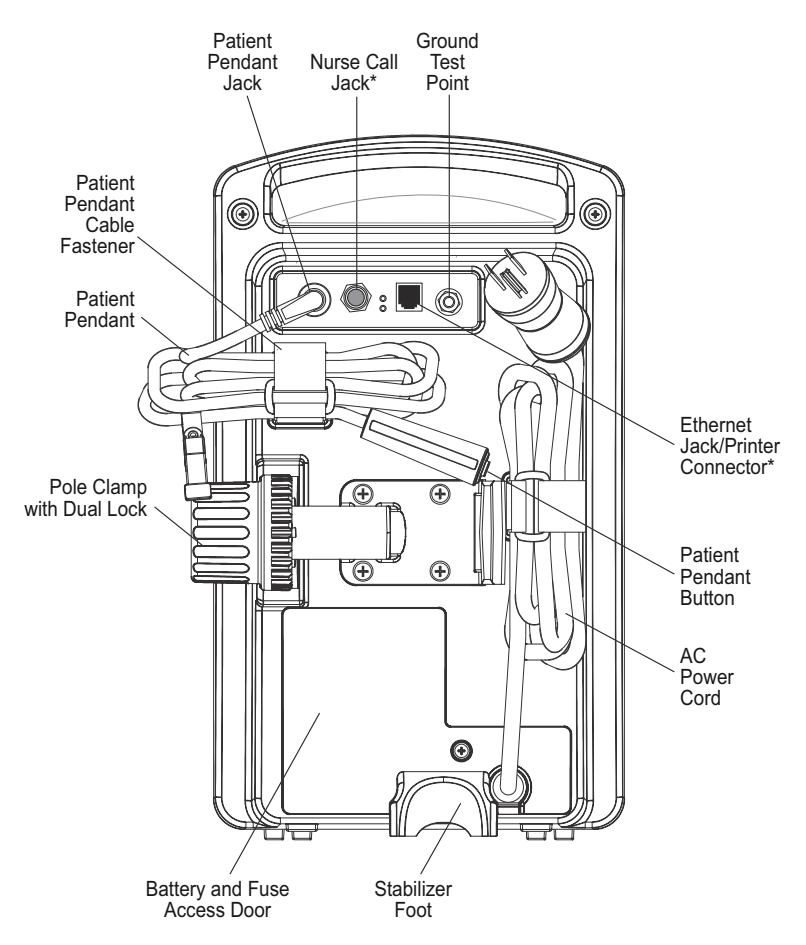

**Figure 3-3. Rear View**

**Note:** The pole clamp is locked when the security door is closed and locked. The infuser cannot be removed from an IV pole without a key.

```
* See "Interconnecting of Equipment" on page 1-18 prior to 
interconnecting equipment.
```
# **Operating Buttons & Keys**

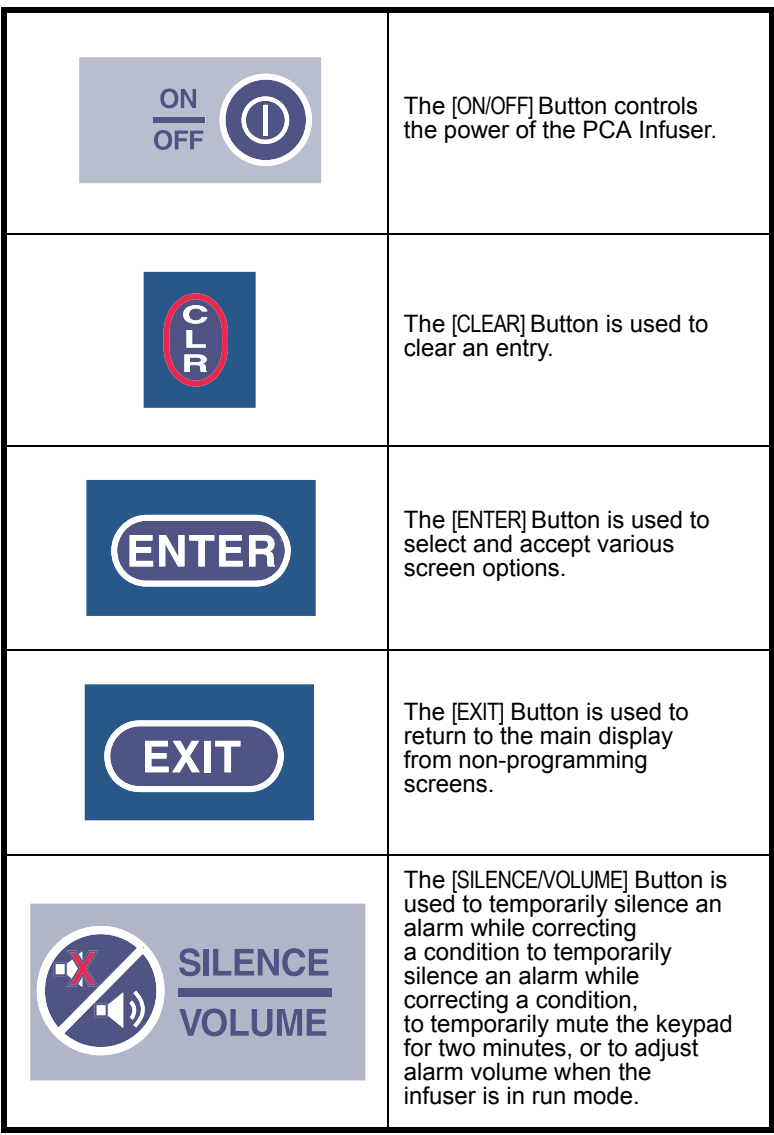

**Table 3-1: Operating Buttons and Keys**

### *Equipment Description*

#### **Table 3-1: Operating Buttons and Keys (Continued)**

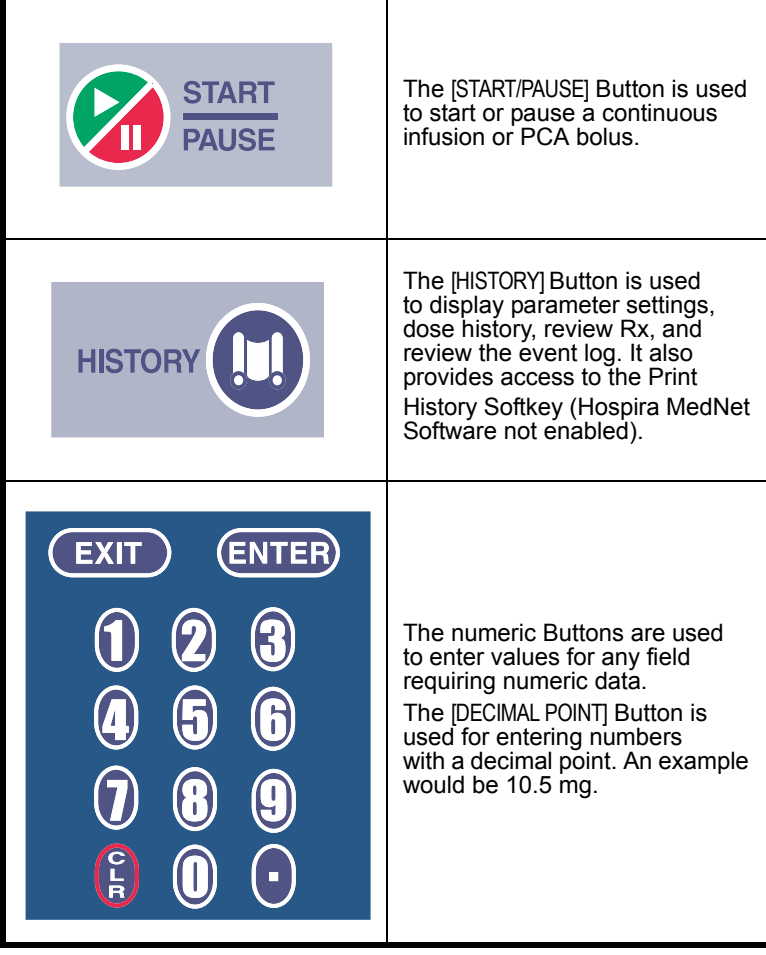

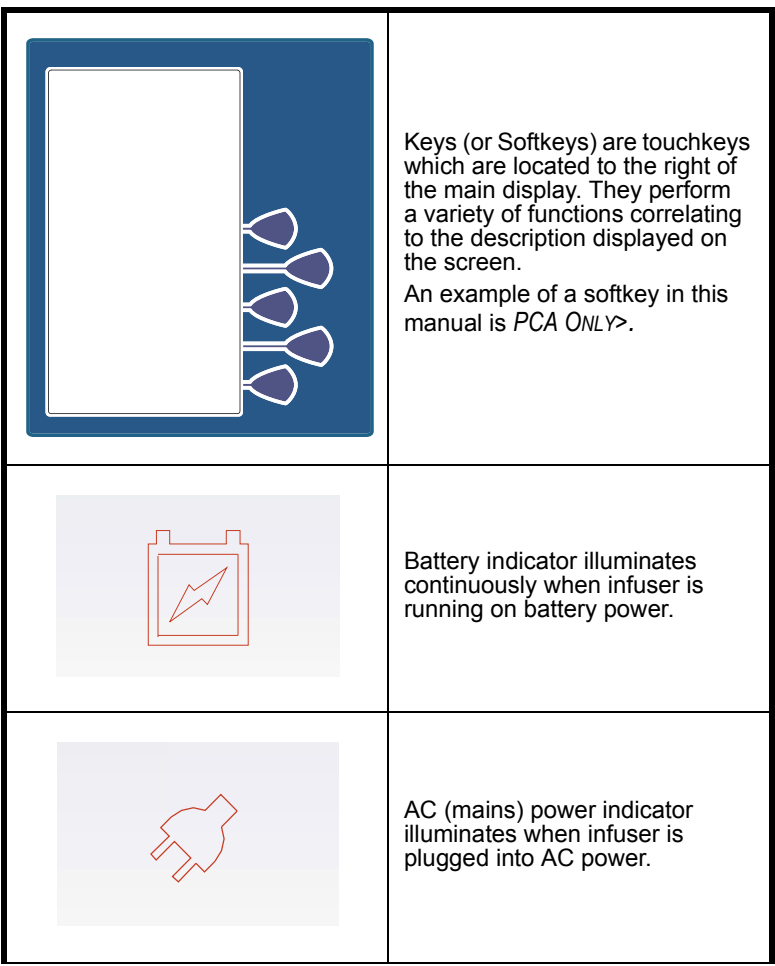

**Table 3-1: Operating Buttons and Keys (Continued)**

### *Equipment Description*

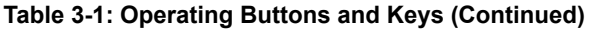

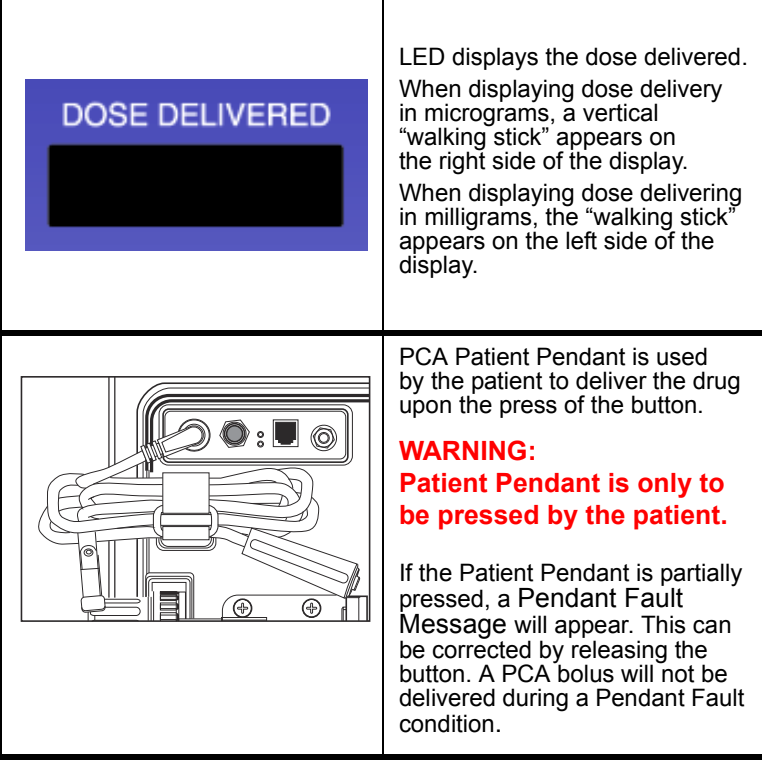

### **Attaching an Infuser to an IV Pole**

#### **CAUTION: To prevent personal injury or product damage, do not use tools to tighten the pole clamp.**

To attach an infuser to an IV pole, proceed as follows:

- **1.** Ensure that the infuser is unplugged and that the security door is unlocked.
- **2.** Grasp the infuser by the handle, then place the IV pole inside the infuser's pole clamp.
- **3.** Support the infuser with one hand and use your other hand to turn the pole clamp knob clockwise. Secure the infuser against the IV pole and tighten the clamp. Make sure that there is no gap between the pole and the infuser clamp.

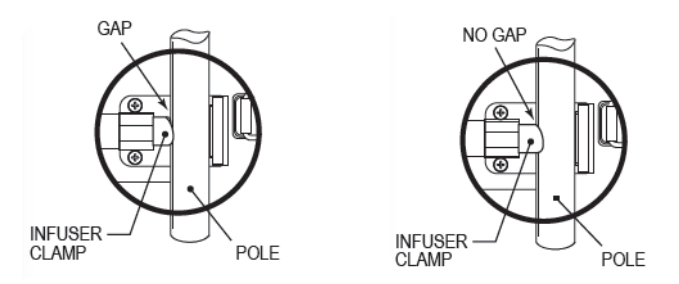

**Figure 3-4. Attaching an Infuser to an IV Pole**

**4.** Press down and pull up on the infuser to confirm that it is clamped tightly to the IV pole with no vertical or rotational slippage. If the infuser is not clamped tightly, realign the pole clamp and turn the knob.

#### *Equipment Description*

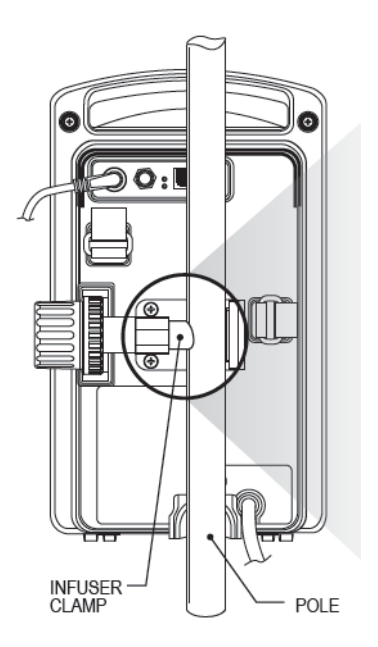

**Figure 3-5. Clamping an Infuser to an IV Pole**

**Note:** Locking the security door will lock the pole clamp and the pole clamp knob so that the infuser cannot be removed without a key.

# **Removing an Infuser from an IV Pole**

To remove an infuser from an IV pole, proceed as follows:

- **1.** Ensure that the tubing and PCA administration set is disconnected from the patient.
- **2.** Verify that the security door is unlocked.
- **3.** Ensure that the infuser is unplugged. Grasp the infuser by the handle and turn the pole clamp knob counterclockwise.
- **4.** With the pole clamp retracted, remove the infuser from the pole.

### **NOTES**

# Section 4 Basic Operation

The following subjects are addressed in this section:

- **•** Operating the PCA Infuser
- **•** Loading a Vial
- **•** Guided Startup for Prefilled Vials
- **•** Guided Startup for Custom Vials
- **•** Getting Started
- **•** Adjusting Settings
- **•** New Patient
- **•** Purging the System
- **•** Loading Dose

# **Operating the PCA Infuser**

The following subjects are addressed in this section:

- **•** Intravenous PCA Infuser Administration
- **•** Epidural PCA Infuser Administration

#### **INTRAVENOUS PCA INFUSER ADMINISTRATION**

- **1.** Connect the syringe to the set and manually prime set.
- **2.** Attach primary IV set line to recommended PCA Infuser set, list #'s 3559, 6516, or 6517 attached to list 6514 via backcheck valve port.
- **3.** Prime IV set and the lower portion of the PCA Infuser set, and close the manual clamp on the IV set.

#### **EPIDURAL PCA INFUSER ADMINISTRATION**

**Note:** The administration of drugs is restricted to those analgesic drugs approved for continuous epidural administration.

Recommended use of the epidural route is for labor and delivery, acute pain control, or post-operative analgesia for periods up to 96 hours.

> **WARNING: It is strongly recommended that the epidural infusion system be prominently identified as** *epidural***. Failure to identify it as epidural may result in incorrect administration of intravenous rather than epidural formulations. In addition, failure to identify the epidural infusion could result in confusion with other infusion systems delivering concomitant intravenous formulations.**

**For epidural use, administer only anesthetics/ analgesics approved for epidural administration (as indicated or allowed by the drugs' FDA approved labeling). Epidural administration of drugs other than those indicated for epidural use could result in serious injury to the patient.**

If a patient access device is not indwelling, prime and establish epidurally. Confirm proper placement. Attach recommended low priming volume infuser set, without Y-injection sites, to patient access device.

> **CAUTION: Epidural administration of drugs by PCA Infuser and/or CONTINUOUS MODEs should be limited to personnel familiar with associated techniques and patient management problems. Proper epidural placement of the catheter is essential since catheter migration could result in intravascular and intrathecal administration. Facilities practicing continuous epidural administration must be equipped with resuscitative equipment, oxygen, naloxone and other resuscitative drugs. Adequate monitoring equipment is recommended for continuous monitoring of the patient during epidural administration. Patients must be observed for sideeffects frequently in a fully equipped and staffed environment for at least 24 hours following completion of epidural drug administration.**

#### **CAUTION: Delayed respiratory depression following continuous epidural administration of preservativefree morphine sulfate has been reported.**

If over-delivery occurs during administration, observe the patient carefully for signs of the following:

- **•** Compression on spinal cord (disorientation, headache, or transient neuralgia)
- **•** Drug overdose

The epidural space has 58 openings through which fluid can exit. Pressure build-up during administration is transient. However, if a large volume of fluid is administered over a short period, the pressure will take longer to return to normal.

# <span id="page-55-0"></span>**Loading a Vial**

**WARNING: Failure to use compatible Hospira vial/injector and Hospira PCA infuser sets with integral anti-siphon valve may cause an inaccurate dose delivery to the patient.**

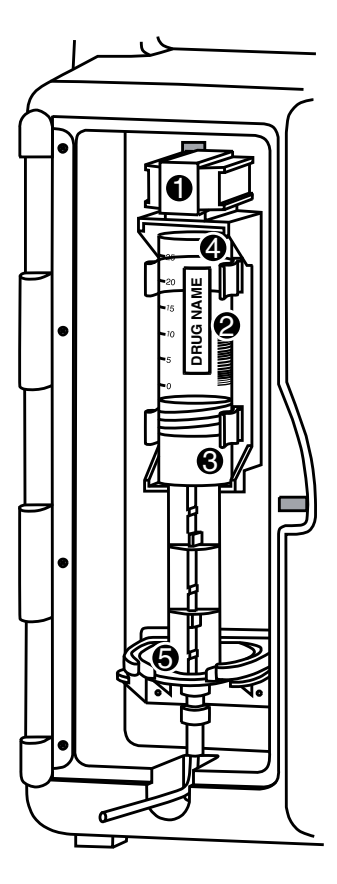

**1.** Squeeze cradle release mechanism together at the top of the holder and move to the uppermost position.

> **CAUTION: Grasp the cradle release mechanism and squeeze completely. Continue to squeeze the release mechanism during movement of the cradle. A grinding sound should not be audible and the release mechanism should slide freely to prevent damage.**

**Note:** Always verify that the bar code reader window is clean before inserting vial.

**Figure 4-1. Loading a Vial**

**2.** When inserting bottom of glass vial into middle black bracket, ensure that the bar code label faces the bar code reader on the right side of the vial compartment.

#### **CAUTION: Do not position vial into upper vial clip first. Vial lip may crack or chip.**

- **3.** Insert bottom of glass vial into the middle black bracket.
- **4.** Gently press upper end of glass vial into upper black bracket.
- **5.** Squeeze the top of the Cradle Release Mechanism and move down until the vial injector snaps into the bottom bracket.

**CAUTION: Grasp the cradle release mechanism and squeeze completely. Continue to squeeze the release mechanism during movement of the cradle. A grinding sound should not be audible and the release mechanism should slide freely to prevent damage.**

- **6.** Select *CONTINUE>*.
- **7.** If vial bar code is not read by the infuser, slowly rotate the vial and position with the bar code on the right until bar code has been read.

**CAUTION: Vial and injector must be securely locked into the infuser before beginning delivery.**

#### **WARNING: Cracked vials may not show evidence of leakage until delivery pressure is applied.**

**Note:** If the device is **OFF**, improper loading of syringe will turn the device **ON** and activate a non-silenceable CHECK INJECTOR alarm within 30 seconds after *CONTINUE>* is selected. Proper loading (engaging injector flange) silences the alarm.

### *Basic Operation*

# **Guided Start up for Prefilled Vials**

**Note:** If LifeCare PCA Infuser is Hospira MedNet enabled, *[see Section 6 Advanced Programming with Hospira](#page-124-0)  [MedNet Software](#page-124-0)* for Operation.

1. Press **BUTTON**, or load drug vial into cradle, to power on the infuser. See *[Loading a Vial on page 4-4](#page-55-0).*  Upon initial start-up, the self-test begins. It may take several seconds for the Hospira logo to appear on the screen.

This screen is followed by another screen displaying self-test information that includes the following: time, date, software version, drug library, and copyright data. During the self-test, the infuser reads the bar code label.

**2.** Select *CONTINUE>* to advance to the next screen.

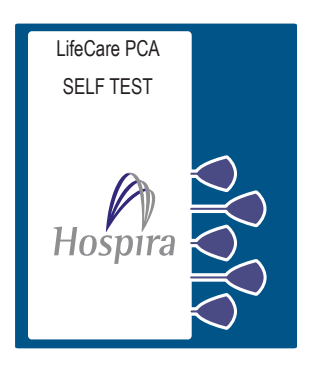

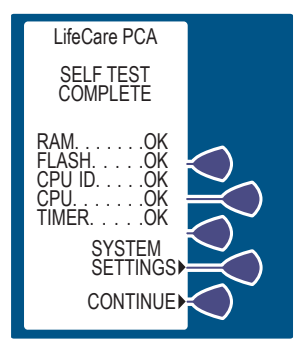

The NEW PATIENT SCREEN appears if the infuser has been off for 4 hours or less. Select *YES>* or *NO>*.

**3.** If *NO>* is selected, the History and Rx settings are kept.

**4.** If the *YES>* option is selected, the History and Rx settings are cleared. Select *CONFIRM>* to confirm choice and continue. A screen appears to confirm that History was cleared.

**5.** Select *CONFIRM>* to accept the inserted drug, or remove the vial if it is not correct.

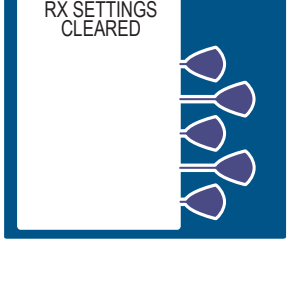

**CONFIRM** 

**CONFIRM** 1 mg/mL MORPHINE PF TO RX REMOVE VIAL IF NOT CORRECT

MORPHINE PF 1 mg/mL

HISTORY AND

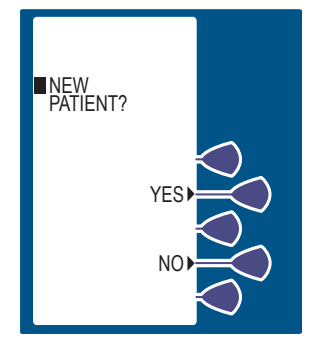

### *Basic Operation*

**6.** Select either *YES>* or *NO>* to purge the system.

See *[Purging the System on](#page-78-0)  [page 4-27](#page-78-0)* for more information.

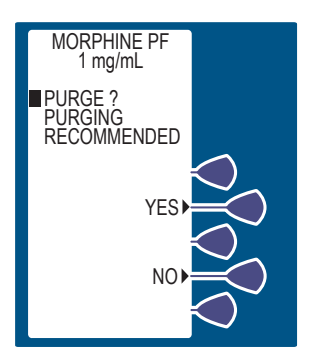

**7.** If *YES>* is selected, disconnect the set from the patient, and press and hold the *PURGE>* Softkey.

While purging is occurring, the word PURGING is displayed.

**Note:** Purging is recommended to remove system slack when a new vial is inserted. The maximum volume delivered during a purge is 3 mL.

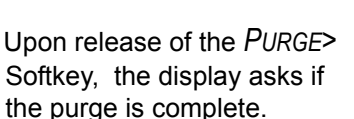

- **8.** Select *YES>* to continue, or select *NO>* to purge again until complete.
- **9.** After purging is complete, reconnect set to patient.

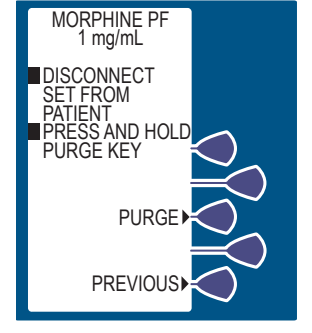

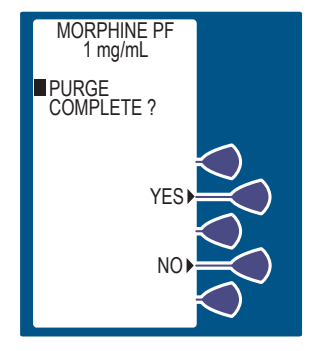

**10.** Set Loading Dose (if desired) by selecting *YES>*. See *[Loading Dose on page 4-29](#page-80-0)* for more information.

**11.** Enter a Loading Dose within the displayed range. Then press . **ENTER**

**12.** The DELIVER LOADING DOSE NOW SCREEN allows the option of delivering the loading dose now or after the programming is complete.

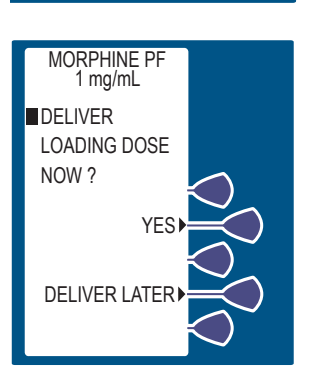

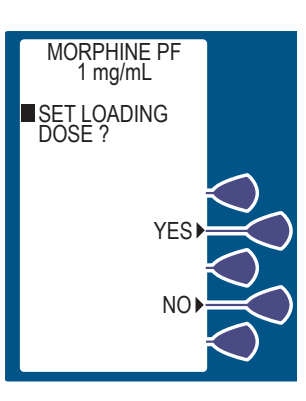

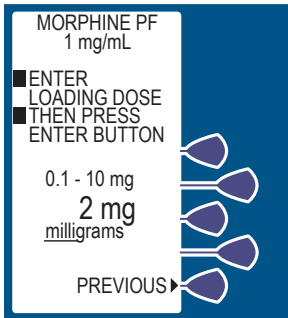

### *Basic Operation*

**13.** If *YES>* was selected, press

the  $\blacksquare$  BUTTON to infuse the programmed Loading Dose.

**Note:** The loading dose mode is the only mode that the infuser will deliver with the door unlocked.

> **WARNING: Always monitor the infuser when delivering medication with the door unlocked.**

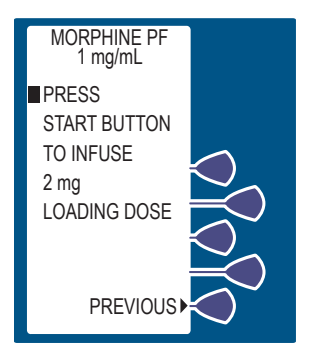

- **14.** If the *DELIVER LATER* option is selected, the screen advances to the SELECT DELIVERY MODE SCREEN.
- **15.** The screen displays the amount of analgesic delivered as it infuses. The bottom of the screen displays text confirming that the Loading Dose is being delivered. Upon completion, the red LED (above the LCD) displays the amount delivered.

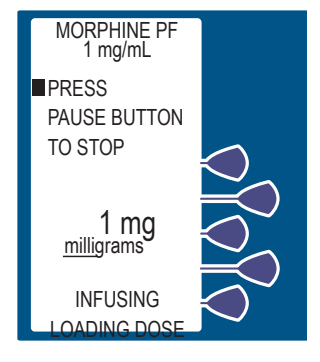

**16.** The SELECT MODE SCREEN appears. See *[Modes of Delivery on](#page-83-0)  [page 5-2](#page-83-0)* for more information.

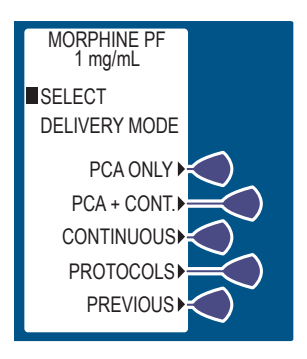

## **Guided Start up for Custom Vials**

**Note:** Custom vials without pharmacy-generated bar codes can only be used with the default drug library.

**1. Press (D) BUTTON, or load** drug vial into cradle, to power on the infuser. *See [Loading a Vial on page 4-4](#page-55-0)*. Upon initial start-up, the self-test begins. It may take several seconds for the Hospira logo to appear on the screen.

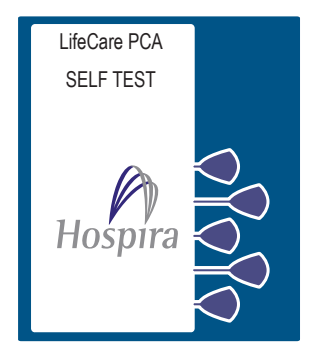

This screen is followed by another screen displaying self-test information that includes the following: time, date, drug library, software version and copyright data. During the self-test, the infuser reads the bar code label.

**2.** Select *CONTINUE>* to advance to the next screen.

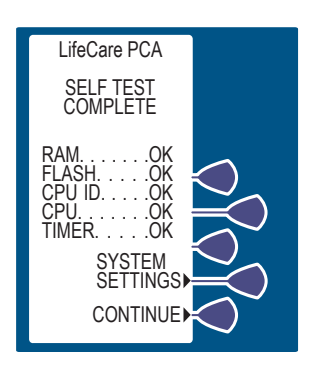

### *Basic Operation*

- **3.** The NEW PATIENT SCREEN appears if the infuser has been off for 4 hours or less. Select *YES>* or *NO>*.
- **4.** If *NO>* is selected, the History and Rx settings are kept.
- **5.** If the *YES>* option is selected, the History and Rx settings are cleared. Select *CONFIRM>* to confirm choice and continue. A screen appears to confirm that history was cleared.

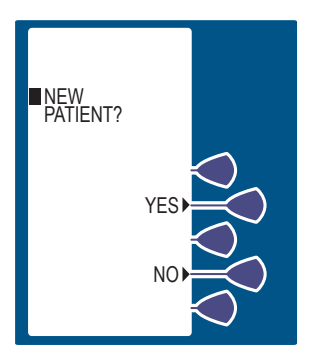

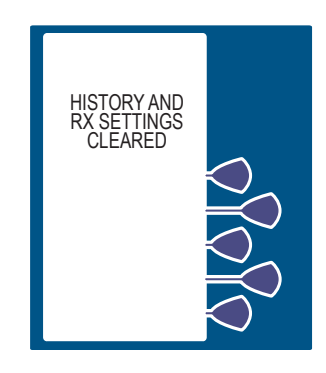

**Note:** An Alpha Vial is a type of sterile empty vial that can be customized by your hospital pharmacy. Other vials, when available and used, may be identified as Beta, Gamma, etc.

**6.** Select *CONFIRM>* to accept the inserted drug, or remove the vial if it is not correct.

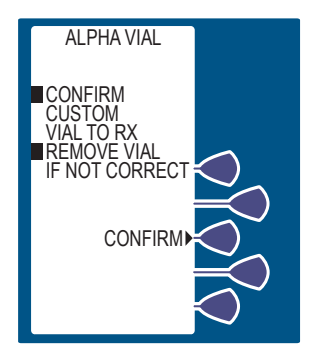

**7.** Select either *YES>* or *NO>* to purge the system. See *[Purging the System on page 4-27](#page-78-0)* for more information.

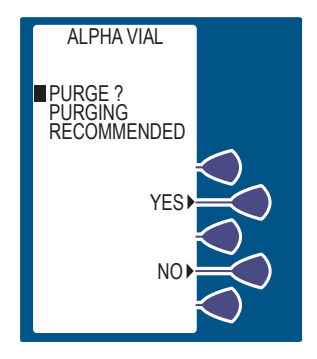

**8.** If *YES>* is selected, disconnect the set from the patient, and press and hold the *PURGE>* Softkey.

While purging is occurring, the word PURGING is displayed.

**Note:** Purging is recommended to remove system slack when a new vial is inserted. The maximum volume delivered during a purge is 3 mL.

Upon release of the *PURGE>* Softkey, the display asks if the purge is complete.

- **9.** Select *YES>* to continue, or select *NO>* to purge again until complete.
- **10.** After purging is complete, reconnect set to patient.

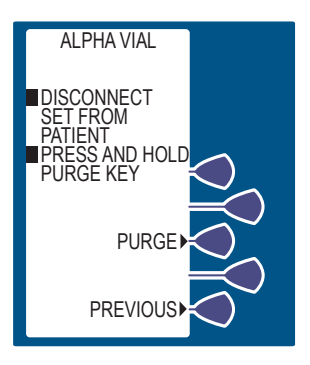

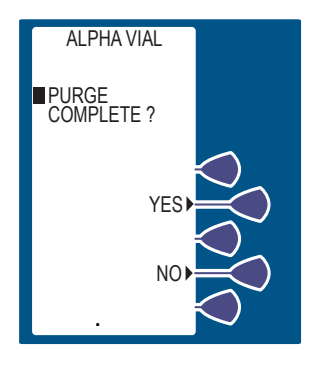

### *Basic Operation*

**11.** Select desired units of measure.

For demonstration purposes *MICROGRAMS* is selected.

**12.** Enter desired drug concentration within the displayed range.

> **Note:** Only whole numbers may be entered when using micrograms (mcg). If a decimal entry is attempted, the display will inform the user that the decimal point is not allowed. Press [CLEAR] to zero the value, then enter a whole value within the displayed range.

- **13.** Then press **ENTER**.
- **14.** Confirm the drug concentration by selecting *CONFIRM>*.

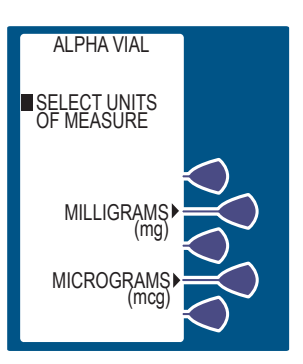

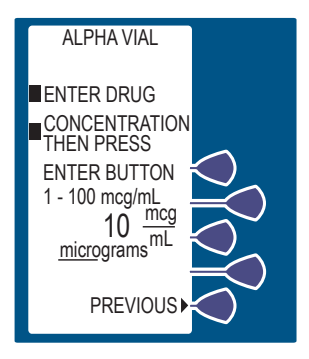

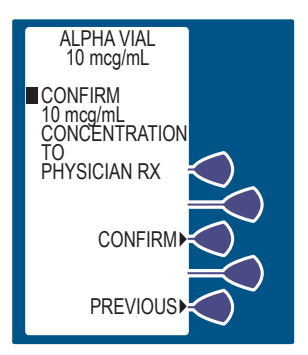

**15.** Set Loading Dose (if desired) by selecting *YES>*. See *[Loading Dose on page 4-29](#page-80-0)* for more information.

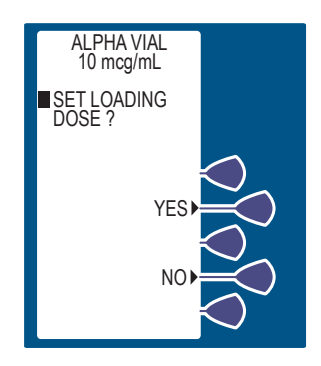

**16.** Enter a Loading Dose within the displayed range. Then press . **ENTER**

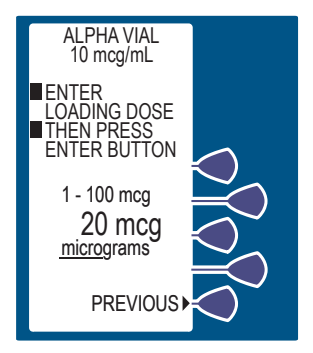

**17.** The DELIVER LOADING DOSE NOW SCREEN allows the option of delivering the loading dose now or after the programming is complete.

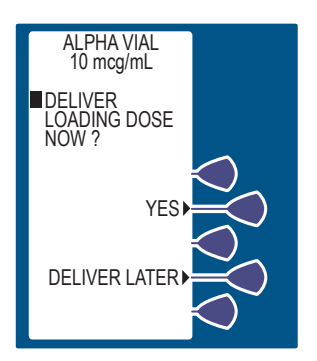

### *Basic Operation*

**18.** If *YES>* was selected,

press the **BUTTON** to infuse the programmed Loading Dose.

**Note:** The loading dose mode is the only mode that the infuser will deliver with the door unlocked.

> **WARNING: Always monitor the infuser when delivering medication with the door unlocked.**

- **19.** If the *DELIVER LATER>* option is selected, the screen advances to the SELECT DELIVERY MODE SCREEN.
- **20.** The screen displays the amount of analgesic delivered as it infuses. The bottom of the screen displays text confirming that the Loading Dose is being delivered. Upon completion, the red LED (above the LCD) displays the amount delivered.

The SELECT MODE SCREEN appears. See *[Modes of Delivery on page 5-2](#page-83-0)* for more information.

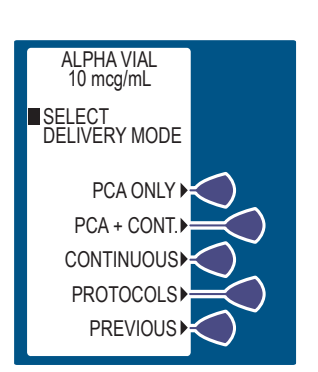

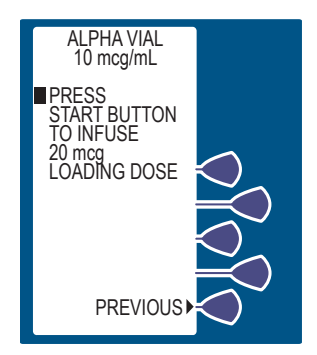

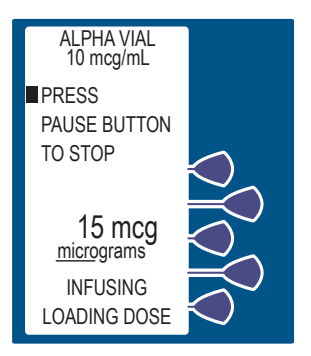

# **Getting Started**

This section details the PCA Infuser setup procedures.

#### **UNPACKING**

Inspect the PCA Infuser packaging for possible shipping damage. If damage is found, contact the delivery company immediately.

Unpack the PCA Infuser carefully, and inspect the PCA Infuser thoroughly for damage. Retain the packing slip and save all packing material in case the PCA Infuser is damaged or fails the infuser self-test and has to be returned to Hospira.

> **CAUTION: Carefully unpack and setup the PCA Infuser to avoid product damage. Do not use the PCA Infuser if it appears damaged in any way. The battery may not be charged upon receipt.**

> **CAUTION: If the PCA Infuser appears to be damaged, contact Hospira.**

#### **CONNECTING THE PATIENT PENDANT**

**WARNING: Before connecting the patient pendant to the unit, check the condition of the patient pendant cord for damage and confirm that the connector is not bent. When removing the patient pendant cord from the unit, firmly grasp the connector and pull straight out. DO NOT USE IF DAMAGED.**

**CAUTION: Do not bend the patient pendant cord near the patient pendant or connector jack at an angle**  of 90<sup>°</sup> or greater.

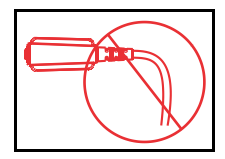

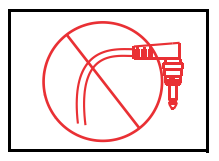

**CAUTION: Use only the LifeCare PCA patient pendant (blue pendant). The PCA Plus II patient pendant (light gray pendant) will not work with this device.**

**Note:** The patient pendant is for use with LifeCare PCA3 pumps or LifeCare PCA pumps with Hospira MedNet Software ONLY!

The patient pendant should be plugged into the unit prior to programming.

- **1.** Connect the patient pendant plug into the back of the device opening labeled *Patient Pendant*.
- **2.** Tighten the connector ring snugly to confirm proper attachment.

#### **SYSTEM SELF-TESTS**

Connect the AC power (mains) cord to an AC power receptacle, then confirm that the power plug icon is illuminated on the front of the infuser.

To verify readiness for operation, a systematic self-testing of the processing, delivery, and safety systems is performed whenever the PCA Infuser is turned on.

#### **CAUTION: Do not place the PCA Infuser in service if it fails the system self-tests.**

**Note:** If the quality of the earth grounding source is in doubt, use battery power.

Self-test failures are reported in the Malfunction Log as a Malfunction Condition.

If an alarm occurs during the Power On Self-Test, identify the alarm message, then take corrective action *(see section, [Alarms](#page-142-0)  [and Messages on page 7-5\)](#page-142-0)*.

Power the infuser ON. If the alarm recurs, remove the PCA Infuser from service and contact the hospital biomedical department or the local Hospira representative.

Unlock the door and press the [ON/OFF] BUTTON or insert the vial to turn the power on. Check the screen display and listen for a beep that indicates the audio is working. Wait for the self-tests to complete. If a vial was not previously inserted and the self-test was successful, put a vial (with a fully primed set) into the infuser.

**Note:** When operating on battery power, a LOW BATTERY Message displays to prompt for an AC power connection.

#### **CAUTION: Do not operate the PCA Infuser with the battery removed. Use of a properly maintained and charged battery helps ensure proper operation.**

To ensure a fully charged battery, connect the PCA Infuser to AC power for a minimum of 16 hours while in the OFF MODE.

#### **DATA RETENTION**

Delivery program settings and programming option selections are retained in memory unless erased.

The infuser will automatically erase the program and the history if infuser is off for more than 4 hours. If the infuser is restarted after being off for 4 hour or less, the NEW PATIENT SCREEN allows the clinician to either keep the current program and history, or erase the program and history.

The infuser has the capacity of recording up-to 20,000 events. The PCA Infuser displays up to 400 events by pressing the [HISTORY] Button. Events recorded include opening or closing of the security door, starting or stopping continuous infusion, an alarm condition, and so on. All event descriptions are preceded with time of occurrence.

After 24 hours, the data in the pump's short-term memory must be cleared. To clear the pump's memory, see *[Clearing Shift Totals](#page-112-0)  [on page 5-31](#page-112-0).*
## <span id="page-72-0"></span>**Adjusting Settings**

**1. Press**  $\bigcirc$  BUTTON to power on the infuser. Upon initial start-up, the self-test begins. It may take several seconds for the Hospira logo to appear on the screen.

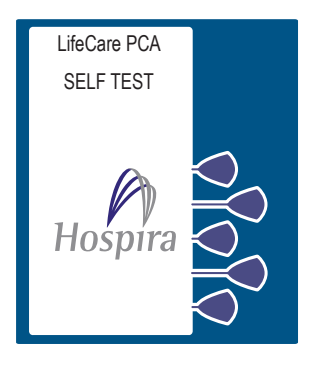

**2.** Select *SYSTEM SETTINGS>* to view the Change Settings Menu.

**3.** Adjust settings by selecting the appropriate softkey.

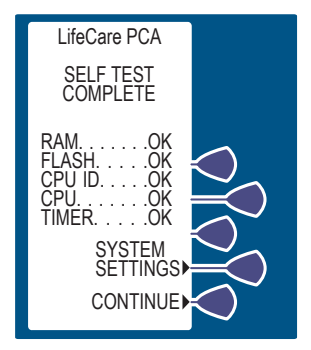

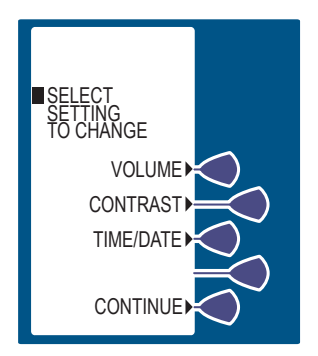

#### **CHANGING ALARM VOLUME**

**1.** Select *VOLUME>*.

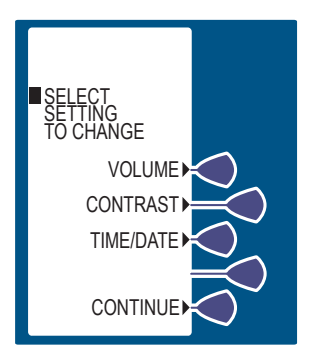

**2.** Select desired volume, then select *SAVE & EXIT>.*

The current setting flashes at this screen.

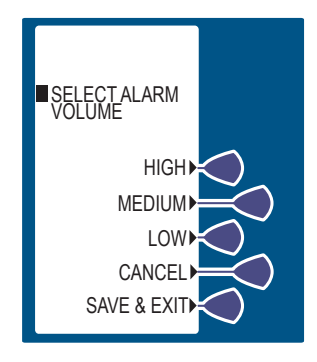

#### **CHANGING CONTRAST OF MAIN DISPLAY**

**1.** Select *CONTRAST>.*

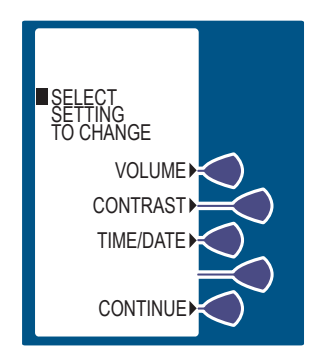

- **2.** Select desired adjustment softkey repeatedly until contrast is optimized for viewing.
- **3.** Select *SAVE & EXIT>*.

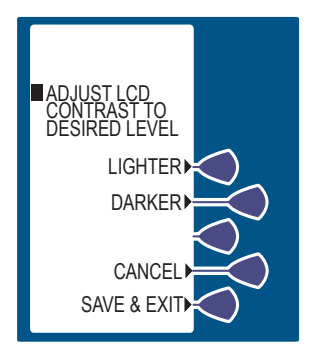

#### **CHANGING OR CONFIRMING TIME AND DATE**

**WARNING: Changing the date or time will clear all totals. The current program will remain intact when the time/date function is accessed. Lockouts or limits in place when the time/date is changed will remain in effect.**

**1.** Select *TIME/DATE>*. After selecting *TIME/DATE>,* a warning screen appears to indicate that changing the date or time will clear all totals.

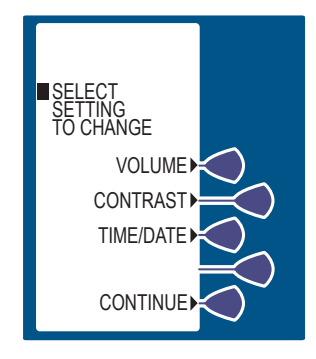

- **2.** When the WARNING SCREEN appears, select *CONTINUE>.*
- **3.** Set Time with number buttons using four digits. Enter hour as two digits (*01*:00) and minutes as two digits (01:*07* **PM**).

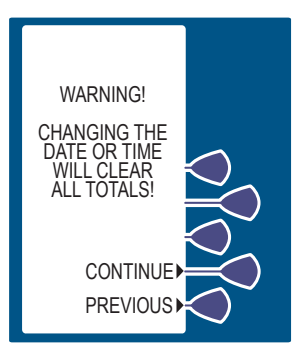

**4.** Select *AM/PM>* to alternate between AM and PM.

> **Note:** Time may be displayed using the 12 or 24 hour clock. The default setting is the 12 hour clock. The clock selection option is available in the Biomed Mode.

- **5.** After changing the time, select *NEXT>* to change the date.
- **6.** To change the date, set the date with the Numbers Buttons.

The current setting for Date will flash.

**Note:** Date must be entered in MM/DD/YY sequence.

- **7.** Select *NEXT>* again after changing to the desired date. The CONFIRMATION SCREEN appears. Select *CONFIRM>* to verify the changed settings.
- **8.** Then select *CONTINUE>* to exit the Change System Settings Menu and display the VIAL CONFIRMATION SCREEN (if the vial is loaded properly).

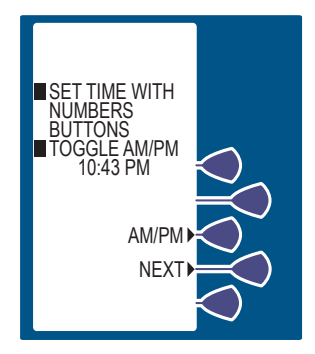

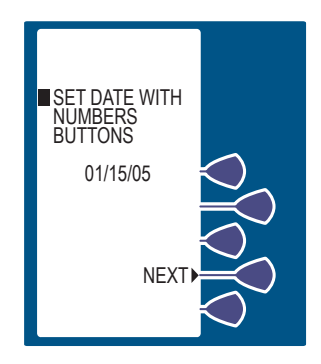

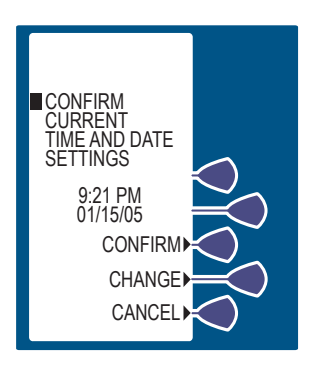

## <span id="page-77-0"></span>**New Patient**

**1.** The NEW PATIENT SCREEN appears if the infuser has been off for 4 hours or less. Select *YES>* or *NO>.*

> **Note:** If the infuser has been off for more than 4 hours, the History and Rx settings are automatically cleared and the NEW PATIENT SCREEN is not shown.

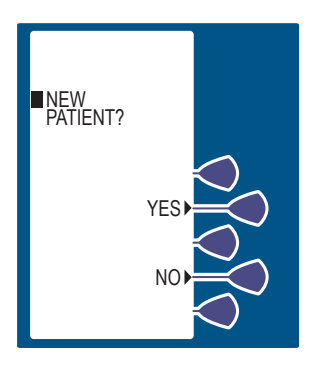

**2.** If *YES>* is selected, the History and Rx settings are cleared. If *NO>* is selected, the History and Rx settings are kept, and a screen appears offering the option to *CLEAR HISTORY>* or *CONTINUE>.*

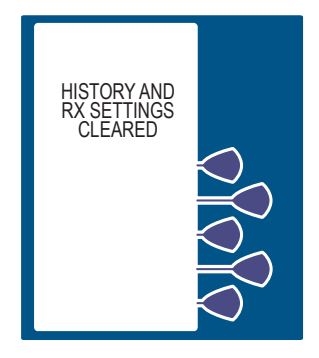

### <span id="page-78-0"></span>**Purging the System**

#### **WARNING: The patient must be disconnected from the PCA Infuser set before the purge cycle.**

After the infuser is turned on and the self-tests are complete, the purge system prompt appears. Confirm that the PCA Infuser set is disconnected from the patient's IV line before pressing *YES>* to initiate the purge cycle.

To remove system slack when a new syringe is installed, we recommend purging the infuser before beginning operation.

Press and hold the *PURGE>* key. The flow rate during purging is approximately 250 mL/hr. As soon as fluid is seen at the end of the administration set, and no air remains in the set, release the key. After the *PURGE>* key is released, the purge cycle will stop and the infuser prompts you to respond if flow was seen. If flow was not seen, the cycle may be repeated until a total of 3 mL has been delivered.

**Note:** The infuser only allows the user to purge if Manual Purge is enabled in Biomed Mode. If it is disabled, purging is not an option.

**Note:** Prime the system before purging. Remove all air from the syringe before loading it into the infuser.

**Note:** Drug delivered during the purge cycle is not stored in system memory and will not be displayed.

**CAUTION: In CONTINUOUS and PCA+CONTINUOUS Modes, if a purge is not performed after a syringe change, the infuser automatically performs a small system compliance step to remove slack when [START] is pressed (with the door locked). Although fluid is not normally delivered to the patient during the compliance step, under some conditions up to 0.3 mL of fluid may be delivered. If 0.3 mL of fluid represents a hazard to the patient, disconnect the set during this operation.**

**1.** If *YES>* is selected, disconnect the set from the patient, and press and hold the *PURGE>* Softkey.

> **Note:** While purging is occurring, the word PURGING will be displayed.

**Note:** Purging is recommended to remove system slack when a new vial is inserted. The maximum volume delivered during a purge is 3 mL.

Upon release of the *PURGE>* Softkey, the display asks if the purge is complete.

**2.** Select *YES>* to continue, or select *NO>* to purge again until complete.

Reconnect set to patient.

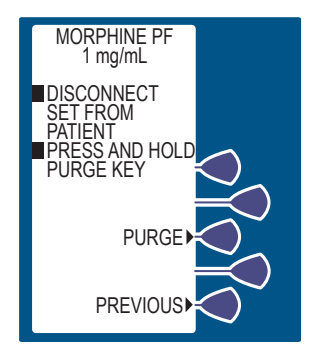

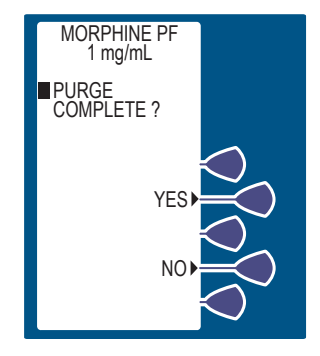

## <span id="page-80-0"></span>**Loading Dose**

After the drug concentration has been confirmed, an optional loading dose may be programmed to provide an immediate bolus to the patient.

**1.** Set Loading Dose (if desired) by selecting *YES>*.

If *NO>* is selected, the screen advances to the SELECT MODE SCREEN. See *[Modes of Delivery on page 5-2](#page-83-0)* for information on modes.

> **Note:** A supplemental loading dose can also be delivered after the programming sequence is complete and infusing by opening the door and selecting the *LOADING DOSE>* key.

- **2.** Enter a Loading Dose within the displayed range.
- **3.** Then press **ENTER**.

**4.** The next screen offers the options of infusing the loading dose now or later (after programming is complete). If DELIVER LOADING DOSE NOW? is desired, press the *YES>* Softkey to infuse the programmed Loading Dose.

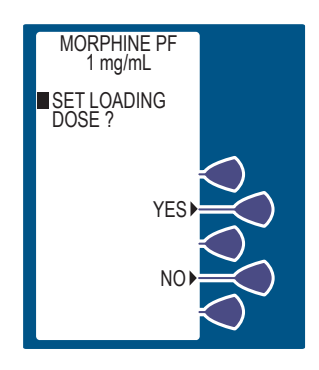

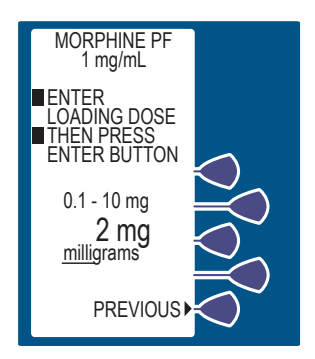

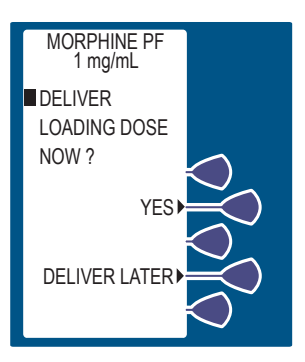

- **5.** If the DELIVER LATER option is desired, the screen advances to the SELECT DELIVERY MODE SCREEN. See *[Modes of Delivery on](#page-83-0)  [page 5-2](#page-83-0)* for more information.
- **6.** If *YES>* was selected, press the  $\mathbb{R}$  BUTTON to infuse the programmed Loading Dose.

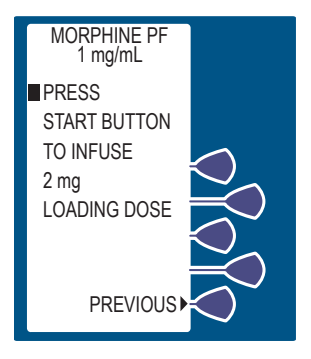

The screen displays the amount of analgesic delivered as it infuses. The bottom of the screen displays text confirming that the Loading Dose is being delivered. Upon completion, the red LED (above the LCD) displays the amount delivered.

After delivery is complete, the SELECT MODE SCREEN appears. See *[Modes of](#page-83-0)  [Delivery on page 5-2](#page-83-0)*.

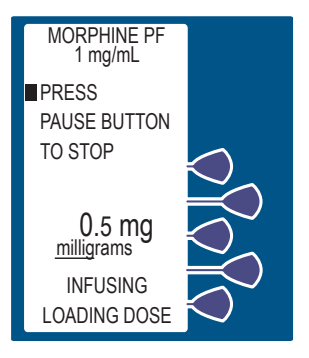

# Section 5 Select Mode

This section addresses the following topics:

- **•** Modes of Delivery
- **•** PCA Only Mode
- **•** Continuous Mode
- **•** PCA + Continuous Mode
- **•** Protocols
- **•** Dose Limit
- **•** Clearing the History and/or Rx Settings
- **•** Using Review/Confirmation Screens
- **•** Changing Settings During Setup
- **•** Making Changes After Setup
- **•** Changing the CCA
- **•** Clearing Shift Totals
- **•** Changing a Vial
- **•** Adding a Supplemental Loading Dose
- **•** Checking History & Settings
- **•** History and Event Log

## <span id="page-83-0"></span>**Modes of Delivery**

The PCA Infuser delivers analgesia in one of three modes:

- **• PCA ONLY**
- **• CONTINUOUS**
- **• PCA + CONTINUOUS**

#### **PROTOCOLS**

Protocols for Hospira prefilled drug vials and sterile empty vials are created in the Biomed Mode or through the Hospira MedNet Software.

There are 10 stored protocols available (without Hospira MedNet Software enabled) or 90 stored protocols (5 per CCA) available (with Hospira MedNet Software enabled).

#### **PCA ONLY**

A patient initiated dose may be administered using the patient pendant when the PCA AVAILABLE Message appears. After completing the dose, the infuser enters either the preset LOCKOUT *Interval* or the DOSE LIMIT REACHED State (if a dose limit has been entered). Further delivery is prohibited in both of these conditions.

Interrupting delivery by pressing [START/STOP], opening the door, loss of power, reaching the dose limit, emptying the vial, or a malfunction alarm may result in partial doses.

The screen message alerts the user that the PCA Infuser is not available, and a different audible tone occurs if the patient pendant button is pressed (unless deactivated in Biomed Mode).

**Note:** Dose Limit periods are specified as 1 and 4 hours on an infuser with the Default Drug Library. Dose Limit periods on infusers with a User-defined Drug Library, may be defined as 1, 4, 6, or 12 hours.

### **CONTINUOUS**

A programmed CONTINUOUS infusion is started by pressing the [START/PAUSE] Button after the door is closed and locked. The patient pendant is disabled in CONTINUOUS Mode. Upon reaching the DOSE LIMIT, if entered, the infuser stops drug delivery, and the designated HR LIMIT REACHED Message is displayed.

**Note:** Dose Limit periods are specified as 1 and 4 hours on an infuser with the Default Drug Library. Dose Limit periods on infusers with a User-defined Drug Library, may be defined as 1, 4, 6, or 12 hours.

**Note:** In CONTINUOUS or PCA + CONTINUOUS mode, the [START/PAUSE] Button must be pressed within 30 seconds of locking the door or the infuser sounds an alarm.

### **PCA + CONTINUOUS**

A programmed PCA + Continuous infusion is started by pressing the [START/PAUSE] Button after the door is closed and locked. A patient initiated PCA dose may be administered using the patient pendant when the PCA AVAILABLE Message appears. When the patient-initiated dose is activated, the PCA dose is delivered prior to the CONTINUOUS infusion rate. After the PCA dose is completed, the infuser enters the LOCKOUT *Interval*. While in the lockout period, the CONTINUOUS infusion remains in progress, but the patient initiated dose cannot be activated. **If a dose limit has been reached, the infuser stops all drug delivery.**

**Note:** Dose Limit periods are specified as 1 and 4 hours on an infuser with the Default Drug Library. Dose Limit periods on infusers with a User-defined Drug Library may be defined as 1, 4, 6, or 12 hours.

**Note:** In CONTINUOUS or PCA + CONTINUOUS Mode, the [START/PAUSE] Button must be pressed within 30 seconds of locking the door or the infuser sounds an alarm.

## **PCA Only Mode**

For detailed startup information including vial insertion, clearing settings, purging, and setting a loading dose, see *[Loading a](#page-55-0)  [Vial on page 4-4](#page-55-0).*

For information on adjusting system settings such as contrast and volume see *[Adjusting Settings on page 4-21](#page-72-0)*.

- **1.** Unlock door and press  $\textcircled{\small{}}$ Button, or load drug vial into cradle, to power on the infuser. Upon initial start-up the self-test begins. It may take several seconds for the Hospira logo to appear on the screen.
- **2.** Select *CONTINUE>* to advance to the next programming screen.

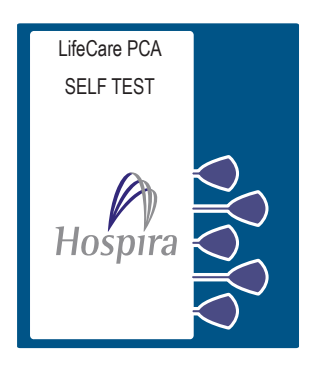

- **3.** Select *YES>* or *NO>* at the NEW PATIENT SCREEN if the infuser has been OFF 4 hours or less. See *[New Patient on](#page-77-0)  [page 4-26](#page-77-0)* for more information.
- **4.** Select *CONFIRM>* to accept the inserted drug, or remove the vial if it is not correct. See *[New Patient on page 4-26](#page-77-0)* for more information.
- **5.** Select either *YES>* or *NO>* to purge the system. See *[Purging](#page-78-0)  [the System on page 4-27](#page-78-0)* for more information.
- **6.** If *YES>* is selected, disconnect the set from the patient, and press & hold the *PURGE>* Softkey.
- **7.** Select *YES>* to continue, or select *NO>* to purge again until complete.
- **8.** Reconnect set to patient.
- **9.** Set Loading Dose (if desired) by selecting *YES>*. See *[Loading Dose on page 4-29](#page-80-0)* for more information.

- **10.** Enter a Loading Dose within the displayed range.
- **11.** Then press **ENTER**.
- **12.** Select *YES>* to infuse the programmed Loading Dose. Select *DELIVER LATER>* to delay loading dose delivery.

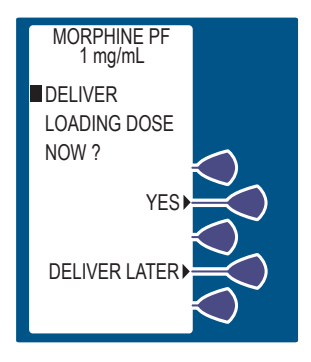

**13.** From the Select Delivery Mode SCREEN, select *PCA ONLY>*.

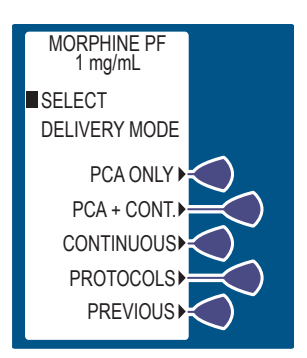

**14.** Enter the desired PCA dose using the numeric keypad. If the value is entered incorrectly,

press  $\begin{bmatrix} 0 \\ 0 \end{bmatrix}$  to change value,

**15.** Then press . **ENTER**

> If programming changes need to be made, select *PREVIOUS>* to return to the preceding screen.

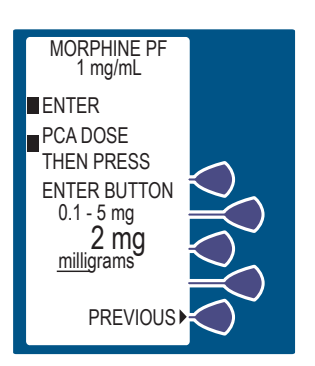

### *Select Mode*

**16.** Enter a lockout Interval value. (The value range is displayed on the screen.) If the value

is entered incorrectly, press

to change value.

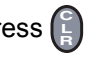

**17.** Then press **ENTER**.

If programming changes need to be made, select **PREVIOUS>** to return to the preceding screen.

**18.** Set a specific dose limit by selecting *YES>* and advancing to the Dose Limit Enter Value SCREEN. Select *NO>* to choose No Dose Limit.

> No Dose Limit will be selected for this example.

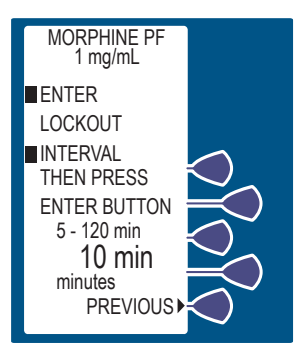

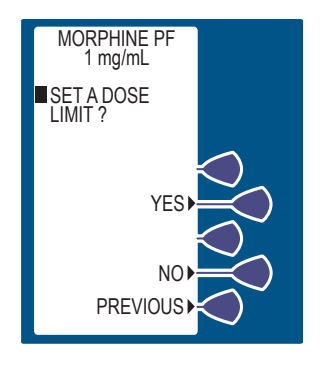

If Hospira MedNet Software is enabled and a upper hard or soft limit has been assigned for that CCA and drug, then a DOSE LIMIT entry is required, and this screen will not be displayed.

**Note:** See *[Dose Limit on page 5-19](#page-100-0)* (1 or 4 hour) for complete information about this feature.

**19.** Select *CONFIRM>* to verify the NO DOSE LIMIT selection.

> Select *PREVIOUS>* to return to the preceding screen.

- **20.** Select *CONFIRM>* to verify settings. Or, select *PREVIOUS>* to return to the preceding screen.
- **21.** Close and lock door. Place key in a secure location. After locking the door the PCA bolus is available for infusion. Patient presses pendant to initiate PCA dose.

Approximately 10 seconds after the door is locked, the DOOR LOCKED Message disappears. After delivering the PCA dose, the PCA LOCKOUT Message appears indicating the PCA Infuser is locked out.

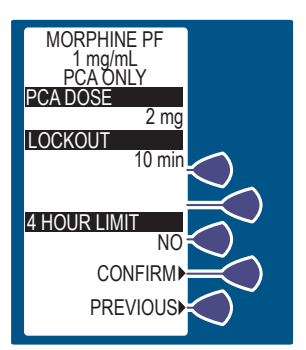

**PREVIOUS** 

CONFIRM

CONFIRM NO DOSE LIMIT ?

MORPHINE PF 1 mg/mL

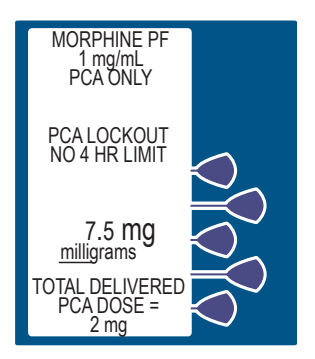

If the Patient Pendant is partially pressed, a Pendant Fault Message appears. This is corrected by releasing the button.

When the Dose Limit is reached, a message is displayed to indicate the Dose Limit has been reached.

**Note:** A clinician may stop a PCA dose delivery in progress without unlocking the door by pressing the [STOP/PAUSE] BUTTON.

## **Continuous Mode**

For detailed startup information including vial insertion, clearing settings, purging, and setting a Loading Dose, see *[Loading a](#page-55-0)  [Vial on page 4-4](#page-55-0)*.

For information on adjusting system settings such as contrast and volume see *[Adjusting Settings on page 4-21](#page-72-0)*.

- **1.** Unlock door and press  $\textcircled{\small{}}$ Button, or load drug vial into cradle, to power on the infuser. Upon initial start-up, the self-test begins. It may take several seconds for the Hospira logo to appear on the screen.
- **2.** Select *CONTINUE>* to advance to the next programming screen.

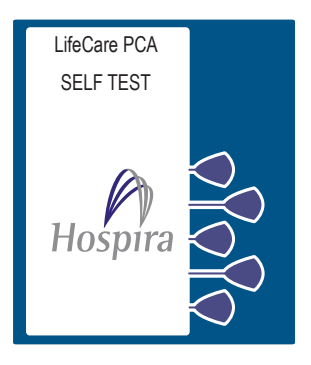

- **3.** Select *YES>* or *NO>* at the NEW PATIENT SCREEN if the infuser has been OFF 4 hours or less. See *[New Patient on page 4-26](#page-77-0)* for more information.
- **4.** Select *CONFIRM>* to accept the inserted drug, or remove the vial if it is not correct. See *[New Patient on page 4-26](#page-77-0)* for more information.

- **5.** Select either *YES>* or *NO>* to purge the system. See *[Purging the System on page 4-27](#page-78-0)* for more information.
- **6.** If *YES>* is selected, disconnect the set from the patient, and press & hold the *PURGE>* Softkey.
- **7.** Select *YES>* to continue, or select *NO>* to purge again until complete.
- **8.** After purging, reconnect set to patient.
- **9.** Set Loading Dose (if desired) by selecting *YES>*. See *[Loading Dose on page 4-29](#page-80-0)* for more information. Enter a Loading Dose within the displayed range. Then press **ENTER**.
- **10.** Select *YES>* to infuse the programmed Loading Dose. Select *DELIVER LATER>* to delay loading dose delivery.

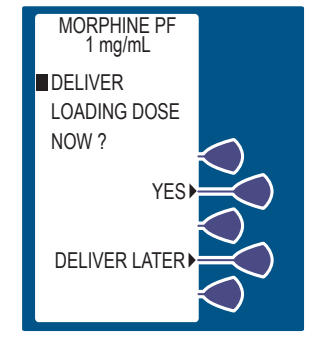

11. From the Select Delivery Mode SCREEN, select *CONTINUOUS>*.

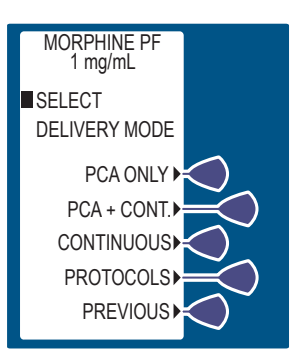

### *Select Mode*

**12.** Enter a continuous rate using the keypad. The value range is displayed on the screen.

> If value is entered incorrectly, to change value. **C L R**

**13.** Then press **ENTER**.

If programming changes need to be made, select *PREVIOUS>* to return to the preceding screen.

**14.** Set a specific dose limit by selecting *YES>* and advancing to the Dose Limit Enter Value SCREEN. Select *NO>* to choose No Dose Limit.

> No Dose Limit will be selected for this example.

If Hospira MedNet Software is enabled and a upper hard or soft limit has been assigned for that CCA and drug, then a DOSE LIMIT entry is required, and this screen will not be displayed.

**Note:** The pre-programmed Dose Limit is 1 or 4 hours. The Hospira MedNet Software range is larger (1, 4, 6, or 12 hours). For complete information on this feature, see *[Dose Limit on page 5-19](#page-100-0)*.

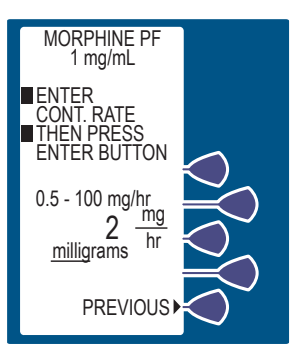

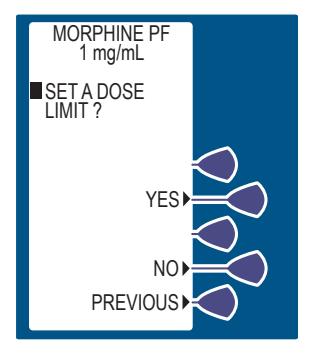

#### *5-11*

#### *LifeCare PCA Infusion System*

**15.** Select *CONFIRM>* to verify No Dose Limit selection.

> Select *PREVIOUS>* to return to the preceding screen.

- **16.** Select *CONFIRM>* to verify settings. Or, select *PREVIOUS>* to return to the preceding screen.
- **17.** Close and lock door. Place key in a secure location.
- **18.** Press **to begin therapy.** Approximately 10 seconds after door is locked and is pressed, the DOOR LOCKED Message disappears.

When the Dose Limit is reached, a message is displayed that indicates the Dose Limit has been reached.

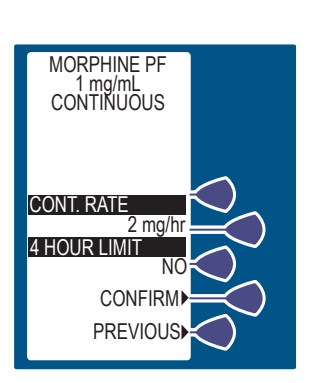

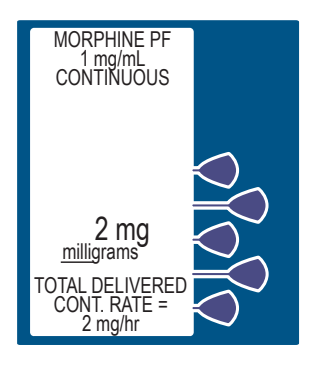

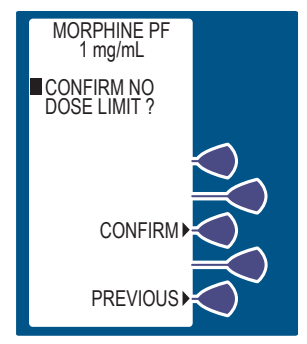

# **PCA + Continuous Mode**

For detailed startup information including vial insertion, clearing settings, purging, and setting a Loading Dose, see *[Loading a](#page-55-0)  [Vial on page 4-4](#page-55-0)*.

For information on adjusting system settings such as contrast and volume see *[Adjusting Settings on page 4-21](#page-72-0)*.

**1.** Unlock door and press (0) Button, or load drug vial into cradle, to power on the infuser. Upon initial start-up the self-test begins. It may take several seconds for the Hospira logo to appear on the screen.

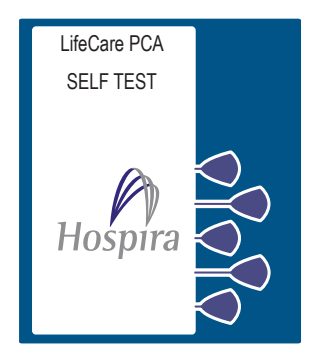

- **2.** Select *CONTINUE>* to advance to the next programming screen.
- **3.** Select *YES>* or *NO>* at the NEW PATIENT SCREEN if the infuser has been OFF 4 hours or less. See *[New Patient on page 4-26](#page-77-0)* for more information.
- **4.** Select *CONFIRM>* to accept the inserted drug, or remove the vial if it is not correct. See *[New Patient on page 4-26](#page-77-0)* for more information.
- **5.** Select either *YES>* or *NO>* to purge the system. See *[Purging the](#page-78-0)  [System on page 4-27](#page-78-0)* for more information.
- **6.** If *YES>* is selected, disconnect the set from the patient, and press & hold the *PURGE>* Softkey.
- **7.** Select *YES>* to continue, or select *NO>* to purge again until complete.
- **8.** Reconnect set to patient.
- **9.** Set Loading Dose (if desired) by selecting *YES>*. See *[Loading](#page-80-0)  [Dose on page 4-29](#page-80-0)* for more information.

**10.** Enter a Loading Dose within the displayed range.

Then press . **ENTER**

**11.** Select *YES>* to infuse the programmed Loading Dose. Select *DELIVER LATER>* to delay loading dose delivery.

**12.** From the SFI FCT MODE SCREEN, select *PCA + CONT>.*

**13.** Enter PCA dose value using the keypad. The value range is displayed on the screen.

If value is entered

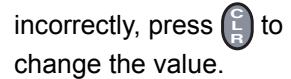

Then press **ENTER**.

If programming changes need to be made, select *PREVIOUS>* to return to the preceding screen.

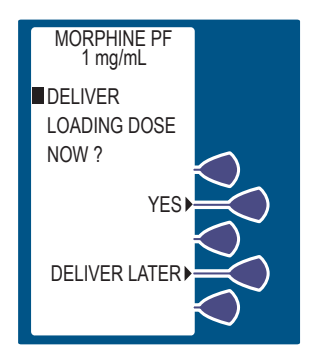

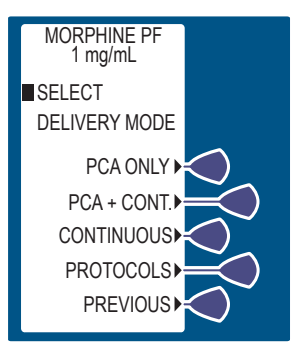

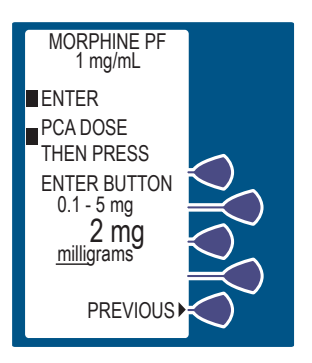

### *Select Mode*

**14.** Enter a Lockout Interval value. (Value range is displayed on the screen.)

If the value is entered incorrectly,

to change the value. **C L R**

Then press **ENTER**.

If programming changes need to be made, select *PREVIOUS>* to return to the preceding screen.

**15.** Enter a Continuous Rate. The value range is displayed on the screen.

If the value is entered incorrectly,

press  $\begin{bmatrix} 0 \\ \frac{1}{2} \end{bmatrix}$  to change the value.

Then press **ENTER**.

If programming changes need to be made, select *PREVIOUS>* to return to the preceding screen.

**16.** Set a specific dose limit by selecting *YES>* and advancing to the DOSE LIMIT ENTER VALUE SCREEN. Select *NO>* to choose NO DOSE LIMIT

> Setting a specific Dose Limit will be selected for this example.

If Hospira MedNet Software is enabled and a upper hard or soft limit has been assigned for that CCA and drug, then a DOSE LIMIT entry is required, and this screen will not be displayed.

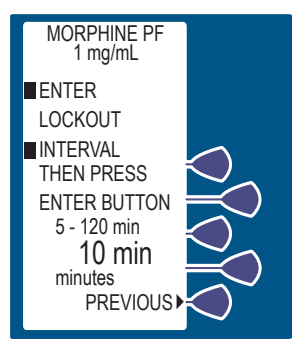

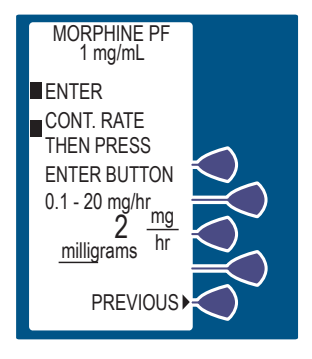

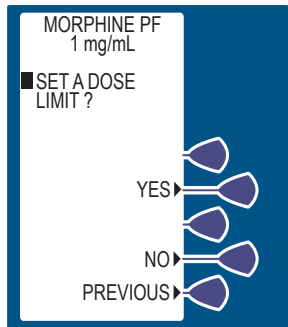

**Note:** The pre-programmed Dose Limit is 1 or 4 hours. The Hospira MedNet Software range is larger (1, 4, 6, or 12 hours). For complete information on this feature see *[Dose Limit on page 5-19](#page-100-0).*

**17.** Enter the Dose Limit value using the numeric keypad (the range is displayed on the screen).

If the value is entered incorrectly,

 $\sum_{k=1}^{\infty}$  to change value.

Then press **ENTER**.

If programming changes need to be made, select *PREVIOUS>* to return to the preceding screen.

- **18.** Select *CONFIRM>* to verify settings. Or, select *PREVIOUS>* to return to the preceding screen.
- **19.** Close and lock door. Place key in a secure location.
- **20.** Press **to begin therapy.**

 The PCA bolus is available for infusion. The patient presses pendant to initiate PCA dose.

Approximately 10 seconds

after door is locked and is pressed, the DOOR LOCKED Message disappears.

When the Dose Limit is reached, a message is displayed that indicates the Dose Limit has been reached.

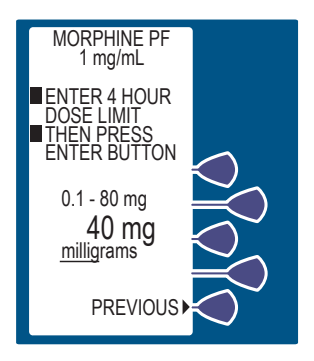

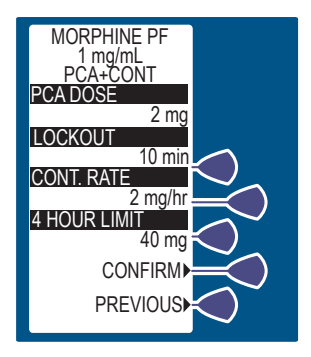

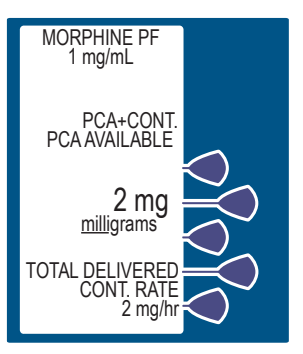

## **Protocols**

For detailed startup information including vial insertion, clearing settings, purging, and setting a Loading Dose, see *[Loading a](#page-55-0)  [Vial on page 4-4](#page-55-0)*.

For information on adjusting system settings such as contrast and volume see *[Adjusting Settings on page 4-21](#page-72-0)*.

**Note:** Protocols may be established by the hospital via Hospira MedNet Software or via Biomed Mode. Hospira MedNet Software enabled devices allow for protocol programming from the Rx Rules application. Only Protocols associated with the inserted drug vial will be available.

- **1.** Unlock door and press **(0)** Button, or load drug vial into cradle, to power on the infuser. Upon initial start-up, the self-test begins. It may take several seconds for the Hospira logo to appear on the screen.
- **2.** Select *CONTINUE>* to advance to the next programming screen.

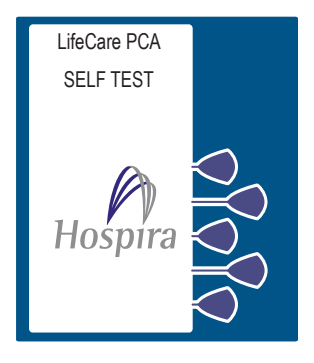

- **3.** Select *YES>* or *NO>* at the NEW PATIENT SCREEN if the infuser has been OFF 4 hours or less. For more information see *[New](#page-77-0)  [Patient on page 4-26](#page-77-0)*.
- 4. Select *CONFIRM>* to accept the inserted drug, or remove the vial if it is not correct. See *[New Patient on page 4-26](#page-77-0)* for more information.
- **5.** Select either *YES>* or *NO>* to purge the system. For more information, see *[Purging the System on page 4-27](#page-78-0)*.

- **6.** If *YES>* is selected, disconnect the set from the patient, and press and hold the *PURGE>*.
- **7.** Select *YES>* to continue, or select *NO>* to purge again until complete.
- **8.** After purging, reconnect set to patient.
- **9.** Set Loading Dose (if desired) by selecting *YES>*. For more information, see *[Loading Dose on page 4-29](#page-80-0)*.
- **10.** Enter a Loading Dose within the displayed range. Then press . **ENTER**
- **11.** Press **to** to infuse programmed Loading Dose. Select *DELIVER LATER>* to delay loading dose delivery. From the SELECT DELIVERY MODE SCREEN, select *PROTOCOLS>***.**

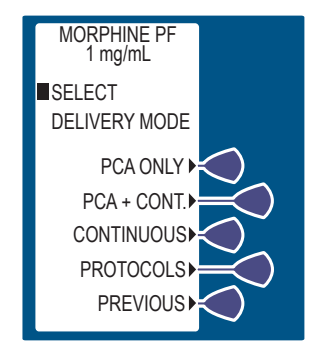

**12. Press ENTER to accept** protocol, or select *NEXT PROTOCOL>* and *PREVIOUS>* to view other stored protocols if available.

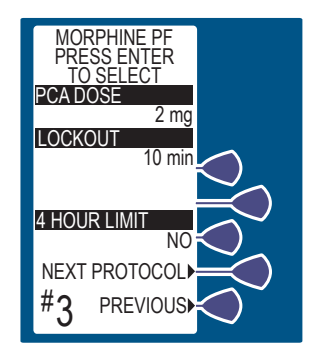

### *Select Mode*

- **13.** Select *CONFIRM>* to accept the chosen protocol settings. Or press *PREVIOUS>* to return to the preceding screen.
- **14.** Close and lock the door. Place key in a secure location.
- **15.** Press **to begin therapy.** Approximately 10 seconds after door is locked and is pressed, the DOOR LOCKED MESSAGE disappears.

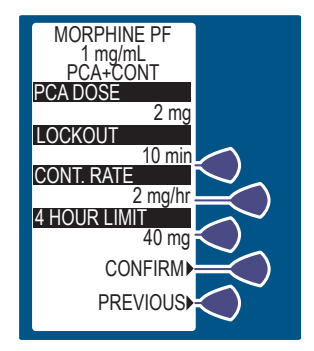

## <span id="page-100-0"></span>**Dose Limit**

The dose limit is a physician prescribed value that serves to limit the total dosage delivered in any 4 hour (or 1 hour) period. This optional feature provides added safety that limits the total drug delivered in all delivery modes.

**Note:** Dose limit periods are specified as 1 and 4 hours on a infuser using the Default Drug Library (DDL); on infusers using User-Defined Drug Libraries created with the Hospira MedNet Software, the dose limit periods are 1, 4, 6, or 12 hours. There is a NO Dose Limit option as well with DDL and User Defined Drug Library. The PCA Infuser is factory set to program a 4 hour dose limit. For the purpose of simplifying this section, examples will be written for a 4 hour dose limit program.

**Note:** A supplemental Loading Dose may be delivered at any time during operation by opening the door and selecting the *LOADING DOSE>* key.

When the sum of all doses (PCA dose, CONTINUOUS dose, and any applicable loading or supplemental loading dose) in a rolling 4 hour period equals or exceeds the 4 hour dose limit, the patient's requests for PCA doses are denied, and a 4 HR LIMIT REACHED Message appears. In all modes, the infuser stops delivery when the 4 hour dose limit is reached, except during administration and delivery of a supplemental loading dose.

As the oldest dose (either PCA dose, CONTINUOUS dose, or a supplemental loading dose) ages out of the 4 hour dose record, the 4 HR LIMIT REACHED Message disappears. The infuser accepts patient initiated dose requests in PCA Only and PCA+CONTINUOUS modes (if the programmed PCA Lockout Interval has elapsed) and resumes infusion at the continuous rate in the CONTINUOUS and PCA+CONTINUOUS modes.

**Note:** Setting a new dose limit will not erase the previous dose history.

#### **PROGRAMMING THE 4 (OR 1) HOUR DOSE LIMIT**

The opportunity to program this feature is presented in two entry screens. The first screen prompts the clinician to choose whether or not to set a Dose limit. Selecting *NO>* brings up the CONFIRM NO DOSE LIMIT SCREEN. Selecting *YES>* brings up the DOSE LIMIT ENTER VALUE SCREEN. This requires that the clinician enter a value within the displayed range.

**Note:** If Hospira MedNet Software is enabled, and an upper hard or soft limit for that CCA and drug has been assigned, then a DOSE LIMIT entry is required.

#### **PROGRAMMING A DOSE LIMIT**

**1.** Select *YES>* at the DOSE LIMIT SELECTION SCREEN.

The display advances to the DOSE **LIMIT ENTER VALUE SCREEN.** 

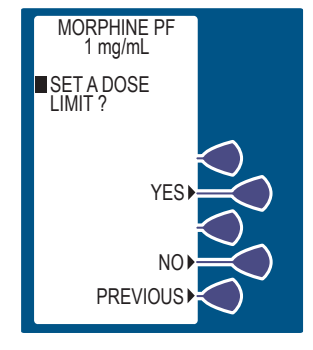

**2.** Enter the 4 HOUR DOSE LIMIT value using the numeric keypad.

> **Note:** Entry of zero for the 4 HR Dose Limit, using the numeric keypad, is NOT accepted by the PCA Infuser; see *[Programming No](#page-102-0)  [Dose Limit on page 5-21.](#page-102-0)*

Then press **ENTER**.

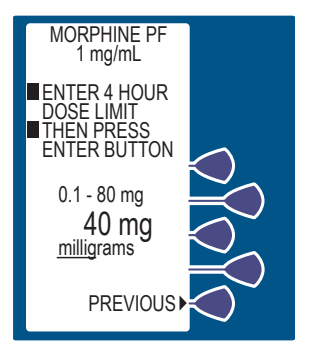

- **3.** Select *CONFIRM>* to accept the chosen protocol settings. Or press *PREVIOUS>* to return to the preceding screen.
- **4.** Close and lock the door. Place key in a secure location.
- **5.** Press **to begin therapy.** Approximately 10 seconds after door is locked and  $\Box$  is pressed, the DOOR LOCKED MESSAGE disappears.

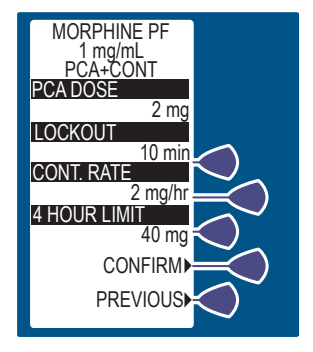

## <span id="page-102-0"></span>**PROGRAMMING NO DOSE LIMIT**

**1.** Select *NO>* at the DOSE LIMIT SELECTION SCREEN.

The display advances to the Confirm NO DOSE LIMIT SCREEN.

**2.** Select *CONFIRM>* to verify the selection of the No Dose limit.

> **Note:** When NO LIMIT has been programmed, the message NO 4 HR LIMIT will be displayed after the door has been locked.

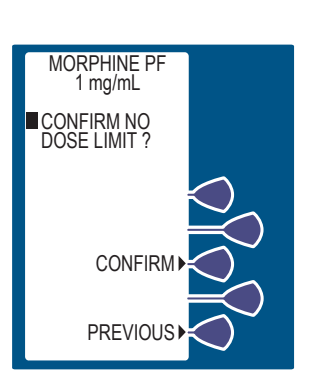

**PREVIOUS** 

**YES** 

NO

SET A DOSE LIMIT ?

MORPHINE PF 1 mg/mL

### *Select Mode*

- **3.** Select *CONFIRM>* to accept the chosen protocol settings. Or press *PREVIOUS>* to return to the preceding screen.
- **4.** Close and lock the door. Place key in a secure location.
- **5.** Press **the begin therapy.** Approximately 10 seconds after door is locked and  $\Box$  is pressed, the DOOR LOCKED MESSAGE disappears.

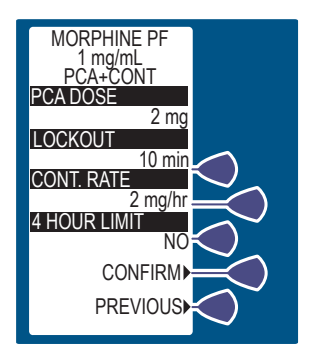

#### **CLEARING OR CHANGING A DOSE LIMIT**

- **1.** Unlock door to stop the infuser.
- **2.** Select *CHANGE RX>*.

**Note:** *CHANGE CCA>* will only display if Hospira MedNet Software has been enabled.

**3.** Select *NEXT>* to display more change options.

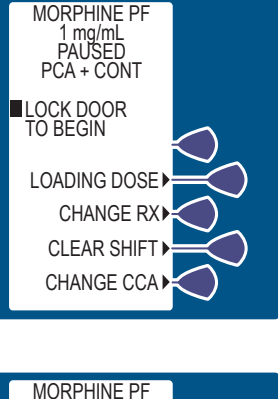

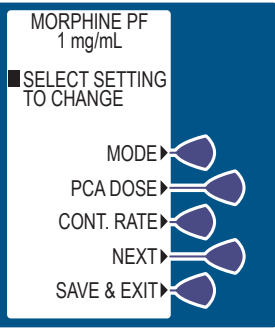

**4.** Select *DOSE LIMIT>*.

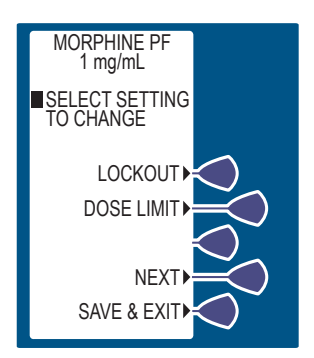

**5.** Set a specific dose limit by selecting *YES>* then advance to the DOSE LIMIT ENTER VALUE SCREEN. Or, select *NO>* to choose NO DOSE LIMIT.

No Dose Limit will be selected for this example.

**6.** Select *CONFIRM>* to verify the NO DOSE LIMIT selection. Or, select *PREVIOUS>* to return to the preceding screen.

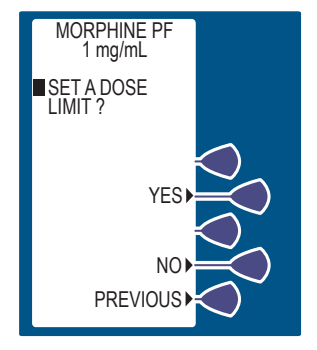

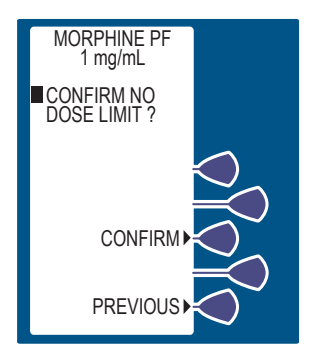

### *Select Mode*

**7.** Press *SAVE & EXIT>* at the next screen. This will bring up the REVIEW/CONFIRMATION SCREEN.

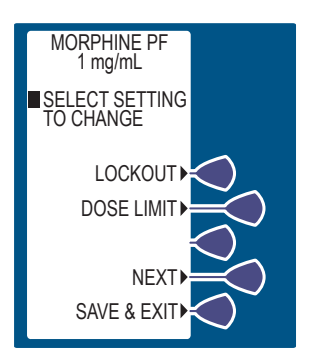

**8.** Press *CONFIRM>* to accept a new program.

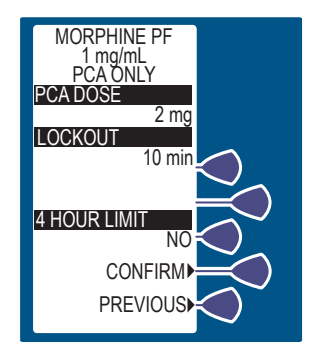

## **Clearing the History and/or Rx Settings**

- **1.** To clear the HISTORY AND RX settings turn the infuser [OFF] and [ON] again to get to the NEW PATIENT SCREEN.
- **2.** Press *YES>* and HISTORY AND RX settings are cleared.

**Note:** The NEW PATIENT SCREEN appears if the infuser has been off for 4 hours or less. If off for more than 4 hours, the HISTORY AND RX are automatically cleared and the NEW PATIENT SCREEN is not displayed.

**3.** Select *CONFIRM>* to accept the inserted drug, or remove the vial if it is not correct.

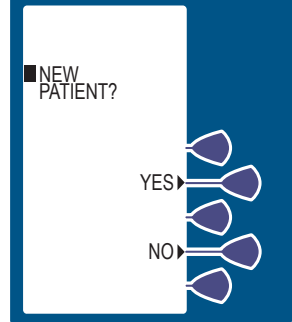

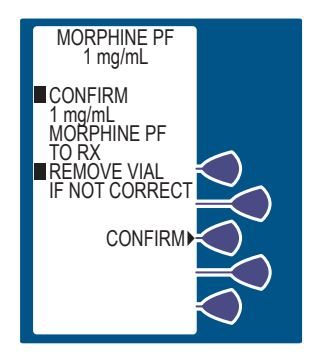

### **Using Review/Confirmation Screens**

Prior to locking the infuser and removing the key, a REVIEW/ CONFIRMATION SCREEN appears as shown below. As determined by the programmed mode of delivery, the screen displays the current settings for the applicable parameters (including PCA Dose, Lockout Interval, Continuous Rate, and Dose Limit).

- **•** Clinicians should review each programmed parameter and ensure that the displayed program agrees with the physician's order.
- **•** If all of the programmed parameters AGREE with the physician's order, the clinician accepts the settings by selecting *CONFIRM>.*

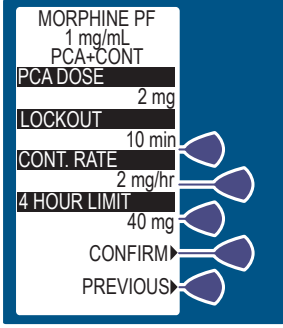

- **•** If one or more of the programmed parameters do not agree with the physician's order, the clinician should select *PREVIOUS>* until the incorrectly programmed parameter(s) is displayed. Depending on the incorrect parameter(s), the programmed values may be changed by either entering the new value by using the numeric keypad and pressing [ENTER] or selecting the new setting using the appropriate *SOFTKEY*>. Once the appropriate parameters have been changed, the REVIEW/ CONFIRMATION SCREEN will be presented again. The clinician should review each setting to ensure agreement with the physician's order.
- **•** Once *CONFIRM>* has been selected, the clinician should close and lock the door.
- **•** Place the key in a secure location.
- **•** Upon locking the door, the PCA Infuser is available if the mode is set on PCA ONLY. If mode is set for PCA + CONTINUOUS or CONTINUOUS, therapy will begin after pressing [START/PAUSE]**.**
## **Changing Settings During Setup**

During setup, select *PREVIOUS>* to return to the preceding display and enter the desired setting. Each time *PREVIOUS>* is selected, the message display reverts to the previous setting, until the first setting is displayed.

#### **STOPPING INFUSION**

**1.** Close slide clamp on the PCA Infuser administration set.

**WARNING: Always close slide clamp on the PCA administration set before removing or replacing the syringe, and before discontinuing infusion.**

- **2.** Unlock door.
- **3.** Or, press **for Continuous or PCA + Continuous.**

**Note:** If paused longer than two minutes without pressing an appropriate key, the infuser alarm will sound.

#### **TURNING THE INFUSER OFF**

- **1.** Close slide clamp on PCA administration set.
- **2.** Unlock door.
- **3.** Press **I**O Button.

# **Making Changes After Setup**

### **REVIEWING THE CURRENT SETTINGS**

Settings may be reviewed while the infuser is running or stopped.

- **1.** Press Button twice.
- **2.** Press **EXIT** to return to main menu. Or, select *PREVIOUS* to return to the preceding display.

### **CHANGING SETTINGS**

- **1.** Unlock the door while the infuser is running. The infuser will be paused.
- **2.** Select *CHANGE RX>* to change individual settings.

**Note:** *CHANGE CCA>* only displays if Hospira MedNet Software has been enabled.

**3**. Select the desired field to change (*EXAMPLE PCA DOSE>*). Or, select *NEXT>* to display more change options, such as Lockout and Dose Limit.

> **Note:** If the mode of delivery is changed, the display prompt for reprogramming uses the same steps outlined in the beginning of this section. The value previously set for the PCA dose will flash.

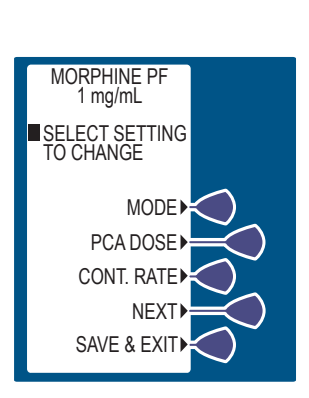

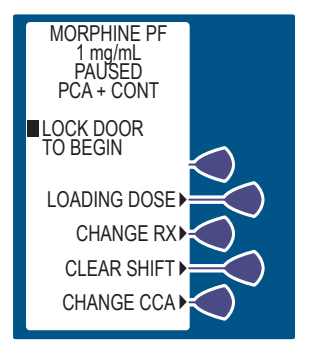

- **4.** Enter the desired PCA dose using the numeric keypad. (The value range is displayed on the screen). If the value is entered incorrectly, press  $\begin{bmatrix} 0 \\ 0 \end{bmatrix}$  to change value,
- **5.** Then press **ENTER**.

If programming changes need to be made, select *PREVIOUS>* to return to the preceding screen.

**6.** If no settings require change, confirm by selecting *SAVE & EXIT>*.

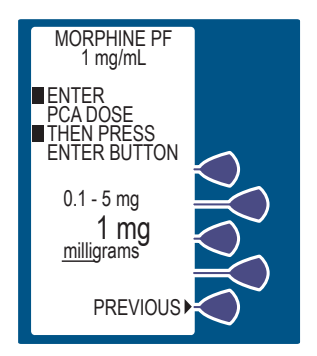

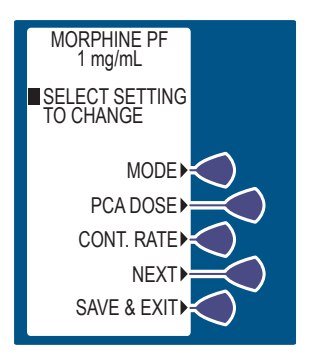

**7.** Select *CONFIRM>* to accept the new program.

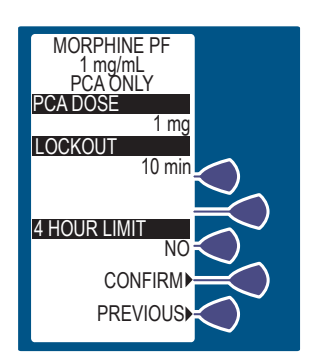

# **Changing the CCA**

- **1.** Unlock the door while the infuser is running. The infuser will pause.
- **2.** Select *CHANGE CCA>* to change the setting.

**Note:** *CHANGE CCA>* will only display if Hospira MedNet Software has been enabled.

> **WARNING: Changing the CCA clears the Rx settings.**

**3.** At the WARNING SCREEN, select *CONTINUE>*.

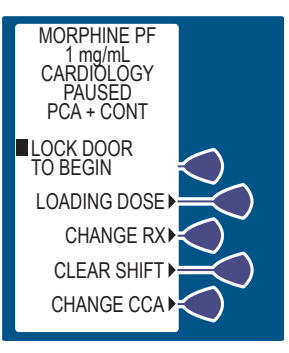

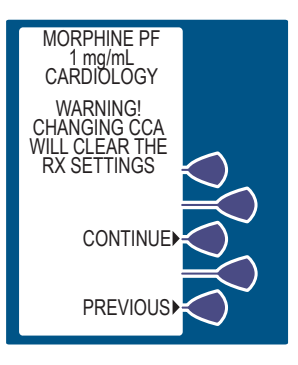

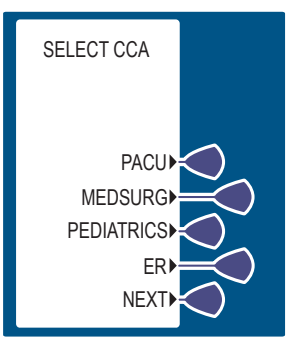

**4.** Select new *CCA.*

# **Clearing Shift Totals**

- **1.** Review & record shift totals using the BUTTON BUTTON before clearing the shift totals.
- **2.** Unlock the door while the infuser is running. The infuser will be paused.
- **3.** Select *CLEAR SHIFT>* to display the option to clear the total dose delivered.

**Note:** *CHANGE CCA>* will only display if Hospira MedNet Software was enabled.

**4.** Select *YES>* to clear shift totals and return to the previous screen.

 Or, select *NO>* to return to previous screen.

**Note:** Selecting *YES>* clears the PCA Summary data and total dose delivered, including the 24-hour totals. The dose limit data is not cleared.

- **5.** Close and lock the door. Place key in a secure location.
- **6.** Press **th** to begin therapy. Approximately 10

seconds after door is locked and  $\Box$  is pressed, the DOOR LOCKED MESSAGE disappears.

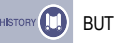

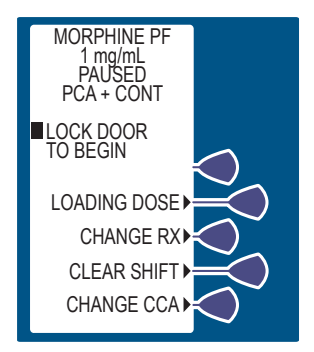

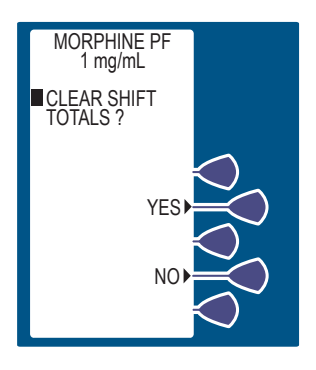

# **Changing a Vial**

- **1.** The alarm message EMPTY SYRINGE appears along with the statement RFPLACE SYRINGE
- **2.** Close the slide clamp on the PCA administration set.

**Note:** The screen displays that the infuser is PAUSED.

- **3.** Remove the old vial by firmly grasping the glass vial on both sides and pulling straight out.
- 4. Load the new vial as shown before. *[\(See Loading a Vial on page 4-4.](#page-55-0))*

If a change is detected from the previous vial or infused drug, the WARNING! DRUG AND/ OR CONCENTRATION CHANGE DETECTED SCREEN appears.

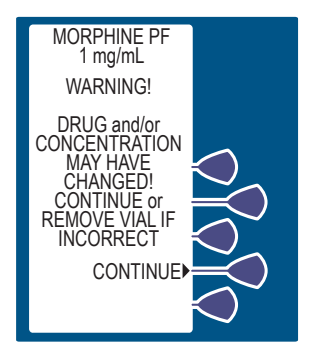

- **5.** Verify vial and Rx. If vial and Rx is as intended, select *CONTINUE>.* Available selections depend on the previous vial drug and concentration in the infuser verses the new vial.
- **6.** Select *YES>* when Purge is displayed.

#### **WARNING: Disconnect the patient from the PCA set before the purge cycle.**

- **7.** At this point:
	- A. Disconnect the set from the patient.
	- B. Release the slide clamp on the PCA administration set.
	- C. Select & hold the *PURGE>* key until fluid is seen at the end of the set and no air remains inside the set.

**Note:** Purging is recommended to remove slack when a new vial is inserted. The system must be primed before purging. The maximum volume delivered during a purge is 3 mL.

**Note:** The drug delivered during the purge cycle is **NOT** stored in system memory and will not be displayed.

> **CAUTION: In CONTINUOUS and PCA + CONTINUOUS modes, if a purge is not performed after a syringe change, the infuser automatically performs a small system compliance step to remove slack when [START] is pressed (with doors locked). Although fluid is not normally delivered to the patient during the compliance step, it is recommended that the set be disconnected from the patient during this operation.**

- **8.** Upon release of the *PURGE>* Softkey, the prompt asks if the purge is complete.
	- A. Select *YES>* to continue, or select *NO>* to purge again until complete.
	- B. Reconnect the set to the patient.
	- C. The CONFIRMATION screen appears.
	- D. Review the entered parameters, and if they are correct, select *CONFIRM>*.
- **9.** Close and lock the door to begin infusion. Press

the  $\mathcal{L}$  BUTTON if the infuser is in the Continuous or PCA + Continuous Mode.

### **Adding a Supplemental Loading Dose**

- **1.** Unlock the door the infuser will pause.
- **2.** Select *LOADING DOSE>*.

**Note:** CHANGE CCA> will only displays if Hospira MedNet Software has been enabled.

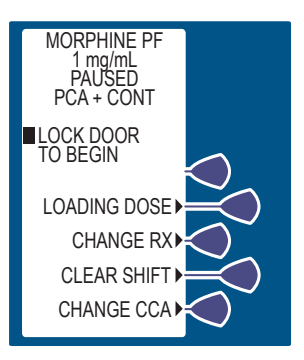

- **3.** Enter a Loading Dose within the displayed range.
- **4.** Then press **ENTER**.

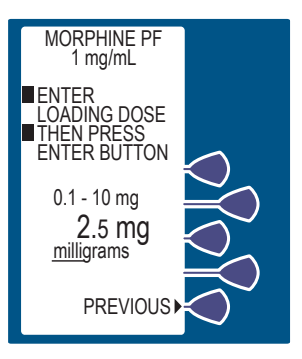

**5.** Press **the** to infuse the loading dose.

> **Note:** The loading dose may be halted at any time by pressing [START/ PAUSE].

**6.** Close and lock the door. Place key in a secured location.

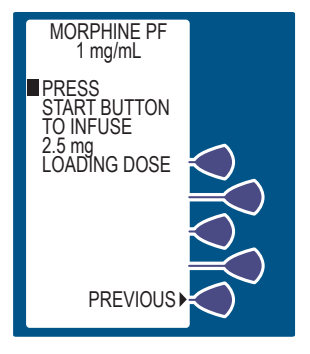

### **Checking History & Settings**

- **1.** To Check History or settings, press BUSTON BUTTON.
- **2.** Press History **(II)** OF **ENTER** BUTTON

to scroll through history. Or select *PRINT HISTORY>* to print (if connected to printer).

The Print History option does not appear when Hospira MedNet Software is enabled.

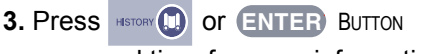

a second time for more information.

When MORE is displayed, more information is stored in infuser history.

**Note:** Partial boluses can be the result of interrupting delivery by pressing [START/STOP] (PCA + Count.), opening the door (PCA Only), loss of power, reaching the dose limit, emptying the vial, or a malfunction alarm.

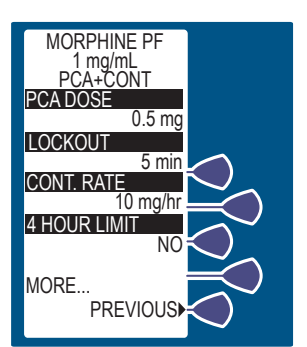

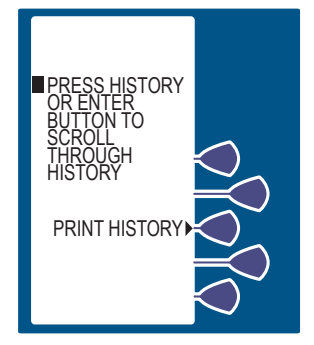

### *Select Mode*

**4.** Continue to press **HISTORY** 

or **ENTER** for more information such as the following:

- **•** Last one-hour information if configured
- **•** Last 24-hour information if configured
- **•** Current settings
- **•** Total drug delivered toward the dose limit
- **•** Event Log

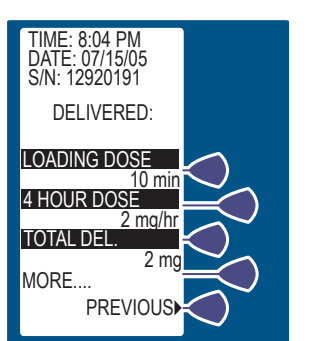

The Event Log shows all events since the last Clear History. Up to 400 events are shown.

- **5.** Press EXIT to return to the MAIN DELIVERY SCREEN.
- **6.** Close and lock the door. Press [START/PAUSE] if in Continuous or PCA + Continuous mode.

### **History and Event Log**

The infuser stores data on therapy settings, quantity and/or number of doses delivered, and has the capacity of recording up to 20,000 events. The PCA Infuser displays a chronological record of 400 of the most recent events occurring during infusion by pressing the [HISTORY] Button. These events include: PCA doses requested, the amount delivered, the change of any settings, the opening or closing of the security door, start or stop of continuous infusion, and alarm conditions (For more information, see *[Data Retention on page 4-20](#page-71-0)*).

Pressing the [HISTORY] Button displays this data on the LCD. Pressing *PRINT HISTORY>* generates a hard copy printout of the data.

When the infuser is configured with the HOUR-BY-HOUR history format, the number of PCA injections, partial doses, and patient demands occurring in each one-hour period during the last 24 hours may be displayed or printed. Only the one-hour periods with PCA activity are displayed and printed. When the infuser is configured for the LAST 1 & 24 HOUR history format, PCA activity totals in the last hour and in the last 24 hours are displayed and printed.

**Note:** The HOUR-BY-HOUR and the LAST 1 & 24 HOUR history totals represent a dynamic summation of past delivery of drugs and events. Data is accumulated in 10 minute time slots. At any given time, the last 10 minute time slot may represent anywhere from 0 to 10 minutes of data. The hour and 24-hour periods are approximate only and may, in fact, represent as small as 50 minutes of data for the LAST HOUR total and 23 hours 50 minutes for the LAST 24 HOUR total.

**Note:** PCA requested doses (patient demands) as recorded in the history display and event log may not reflect the total number of demands. (Maximum of 100 patient demands per 10 minute interval.)

**Note:** Events occurring while printing is in progress are stored in memory, but not included in the current printout.

**Note:** If the lithium battery, the micro-controller unit, or the electronics assembly have been replaced, the serial number will **NOT** display on printouts.

**Note:** See the following pages for a sample history printout (in the PCA + CONTINUOUS mode).

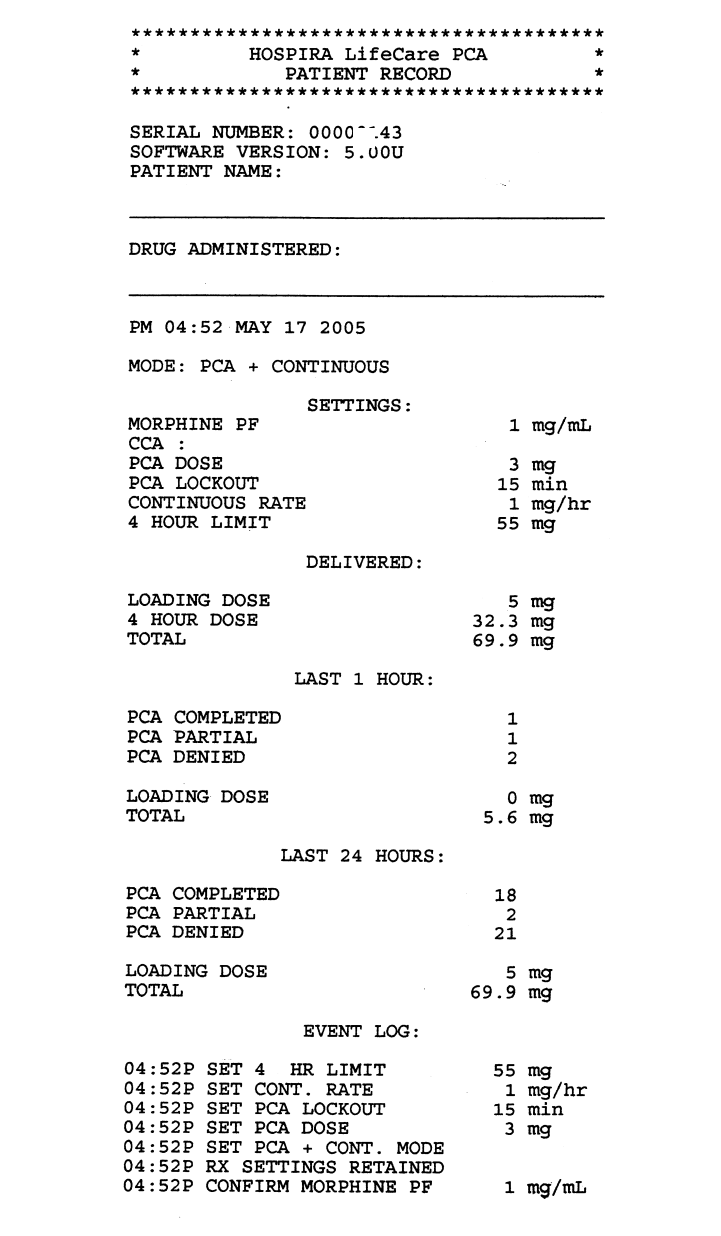

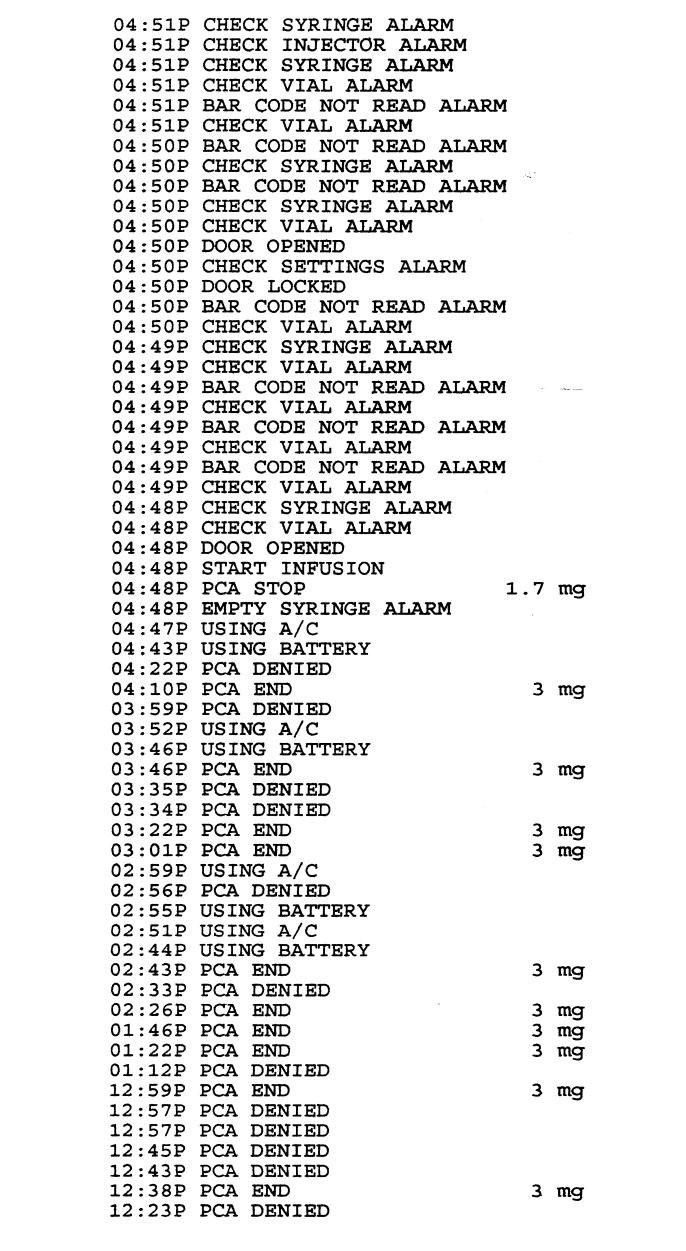

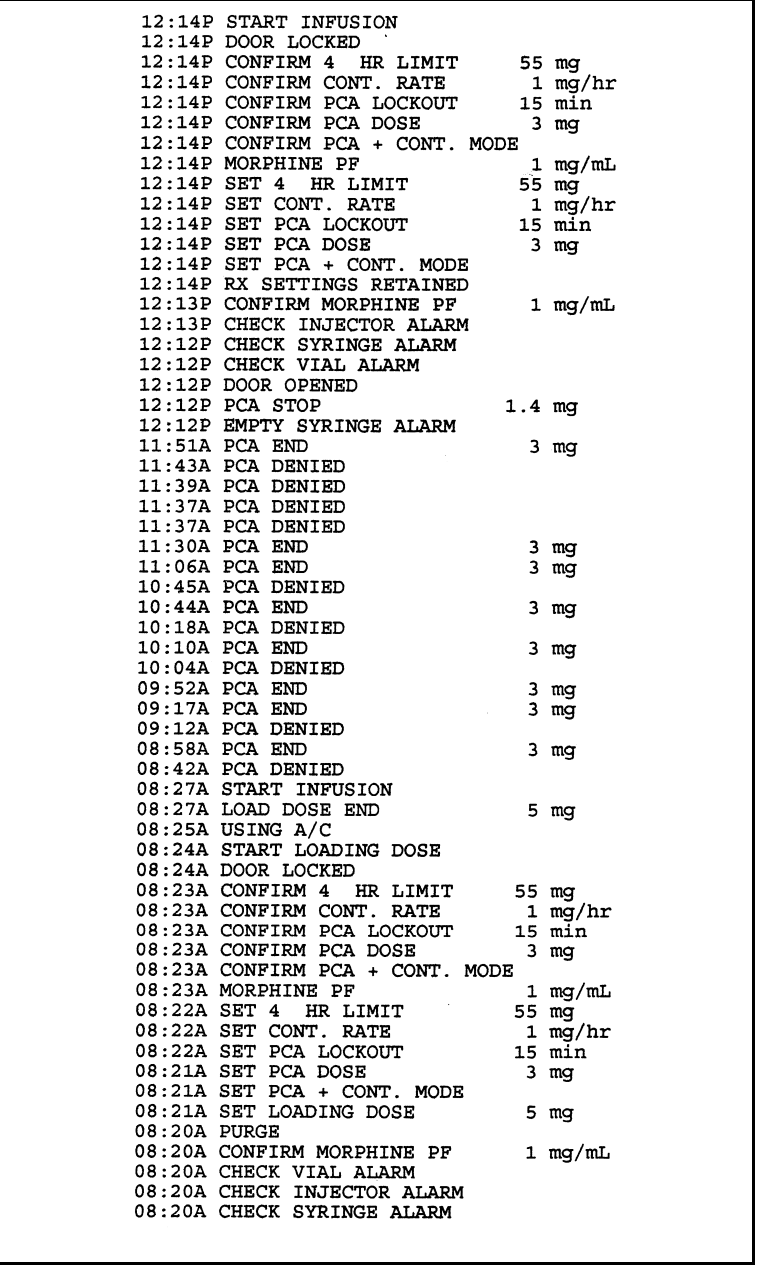

08:20A NEW PATIENT NOT SELECTED 08:19A BATTERY AVAILABLE 08:19A USING BATTERY 08:19A CHECK INJECTOR ALARM 08:19A POWER ON MAY 17, 2005 08:18A POWER OFF MAY 17, 2005 08:18A DOOR OPENED 08:18A CHECK SETTINGS ALARM 08:18A DOOR LOCKED 08:18A DOOR OPENED 08:18A CHECK SETTINGS ALARM 08:18A DOOR LOCKED 08:18A BATTERY AVAILABLE 08:17A POWER ON MAY 17, 2005 08:17A USING BATTERY 08:13A USING BATTERY 08:13A POWER OFF MAY 17, 2005 08:13A NEW PATIENT NOT SELECTED 08:12A USING A/C 08:12A POWER ON MAY 17, 2005 08:12A POWER OFF MAY 17, 2005<br>08:11A CONFIRM MORPHINE PF 1 mg/mL 08:11A NEW PATIENT NOT SELECTED 08:11A USING A/C 08:11A POWER ON MAY 17, 2005 08:11A POWER OFF MAY 17, 2005 08:10A HISTORY CLEARED VERIFIED BY: END OF RECORD 

# Section 6 Advanced Programming with Hospira MedNet **Software**

The following topics are addressed in this section:

- **•** Guided Start-up Using Hospira MedNet Software
- **•** Select CCA
- **•** Updating the Drug Library
- **•** Soft Limit Override
- **•** Hard Limit Violation
- **•** Important Symbols
- **•** Autoprogramming

### **Guided Start-up Using Hospira MedNet Software**

User Defined Drug Libraries are developed by hospital personnel in conjunction with the pharmacy using Hospira MedNet Software.

User Defined Drug Libraries allow hospitals to customize drugs in the library with preselected upper and lower delivery limits to ensure patient safety.

#### *Advanced Programming with Hospira MedNet Software*

Only Hospira prefilled PCA vials with bar codes, and custom vials (with pharmacy-generated bar codes) may be used with the Hospira MedNet Software. Only bar codes entered into the User Defined Drug Library are recognized by the infuser. For instructions on how to produce pharmacy-generated bar codes, see *[Appendix A Generating Bar Code Labels \(Hospira](#page-188-0)  [MedNet Software Enabled\) on page A-1](#page-188-0)*.

**1.** Press **I** BUTTON, or load drug vial into cradle to power infuser [ON]. See *[Loading a](#page-55-0)  [Vial on page 4-4](#page-55-0)*. Upon initial start-up, the self-test begins. It may take several seconds for the Hospira logo to appear on the screen.

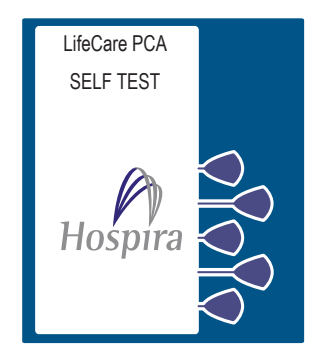

This screen is followed by another screen displaying self-test information that includes the following: time, date, drug library, software version, and copyright data. During the self-test, the infuser reads the bar code label.

**2.** Select *CONTINUE>* to advance to the next screen.

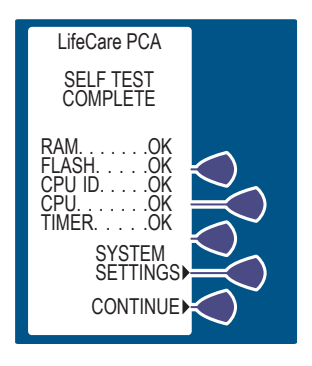

**3.** The NEW PATIENT SCREEN appears if the infuser has been off for four hours or less. Select *YES>* or *NO>*.

If *NO>* is selected, the History and Rx settings are kept. If *YES>* is selected, the History and Rx settings are cleared.

**4.** Select *CONFIRM>* to accept the inserted drug, or remove the vial if it is not correct.

**5.** Select the softkey next to the desired CCA. (*example PACU*)

If only one CCA has been created, that CCA becomes the default CCA, and this screen is skipped.

If the desired CCA is not displayed, select *NEXT>* to view more options.

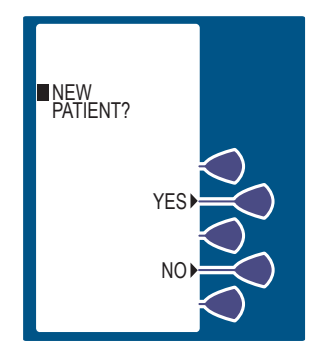

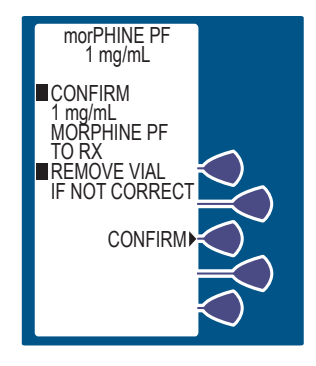

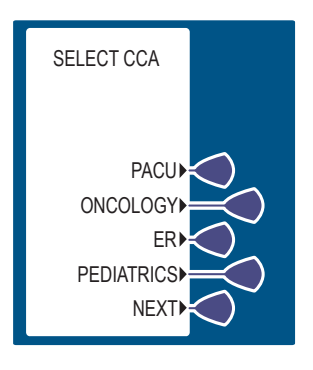

#### *Advanced Programming with Hospira MedNet Software*

**6.** Select either *YES>* or *NO>* to purge the system. See *[Loading a Vial on](#page-55-0)  [page 4-4](#page-55-0)* for more information.

**7.** If *YES>* is selected, disconnect the set from the patient, and press and hold the *PURGE>* Softkey.

While purging is occurring, the word PURGING is displayed.

**Note:** Purging is recommended to remove system slack when a new vial is inserted. The maximum volume delivered during a purge is 3 mL.

Upon release of the *PURGE>* softkey, the display asks if the purge is complete.

- **8.** Select *YES>* to continue, or select *NO>* to purge again until complete.
- **9.** After purging is complete, reconnect set to patient.

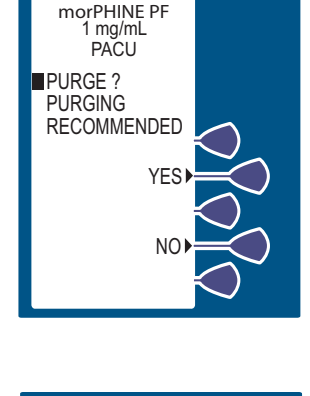

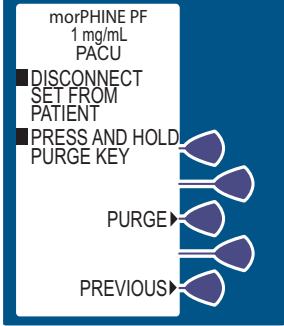

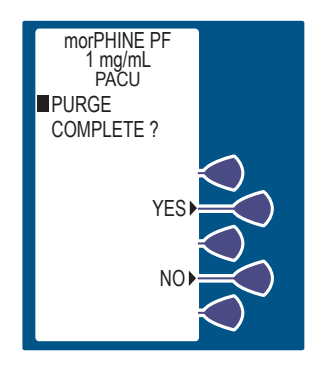

**10.** Set Loading Dose (if desired) by selecting *YES>*. See *[Loading Dose on page 4-29](#page-80-0)* for more information.

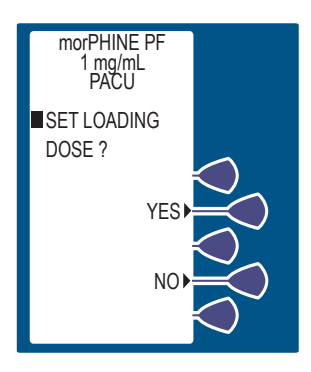

**11.** Enter a Loading Dose within the displayed range.

Then press **ENTER**.

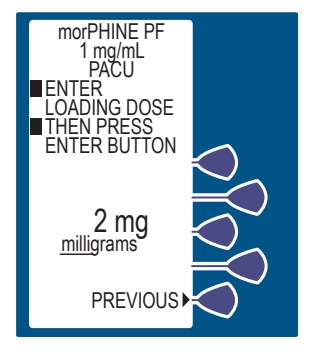

**12.** The DELIVER LOADING DOSE NOW SCREEN allows the option of delivering the loading dose now or after the programming is complete.

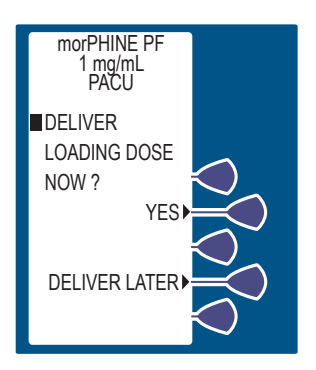

#### *Advanced Programming with Hospira MedNet Software*

**13.** If **YES***>* was selected, press

 $\triangleright$  to infuse the programmed Loading Dose.

**Note:** The LOADING DOSE Mode is the only mode that the infuser will deliver with the door unlocked.

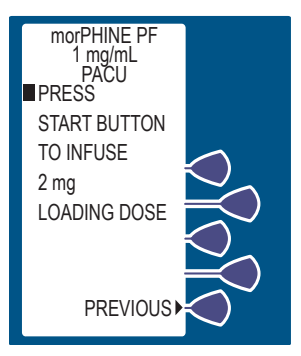

**WARNING: Always monitor the infuser when delivering medication with the door unlocked.**

- **14.** If the DELIVER LATER option is desired, the screen advances to the SELECT DELIVERY MODE SCREEN. See *[Modes of](#page-83-0)*  **[Delivery on page 5-2](#page-83-0)** for more information.
- **15.** The screen displays the amount of analgesic delivered as it infuses. The bottom of the screen displays text confirming that the Loading Dose is being delivered. Upon completion, the red LED (above the LCD) displays the amount delivered.

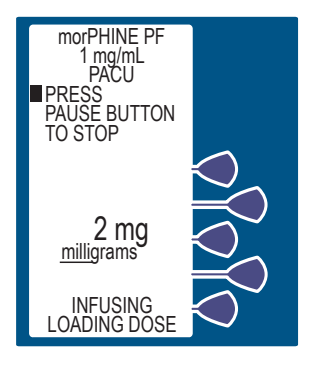

**16.** The **SELECT DELIVERY MODE** screen appears. *[See Modes of Delivery](#page-83-0)  [on page 5-2](#page-83-0)* for more information.

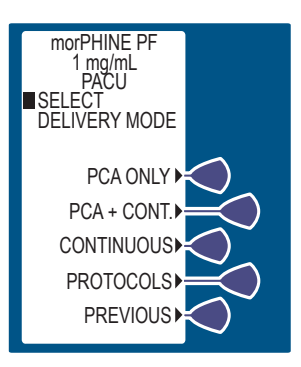

# **Select CCA**

The **SELECT CCA** screen displays if a user-defined drug library is installed with more than one CCA. Select the option appropriate for the patient.

If there is only one CCA, this screen will not display.

**Note:** The prior CCA flashes.

**Note:** If the wrong CCA is unintentionally chosen, turn the Infuser off, then on, and select the correct CCA.

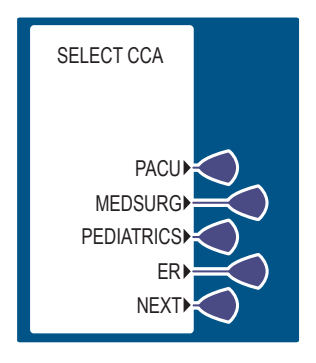

**Note:** When using the Protocol feature be aware that the Protocol numbers are unique to each Clinical Care Area. For example, the protocol for Morphine PF 1mg/mL concentration for PCA + Cont. delivery with a PCA dose of 1mg and continuous rate of 0.5 mg may be assigned protocol No. 1 in the Surgical CCA and No. 6 in the Medical CCA.

# **Updating the Drug Library**

When the user presses **OFF** to shut the Infuser down, if a new user-defined drug library is available for installation the infuser will display the **NEW DRUG LIBRARY AVAILABLE** screen.

**1.** Select **NO***>* to skip the installation and continue using the current library. The infuser will power off.

Or, Select **YES***>* to begin the installing the new drug library.

The **DRUG LIBRARY INSTALLATION** Screen will flash the words **IN PROGRESS** on the screen.

> **CAUTION: When a new drug library is installing, ensure the AC power cord is plugged in until the process is complete.**

**CAUTION: The infuser cannot communicate via the network if the LOW BATTERY WARNING alarm has sounded.**

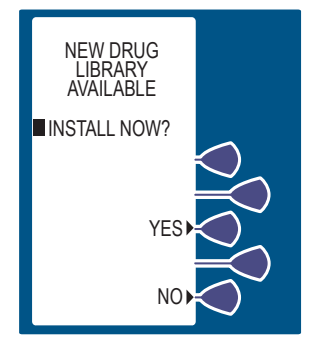

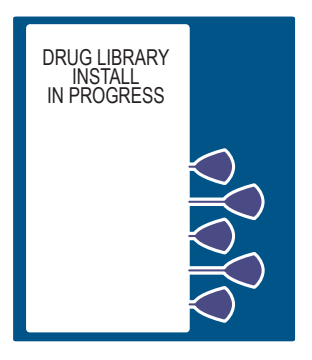

#### *Advanced Programming with Hospira MedNet Software*

The infuser displays the **DRUG LIBRARY INSTALL SUCCESSFUL** screen after the library has been installed successfully. The infuser will power off automatically.

If the Drug Library is not installed within 15 minutes or if it fails to install, the Infuser displays the **UNABLE TO INSTALL DRUG LIBRARY** screen, and the infuser will power off automatically.

The previous library will be active when the infuser is re-started.

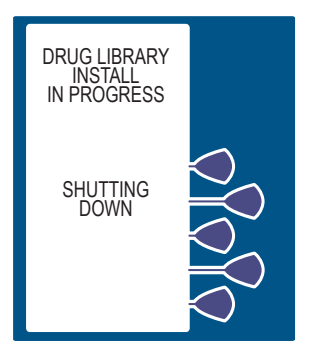

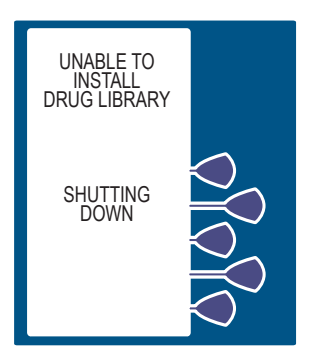

## **Soft Limit Override**

When entering parameters, if a soft limit is exceeded, a soft limit override screen is displayed.

- **1.** Review display for the exceeded parameter.
- **2.** Select **CONFIRM***>* to override the programmed soft limit, or select **CHANGE***>* to correct the parameter.

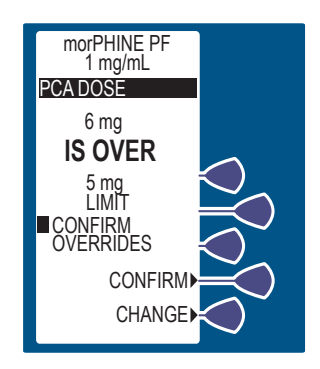

All soft limit overrides made during programming are indicated on the **INFUSION** screen with an appropriate upper or lower limit arrow. See *[Important Symbols on page 6-12](#page-135-0)* for details.

# **Hard Limit Violation**

When entering parameters, if a hard limit is exceeded, a **HARD LIMIT VIOLATION** screen is displayed. Hard limits cannot be overridden. The only way to continue is to select **CHANGE***>* to change the parameter.

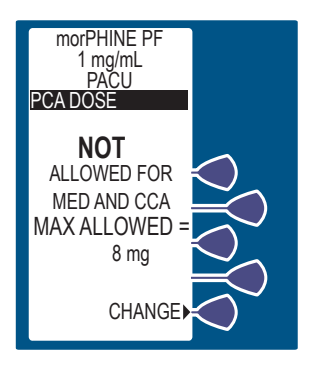

#### *Advanced Programming with Hospira MedNet Software*

# <span id="page-135-0"></span>**Important Symbols**

### **NO RULE SETS**

The **Cautionary** symbol  $\sqrt{?}$ is displayed on the infusion screen to advise the user to program with caution because the established rule set does not have any soft or hard safety limits.

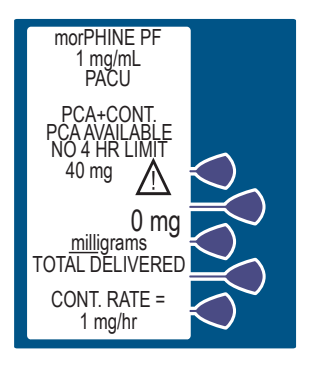

#### **SOFT LIMIT OVERRIDE**

The Upper **1** and Lower  $\overline{\textbf{F}}$ **Soft Limit Override** symbols are displayed on the infusion screen to inform the user that one or more soft limits have been overridden.

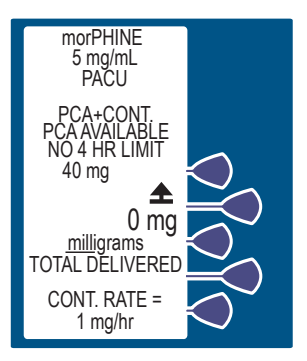

#### **WIRELESS**

The **Wireless**  $\binom{(\cdot)}{4}$  symbol is displayed to inform the user that the PCA Infuser has an active connection to the wireless network.

The wireless icon is only displayed on the **WAITING FOR AUTO PROGRAM** screen.

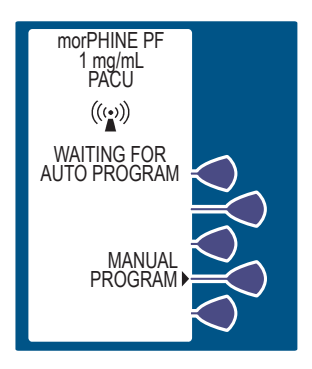

This symbol indicates that the PCA Infuser is connected to the wireless network. It does not indicate if data is currently being sent or received. The **WAITING FOR AUTO PROGRAM** message will display on the screen.

## **Autoprogramming**

Autoprogramming is a new feature for Hospira PCA infusion systems. It can only be used if the feature has been installed in conjunction with your Hospital Information System (HIS) and Bar code Point-of-Care (BPOC) Unit. It works by scanning bar code labels for the patient and infuser. This information is then transferred to the infuser utilizing either its wireless antenna or shielded RJ-45 Ethernet connector. The feature reduces the number of steps needed to program an infusion.

**Note:** If the physician's order for an autoprogram therapy exceeds the capabilities of the pump, or is above a hospital defined hard drug limit, the infusion parameters for autoprogramming will be rejected, and the order needs to be rechecked. The pump allows the clinician to change soft limits by changing the value when the SOFT LIMIT VIOLATION screen appears.

#### *Advanced Programming with Hospira MedNet Software*

- **1.** Press **ON/OFF** to power on the infuser.
- **2.** After the CCA has been selected, the infuser is ready for autoprogramming.
- **3.** Scan the patient wristband to pull up the patient's task list on the BPOC system.
- **4.** Choose the desired IV task from the list on the BPOC unit.

**Note:** If the scanned medication does not exist in the Hospira MedNet Software Rx Rules medication library, or if the custom drug is disabled in Biomed mode, an invalid barcode alarm will be activated.

- **5.** Scan the barcode on the infuser.
- **6.** Verify all parameters. If changes are desired, select **CHG SETTINGS***>*. If the Rx settings are correct, select **CONFIRM***>*.
- **7.** Verify that the Loading Dose setting is correct. To change the Loading Dose value, select **CHG SETTINGS***>*. If the Loading Dose value is correct, select **CONFIRM***>*.
- **8.** To deliver the Loading Dose and begin the program, select **YES***>* on the **LOADING DOSE NOT GIVEN** screen. To cancel the Loading Dose and just start the program, select **CANCEL***>*.
- **9.** Close and lock the door. Press **[START]** to begin the program.

**WARNING: The infuser cannot communicate via the network if the Low Battery Warning alarm has sounded.**

# Section 7 Troubleshooting

The PCA Infuser is programmed to display status and alarm messages and to sound an audible tone for most alarm conditions. These messages and alarm conditions are described in the following sections:

- **•** Status Messages
- **•** Infuser Alarm System
- **•** Silencing an Alarm
- **•** Alarms and Messages
- **•** Infuser Stalling

## **Status Messages**

Displayed status messages are defined in the following table:

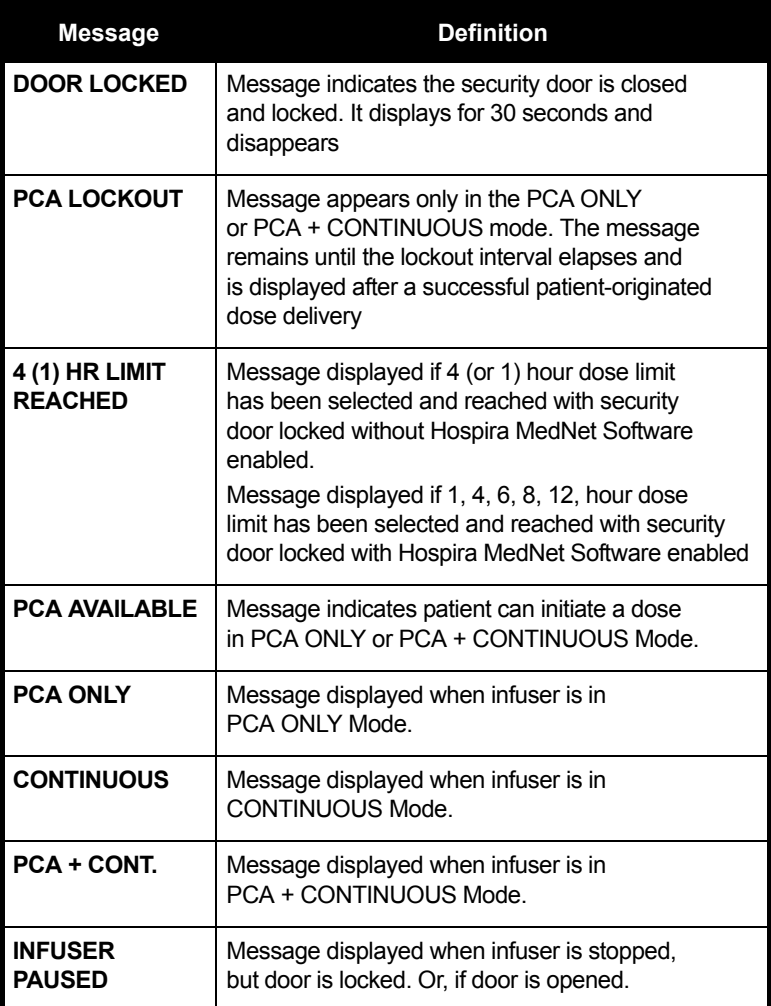

#### **Table 7-1: Status Messages**

# **Infuser Alarm System**

During an Alarm condition, the system performs the following actions:

- **•** The current display message is saved to the event log.
- **•** A flashing alarm message appears on the display *[\(See](#page-142-0)  [Alarms and Messages on page 7-5\)](#page-142-0)*.
- **•** A repetitive, audible tone sounds with all MALFUNCTION alarms except PENDANT FAULT, which is a single tone with continuous visual flashing. The audible tone volume is adjustable to low, medium, or high by accessing system settings during self-test at Start-up. It can also be accessed by pressing [SILENCE/ VOLUME] when infuser is in RUN mode. Select desired volume of alarm, then press *SAVE AND EXIT>* Softkey.

**Note:** The infuser stops delivery when any of following alarms occur: CHECK INJECTOR, CHECK VIAL, CHECK SYRINGE, EMPTY SYRINGE, OCCLUSION, DEAD BATTERY, or MALFUNCTION.

# **Silencing an Alarm**

To silence an alarm, press the [SILENCE] key, then follow the displayed messages. All alarms except the MALFUNCTION, CHECK VIAL, CHECK INJECTOR, AND CHECK SYRINGE can be muted.

Clear the cause of the alarm, if possible, and press the [START/ PAUSE] key to resume operation for Continuous or PCA + Continuous Modes. The original display message will be restored.

**Note:** If the MALFUNCTION alarm sounds, press the [ON/OFF] key to turn the infuser off. Turn the infuser on. If the malfunction repeats, remove infuser from service. Refer infuser to the hospital's technical support or contact Hospira Technical Support Operations.

**Note:** In the event two or more alarms conditions simultaneously occur, the alarm with shortest muting period will take priority and be displayed first.

If the alarm is muted and a second alarm condition occurs during the muting period, an audible alarm signaling the new condition will immediately occur.

**Note:** Alarm cadence can be configured for different sounds to differentiate between infusers in the Biomed Mode or by Hospira MedNet software.

**Note:** If an invalid key is pressed, the PCA will emit a brief, distinctive beep.

# <span id="page-142-0"></span>**Alarms and Messages**

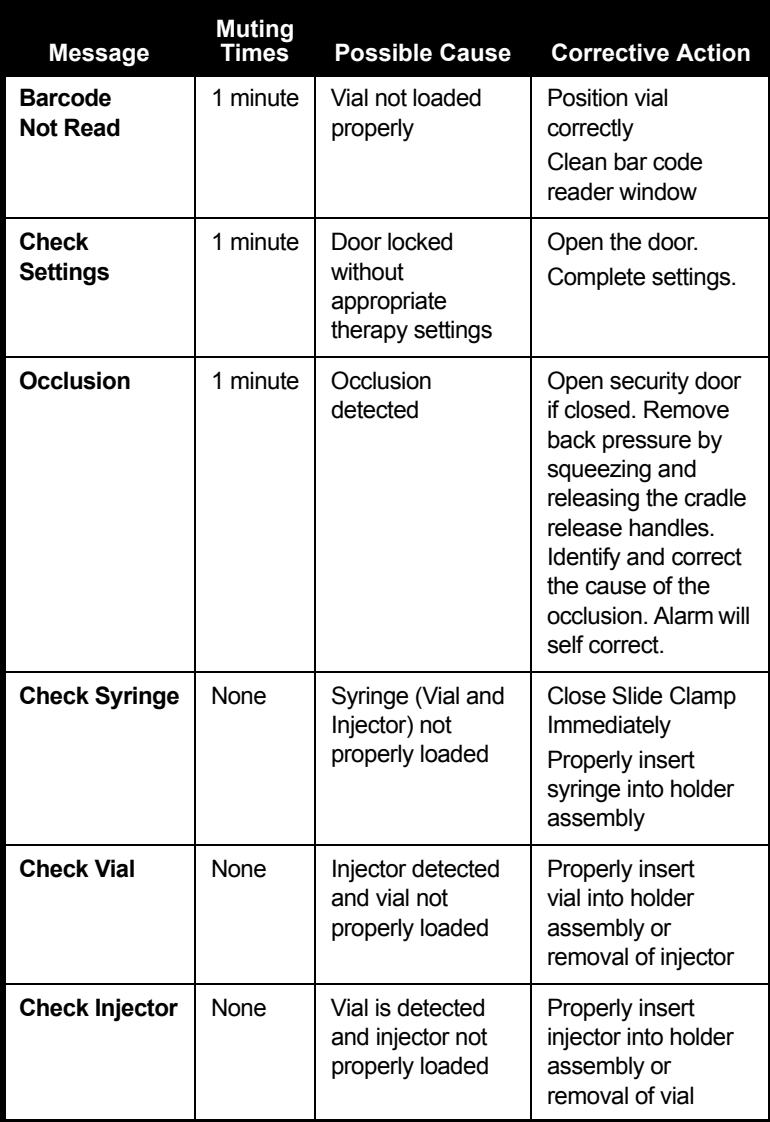

#### **Table 7-2: Alarms and Messages**

| <b>Message</b>                                                                           | <b>Muting</b><br><b>Times</b> | <b>Possible Cause</b>                                                                             | <b>Corrective Action</b>                                                                                                    |
|------------------------------------------------------------------------------------------|-------------------------------|---------------------------------------------------------------------------------------------------|----------------------------------------------------------------------------------------------------|
| <b>Decimal Point</b><br><b>Not Allowed!</b>                                              | N/A                           | Attempting to<br>select the decimal<br>point button when<br>programming in<br>micrograms<br>(mcq) | Press [CLEAR]<br>and enter valid<br>whole number                                                                                                    |
| <b>Empty</b><br><b>Syringe</b>                                                           | 15<br>minutes                 | <b>Empty vial</b><br>detected                                                                     | Press [SILENCE]<br>to silence the alarm<br>Unlock and open<br>the security door<br>and squeeze and<br>release handles in<br>order to replace vial.<br>May turn infuser off<br>while preparing new<br>vial |
| Door Open                                                                                | N/A                           | Door left open<br>or unlocked for<br>more than 2<br>minutes                                       | Close door and lock                                                                                                    |
| <b>Infuser</b><br><b>Paused</b>                                                          | 5<br>minutes                  | Infusion paused<br>for more than 2<br>minutes                                                     | Press [START/<br><b>PAUSE</b> ] key again,<br>or unlock door                                                                                                    |
| <b>Invalid Bar</b><br>Code (Custom<br><b>Vials</b><br>Disabled) -<br><b>Replace Vial</b> | 1 minute                      | Custom vial<br>is disabled in<br>Biomed mode                                                      | Remove the device<br>from service and<br>send the device<br>to Biomed to<br>enable custom vial                                                                                                    |
| <b>Invalid Bar</b><br>Code -<br><b>Replace Vial</b>                                      | 1 minute                      | Medication/<br>concentration<br>is not in the drug<br>library                                     | Remove the device<br>from service and<br>send the device<br>to Biomed to<br>update the drug<br>library                                                                                                    |

**Table 7-2: Alarms and Messages (Continued)**
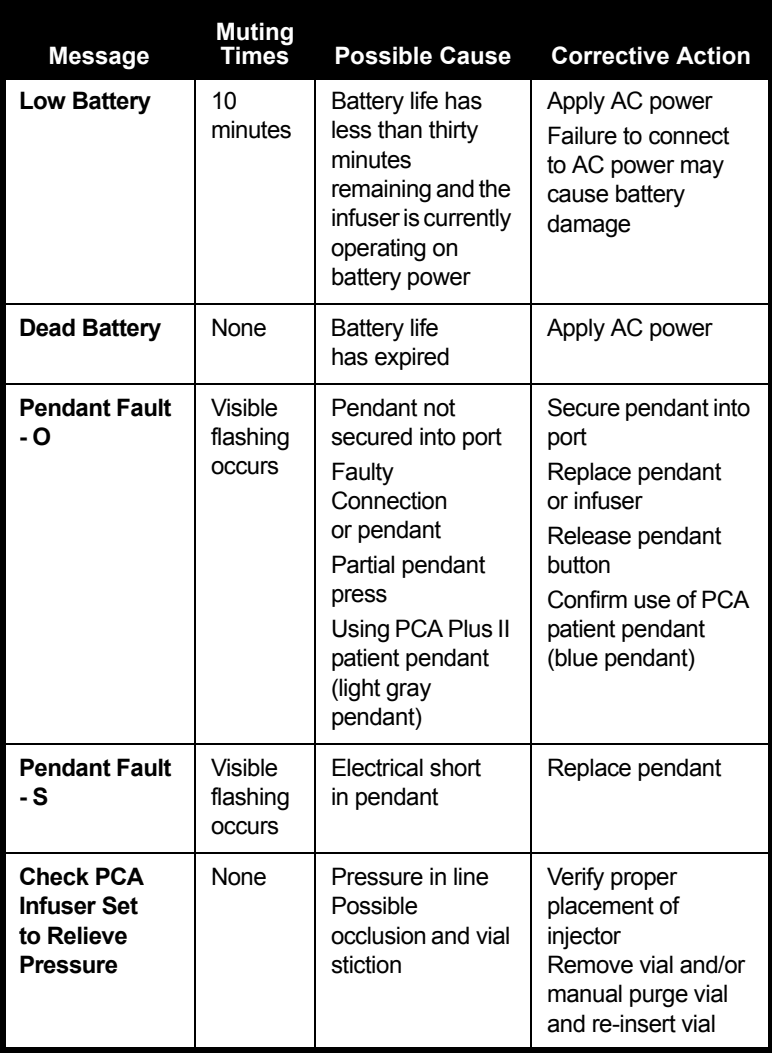

#### **Table 7-2: Alarms and Messages (Continued)**

# **Infuser Stalling**

If Hospira MedNet Software is enabled and the infuser stalls or suspends communication with an external device, such as the MMU, for an inordinate amount of time, discontinue use and send the infuser to the Biomed Department for restarting.

# Section 8 **Maintenance**

The following topics are addressed in this section:

- **• Infuser Storage**
- **• Cleaning and Disinfection**
- **• Cleaning Spills**
- **• Battery Maintenance**
- **• Service**

# **Infuser Storage**

To prolong the life of the PCA Infuser, observe the following storage precautions:

- **•** Store away from excessive heat, cold, and, humidity
- **•** Store the PCA Infuser connected to AC (mains) power
- **•** Switch off using the **[ON/OFF]** key

# **Cleaning and Disinfection**

Clean and disinfect the LifeCare PCA infuser between each patient use. In addition, the infuser should be thoroughly cleaned and disinfected once a month or according to facility protocol.

The following sections describe how to clean and disinfect the LifeCare PCA infuser. These instructions should also be used to prepare the infuser for storage, repair, or preventive maintenance.

Cleaning and disinfecting the infuser prevents build-up of contaminants from normal use and indirect patient contact. For example, organic soil can be transferred when clinicians who set up and program the infuser touch other surfaces and other patients. Thorough cleaning and effective disinfection are important steps in maintaining the infuser and preventing the spread of disease.

**Do not use the infuser if the enclosure, keypad, or display are damaged or cracked. Replace the infuser if damage or cracks are found.**

#### **WARNING**

**DISCONNECT THE INFUSER FROM AC POWER PRIOR TO OPENING THE DEVICE, CHANGING THE BATTERY, OR CLEANING THE DEVICE. FAILURE TO COMPLY WITH THIS WARNING COULD RESULT IN ELECTRICAL SHOCK.**

#### **WARNING**

**FAILURE TO CLEAN THE INFUSER'S OUTSIDE SURFACES AFTER PATIENT USE MAY SPREAD INFECTION. HOSPITAL INFECTION CONTROL POLICIES SHOULD BE FOLLOWED.**

**CAUTION: FOR PROPER FUNCTIONING OF THE BAR CODE READER, KEEP THE BAR CODE READER WINDOW CLEAN. FOR CLEANING, USE RECOMMENDED CLEANTEXTM CT 811 OPTICPADTM OPTIC SURFACE CLEANER OR A SOFT, LINT-FREE CLOTH MOISTENED WITH A STREAK-FREE OPTICAL GLASS CLEANER. TO PREVENT FLUID INGRESS, DO NOT SPRAY FLUIDS OR CLEANING SOLUTIONS ON THE BAR CODE READER WINDOW AND PRESS LIGHTLY ON THE BAR CODE READER WINDOW WHILE CLEANING.**

**CAUTION: TO AVOID MECHANICAL OR ELECTRONIC DAMAGE, DO NOT IMMERSE THE INFUSER IN FLUIDS OR CLEANING SOLUTIONS. DO NOT SPRAY CLEANING SOLUTIONS TOWARD ANY OPENINGS IN THE DEVICE, OR DIRECTLY ON THE DEVICE.**

**CAUTION: USE ONLY RECOMMENDED CLEANING SOLUTIONS AND FOLLOW MANUFACTURERS' RECOMMENDATIONS. USING CLEANING SOLUTIONS NOT RECOMMENDED BY HOSPIRA MAY RESULT IN PRODUCT DAMAGE. DO NOT USE COMPOUNDS CONTAINING COMBINATIONS OF ISOPROPYL ALCOHOL AND DIMETHYL BENZYL AMMONIUM CHLORIDE.**

**CAUTION: NEVER USE SHARP OBJECTS SUCH AS FINGERNAILS, PAPER CLIPS, OR NEEDLES TO CLEAN ANY PART OF THE INFUSER. USE ONLY SOFT CLOTHS OR SPONGES. DO NOT STERILIZE BY HEAT, STEAM ETHYLENE OXIDE (ETO), OR RADIATION, AS THESE METHODS MAY CAUSE THE INFUSER TO MALFUNCTION.**

**CAUTION: DO NOT SPRAY FLUIDS ONTO THE INFUSER.**

**CAUTION: ALLOW ALL CLEANING FLUIDS APPLIED TO THE INFUSER TO DRY COMPLETELY BEFORE PLUGGING INTO AC OUTLETS AND BEFORE USE.**

## **Cleaning**

Follow the instructions in this section to sequentially clean all parts of the infuser to reach a visibly clean endpoint. The first step in the process is to clean the infuser to remove visible dirt, organic soil, and residue from spilled fluid. Thorough cleaning is essential to prepare the infuser for disinfection.

#### **Approved Cleaning Solutions**

**Note:** Disinfecting properties of cleaning solutions vary, and not all cleaning solutions are sanitizers. Check product labeling or consult the manufacturer for specific information.

### *Maintenance*

To clean the LifeCare PCA infuser, follow the instructions in this chapter, using the approved cleaning product in *[Table 8-1](#page-149-0)*.

<span id="page-149-0"></span>

| <b>Class of Cleaning</b><br><b>Solution</b> | <b>Manufacturer</b> | <b>Preparation</b>                                                              |
|---------------------------------------------|---------------------|---------------------------------------------------------------------------------|
| Enzymatic Detergent                         | ASP Enzol™          | Use per manufacturer's<br>recommendations<br>and instructions<br>in this manual |

**Table 8-1: Cleaning Solution**

**Note:** At the time of publication, Hospira recommends only the cleaning solution in *[Table 8-1](#page-149-0)*. For updated listings of approved cleaners, visit *www.hospiraparts.com*.

## **Cleaning Supplies**

To clean the infuser, use clean, soft, lint-free cloths moistened with an approved cleaning solution or commercial wipes *(see [Table 8-1\)](#page-149-0)*.

To remove soil from hard-to-reach areas, use cotton-tipped or foam-tipped swabs.

**Note:** If using cotton-tipped swabs, ensure they do not leave a fiber residue.

To removed dried-on soil, use a soft, non-abrasive brush *(see [Table 8-2\)](#page-151-0)*.

## **Preparing the Infuser for Cleaning**

To prepare the infuser for cleaning, proceed as follows:

- 1. Unplug the infuser and remove the administration sets.
- 2. Release the power cord from the Velcro strap.
- 3. Inspect the infuser enclosure for cracks and damage.
- 4. Remove all accessories.

**Note:** Administration sets must be removed by authorized personnel and disposed of per facility policy before cleaning the infuser.

**Note:** If the infuser enclosure is cracked or damaged, return the infuser to the Biomed.

## **General Cleaning Instructions**

To clean the infuser, use the methods shown in *[Table 8-2](#page-151-0)*.

<span id="page-151-0"></span>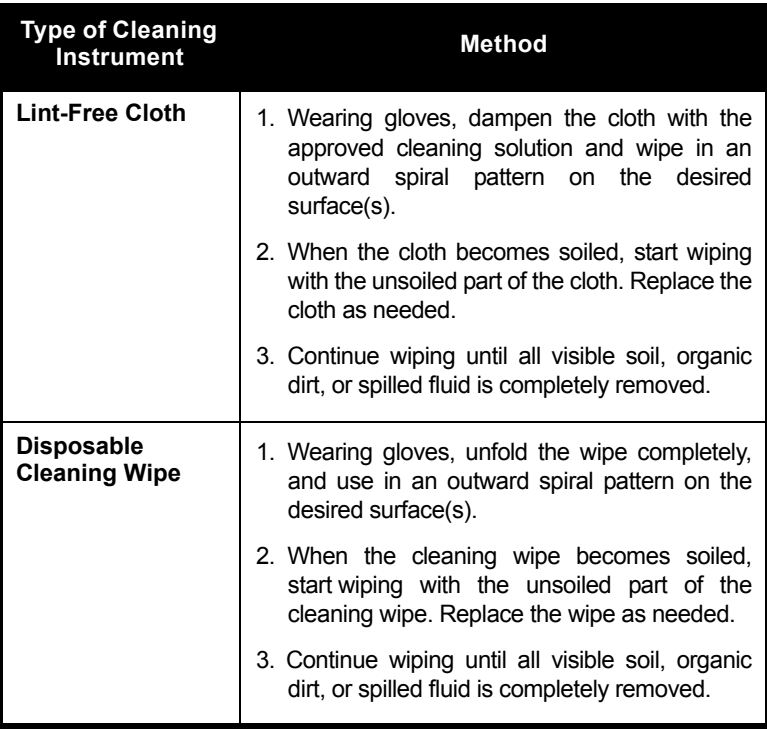

#### **Table 8-2: Cleaning Methods**

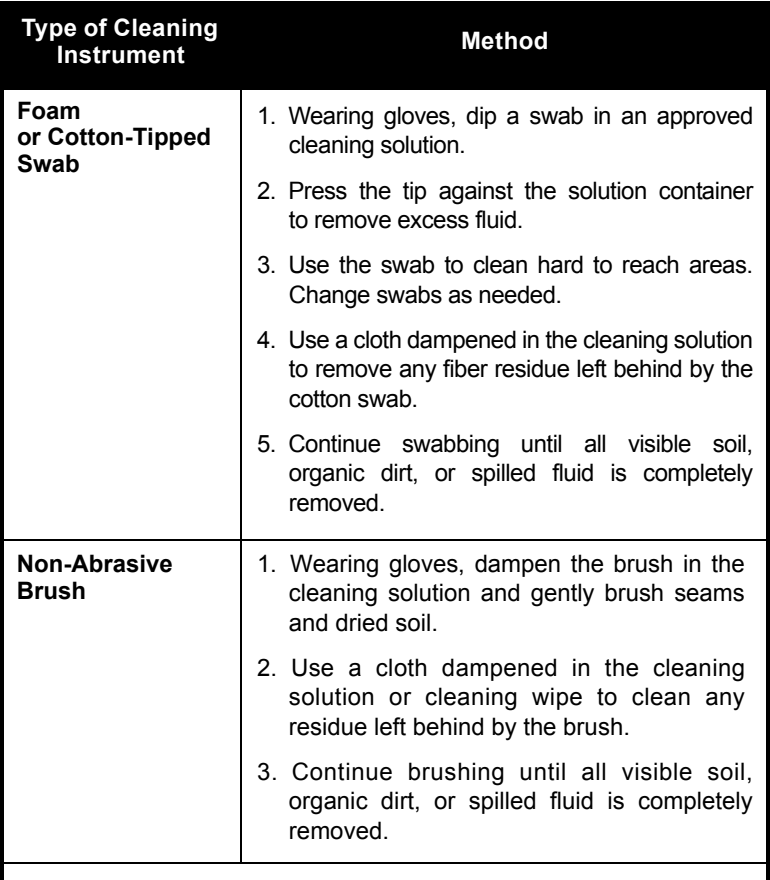

#### **Table 8-2: Cleaning Methods (Continued)**

Follow these general instructions during cleaning and disinfection:

- **•** Always wear gloves when using the cleaning solution.
- **•** Use a spiral pattern when wiping, moving from the inner to outer edges to avoid recontaminating the areas you just cleaned.
- **•** Do not allow cleaning fluid to run into the internal parts of the infuser.

*[Table 8-3](#page-153-0)* describes time intervals, in minutes, for cleaning.

<span id="page-153-0"></span>

| Enzol<br>Wiping<br><b>Time</b><br>(min)                                                                                                    | Enzol<br><b>Brushing</b><br>Time<br>(min) | Enzol<br><b>Swabbing</b><br>Time<br>(min) | <b>Tap Water</b><br><b>Rinsing</b><br><b>Time</b><br>(min) | <b>Total Drv</b><br><b>Time</b><br>(min) |  |
|----------------------------------------------------------------------------------------------------|-------------------------------------------|-------------------------------------------|------------------------------------------------------------|------------------------------------------|--|
| 10                                                                                                    | 10                                        | 1/surface                                 | 5                                                          | 15                                       |  |
| Brushing, Rinsing, and Dry time is per infuser. Brushing<br>Wipina.<br>is to remove dried soil and swabbing is to access hard to reach areas. |                                           |                                           |                                                            |                                          |  |

**Table 8-3: Time Intervals for Cleaning**

## **Cleaning Exterior Surfaces**

For each cleaning method, use the steps described in *[Table 8-2](#page-151-0)*. Ensure each area of the infuser is thoroughly clean and free from all visible soil before proceeding to the next step.

**Note:** Do not pour or spray fluid onto the infuser.

#### **To clean the exterior surfaces of the infuser, proceed as follows:**

- 1. Rest the infuser on one side to expose the bottom *(see [Figure 8-1\)](#page-154-0)*.
- 2. Use a brush to remove debris then moist swabs to clean any openings or hard to reach areas highlighted in *[Figure 8-1](#page-154-0)*.
- 3. Using lint-free cloths dampened in the approved cleaning solution or wipes, wipe the bottom surface.
- 4. Lift the infuser. Using a lint-free cloth dampened in the approved cleaning solution or wipes, wipe the surface where it was resting, and place it upright.

5. Using lint-free cloths dampened in the approved cleaning solution or wipes, wipe the top and side surfaces. Use a combination of brush and swab as needed to clean the seam that joins the front and rear parts of the infuser case highlighted in *[Figure 8-1](#page-154-0)*.

**Note:** Do not allow fluid into any ports or vents on the infuser.

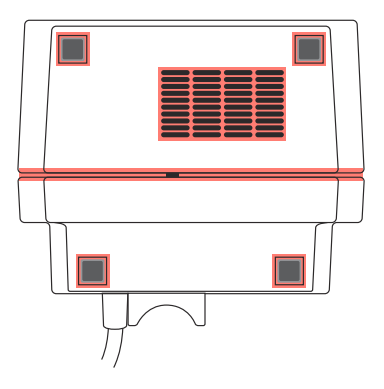

<span id="page-154-0"></span> **Figure 8-1. Bottom View - Cleaning the Bottom of the Infuser**

#### **To clean the back of the infuser, proceed as follows:**

- 1. Turn the infuser upright to view the back *(see [Figure 8-2\)](#page-155-0)*.
- 2. Using lint-free cloths dampened in the approved cleaning solution or wipes, wipe the infuser handle and back surface.
- 3. Using a combination of brushing, swabbing, and wiping (either with a lint-free cloth dampened in the approved cleaning solution or wipes), clean the threaded pole clamp shaft by rotating the knob back and forth, and clean the knob highlighted in *[Figure 8-2](#page-155-0)*.
- 4. Use a brush to remove debris and moist swabs to clean any openings or hard to reach areas highlighted in *[Figure 8-2](#page-155-0)*.

**Note:** Do not allow fluid into any ports or vents on the infuser.

**Note:** Do not allow fluid to flow behind the pole clamp knob.

- 5. Using a lint-free cloth dampened in the approved cleaning solution or wipes, wipe areas around the power cord outlet, the power cord, and the plug, including prongs.
- 6. Using a lint-free cloth dampened in the approved cleaning solution or wipes, wipe areas around the patient pendant, pendant cord, and the button at the end of the pendant cord.

**Note:** Do not allow fluid to flow into the crevices near the button.

<span id="page-155-0"></span>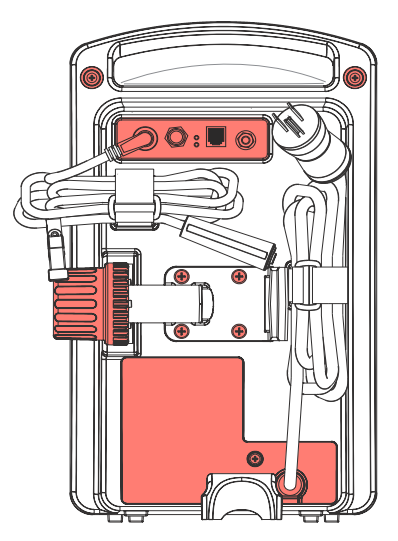

 **Figure 8-2. Rear View - Cleaning the Back of the Infuser**

#### **To clean the front of the infuser, proceed as follows:**

- 1. Turn the infuser upright to view the front of the infuser *(see [Figure 8-3\)](#page-156-0)*.
- 2. Using a lint-free cloth dampened in the approved cleaning solution or wipes, carefully wipe the keypad and display screen highlighted in *[Figure 8-3](#page-156-0)*.

<span id="page-156-0"></span>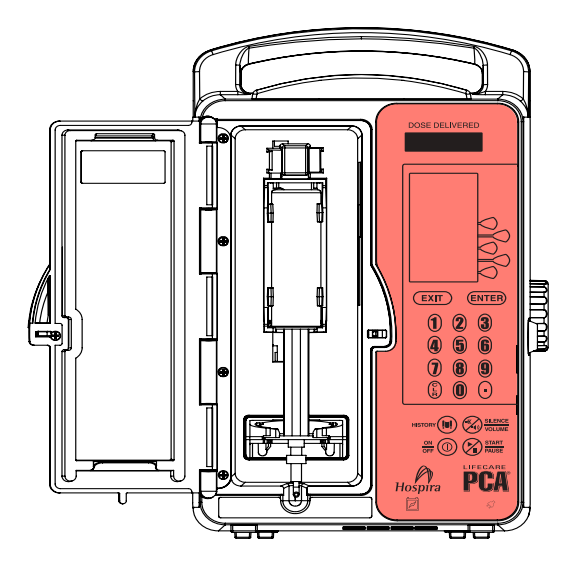

 **Figure 8-3. Front View - Cleaning the Keypad**

### *Maintenance*

3. Using a lint-free cloth dampened in the approved cleaning solution *(see [Table 8-1\)](#page-149-0)* or wipes, wipe the vial compartment door, including the door hinge, all interior and exterior surfaces, and the infuser housing vial door recess highlighted in *[Figure](#page-157-0) [8-4](#page-157-0)*.

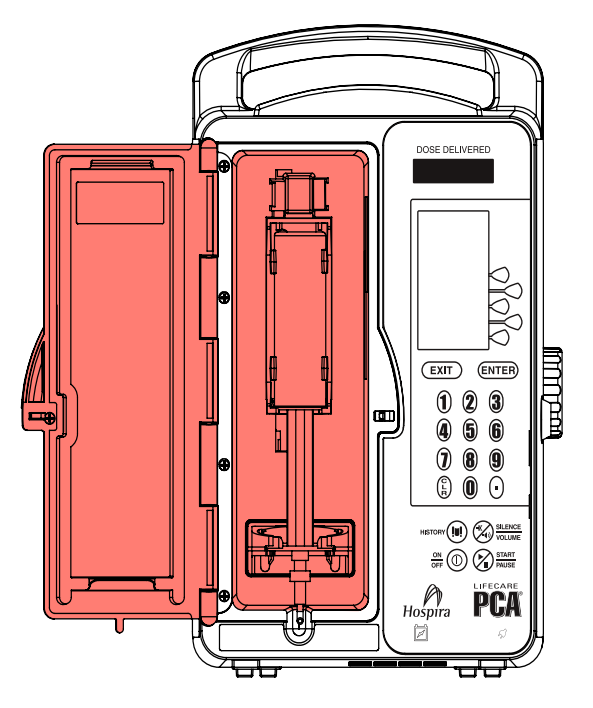

 **Figure 8-4. Cleaning the Vial Compartment Door**

<span id="page-157-0"></span>4. Use a brush to remove debris, and use moist swabs to clean any openings or hard to reach areas highlighted in *[Figure 8-4](#page-157-0)*.

**Note:** Do not allow cleaning fluid to flow into the door lock opening or vial cradle track opening.

### **Cleaning the Vial Compartment**

Spilled fluid that is not cleaned properly and promptly at the patient site may accumulate and dry. If sticky or high-viscosity fluids are spilled in the vial compartment, clean the infuser as soon as possible.

Dried, built-up residue from these types of fluids can affect the operation of the vial sensor pin, injector sensor pin, and cradle mechanism. Dried fluid on the injector flange retainer can also affect the way the injector fits. Fluid or contaminates on the infuser's bar code reader window can prevent the bar code reader from operating.

The precision mechanisms located behind the vial door include parts and sensors that can be damaged by rough handling and fluid ingress. For this reason, the components in the vial compartment should only be cleaned as follows:

1. When cleaning the bar code reader, use recommended CleanTex CT 811 OpticPad Optic Surface Cleaner, or a soft, lint-free cloth moistened with a streak-free optical glass cleaner.

> **CAUTION: TO AVOID FLUID INGRESS, DO NOT SPRAY FLUIDS OR CLEANING SOLUTIONS ON THE BAR CODE READER WINDOW AND PRESS LIGHTLY ON THE BAR CODE READER WINDOW WHILE CLEANING.**

2. Carefully handle the cradle release mechanism to prevent fluid ingress during cleaning.

**Note:** Do not allow fluid into any openings in the infuser case.

### *Maintenance*

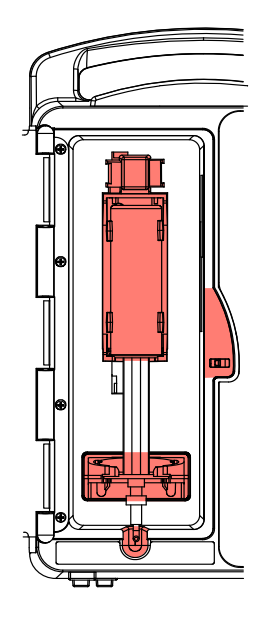

 **Figure 8-5. Cleaning the Vial Compartment**

- <span id="page-159-0"></span>3. Turn the infuser upright and open the vial compartment door.
- 4. Clean the bar code reader window.
	- Use recommended CleanTex CT 811 OpticPad Optic Surface Cleaner or a soft, lint-free cloth moistened with a streak-free optical glass cleaner for cleaning, and wipe until visibly clean.
	- To avoid fluid ingress, do not spray fluids or cleaning solutions on the bar code reader window, and press lightly on the bar code reader window while cleaning.

5. Using swabs, carefully clean the cradle release mechanism, vial cradle, vial cradle clips, and injector flange retainer, including the vial and injector sensor pins, without tilting the infuser backwards. See highlighted region in *[Figure 8-5](#page-159-0)*.

**Note:** If a sensor pin is damaged or broken off, return the infuser to the Biomed.

- 6. Using lint-free cloths dampened in the approved cleaning solution *(see [Table 8-1](#page-149-0))* or wipes, clean the interior surface of the vial compartment.
- 7. Use a brush to remove debris and then moist swabs to clean any openings or hard to reach areas.

## **Cleaning the Injector Switch Pin**

Spilled fluid can accumulate around the injector switch pin and injector pin hole *(see [Figure 8-6\)](#page-161-0)*, which is part of the mechanism assembly.

The spilled fluid can become sticky or harden, which may retard or stop the spring action at the back of the injector switch pin, causing the pin to become stuck. This can cause the infuser to indicate that the injector flange is inserted in the injector flange retainer after the injector has been removed.

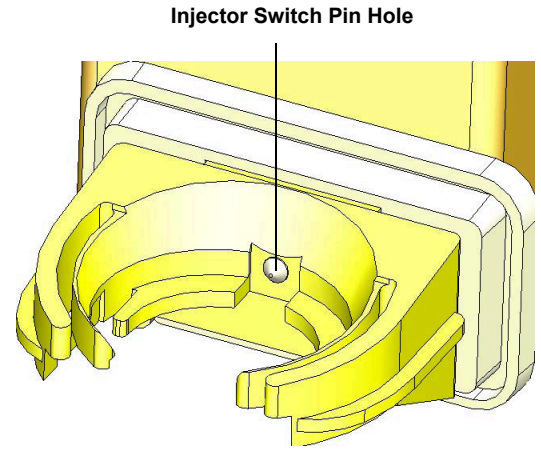

 **Figure 8-6. Injector Switch Pin Location**

<span id="page-161-0"></span>When a syringe is loaded into the infuser with the injector flange outside of the injector flange retainer and the **CHECK INJECTOR** alarm message does not display, inspect the injector switch pin to determine if spilled fluid has accumulated *(see [Figure 8-7](#page-161-1))*.

<span id="page-161-1"></span>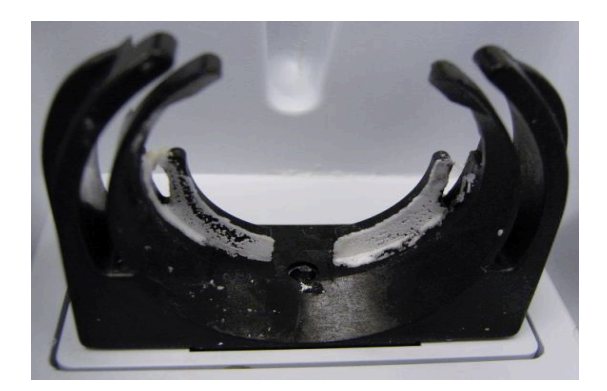

 **Figure 8-7. Injector Switch Pin with Accumulated Fluid Spillage**

Recommended tools and materials for this procedure are cotton swabs and a brush. See *[Table 8-3](#page-153-0)* for cleaning time intervals.

#### **To clean the injector switch pin, proceed as follows:**

- 1. Using a cotton swab, clean any fluid spillage from around the injector flange retainer.
- 2. Tilt the infuser forward.
- 3. Use a brush and moist swab to loosen/remove the debris from inside the switch pin hole.
- 4. Using the wooden rod end of the cotton swab, carefully apply pressure on the injector switch pin, attempting to move it in and out of the injector hole. Use the rod end to scrape any remaining sticky material from the wall of the injector hole.
- 5. Use additional cotton swabs until all traces of the fluid/debris are gone. Wipe the area dry after cleaning.

**Note:** Repeat steps 1 through 5 as needed. When the debris has been cleared, the spring at the back of the switch pin will cause it to pop out. The pin will be able to move freely in and out of the hole.

After successful cleaning, the **CHECK INJECTOR** alarm displays when there is no injector present in the injector flange retainer.

## **Cleaning the Power Cord Strap**

To clean the power cord strap, proceed as follows:

- 1. Soak the power cord strap in cleaning fluid until the dried soil is softened.
- 2. Use a cloth or brush to dislodge soil if needed.
- 3. Wipe off excess cleaning fluid, and let the strap air dry.

### **Cleaning Infuser Accessories**

Use the cleaning supplies, and follow the general cleaning instructions in *[Table 8-2](#page-151-0)* to clean the infuser accessories.

## **Rinsing the Infuser**

To rinse the infuser after cleaning, use the rinse time interval indicated in *[Table 8-3](#page-153-0)* and proceed as follows:

- 1. Dampen a lint-free cloth with tap water.
- 2. Wipe each surface with the moist cloth for the entire rinse time interval.
- 3. For hard to reach areas, dip the swab into the water and press the tip against the container to remove excess water, and rinse the areas.

**Note:** Do not allow fluid into any ports or vents.

## **Drying the Infuser**

To dry the infuser after cleaning, refer to the drying time indicated in *[Table 8-3](#page-153-0)* and proceed as follows:

- 1. Allow the infuser and accessories to air dry.
- 2. Inspect all surfaces and recessed areas for moisture.
- 3. When no moisture is detected, close the vial compartment door.

**Note:** Allow to air dry completely before beginning disinfections.

**Note:** After the vial compartment door receptacle is dry, close the vial compartment door to avoid damage when moving the infuser.

## **Disinfection**

Before disinfection, ensure the infuser is thoroughly cleaned and completely dry.

#### **CAUTION: DO NOT SPRAY FLUIDS ONTO THE INFUSER.**

**CAUTION: DO NOT ALLOW FLUIDS TO ENTER OPENINGS OR SEAMS IN THE INFUSER'S CASE.**

**CAUTION: WEAR PPE (PERSONAL PROTECTIVE EQUIPMENT) DURING THE DISINFECTION PROCEDURES.**

## **Approved Disinfection Solutions**

To disinfect the LifeCare PCA infuser, follow the instructions in this section, using the recommended disinfecting solution in *[Table 8-4](#page-164-0)*.

<span id="page-164-0"></span>

| <b>Class of Disinfecting</b><br><b>Solution</b> | <b>Manufacturer</b>                                                     | <b>Preparation</b>                                  |
|-------------------------------------------------|-------------------------------------------------------------------------|-----------------------------------------------------|
| Household Bleach                                | <b>TM</b><br>Clorox<br>Germicidal<br>Bleach<br>(8.25%<br>concentration) | Do not exceed 1<br>part<br>bleach in 10 parts water |

**Table 8-4: Disinfecting Solution**

**Note:** At the time of publication, Hospira recommends only the disinfecting solution in *[Table 8-4](#page-164-0)*. For updated listings of approved cleaners, visit *www.hospiraparts.com*.

## **Disinfection Supplies**

To disinfect the infuser, use clean, soft, lint-free cloths moistened with an approved disinfectant, or disposable commercial wipes *(see [Table 8-4\)](#page-164-0)*.

To disinfect hard-to-reach areas, use cotton-tipped or foamtipped swabs.

**Note:** If using cotton-tipped swabs, ensure they do not leave a fiber residue.

## **Preparing the Infuser for Disinfection**

To prepare the infuser for the disinfection process, proceed as follows:

- 1. Unplug the infuser.
- 2. Ensure that all visible soil was removed during cleaning and that the infuser and accessories are completely dry.
- 3. Inspect the enclosure for cracks and damage. If cracked or damaged, return the infuser to the Biomed.

## **General Disinfection Instructions**

**[Table 8-5](#page-166-0)** describes the methods for disinfecting the infuser. Specific instructions on disinfecting each part of the infuser using these methods are described in the following sections.

<span id="page-166-0"></span>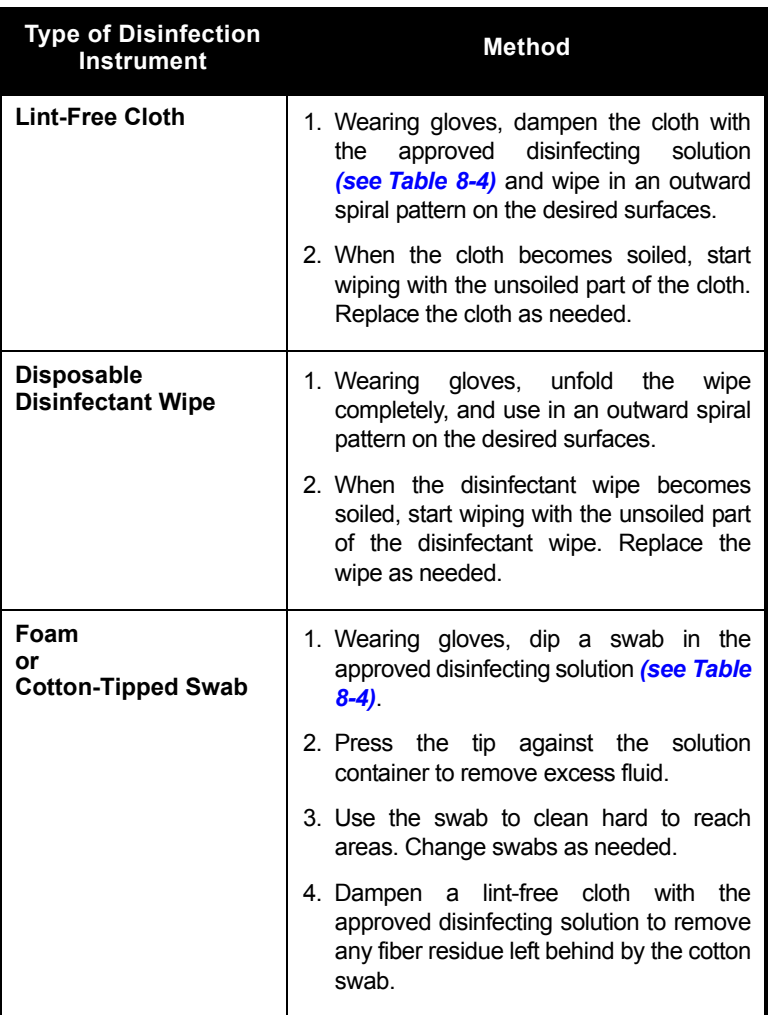

#### **Table 8-5: Disinfection Methods**

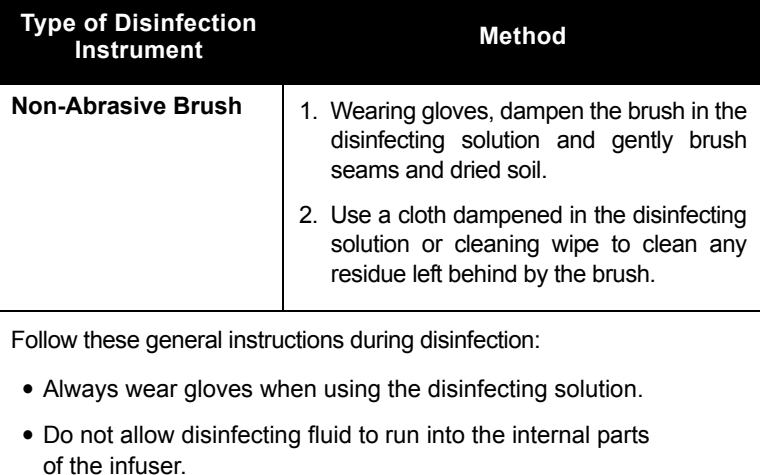

#### **Table 8-5: Disinfection Methods (Continued)**

#### **Table 8-6: Minimum Time Intervals for Disinfecting**

Brushing/swabbing (hard to reach areas): 15 minutes

Wiping: 15 minutes

Rinsing with purified water (PURW): 3 minutes

Brushing/swabbing, wiping, and rinsing times are per infuser. Apply disinfectant as often as needed to keep surfaces visually moist/wet during disinfection.

### **Disinfecting Exterior Surfaces**

For each disinfection step, use the methods described in *[Table 8-5](#page-166-0)*. Ensure each area of the infuser has been completely wiped or swabbed with disinfectant before proceeding to the next step.

To disinfect the infuser, proceed as follows:

- 1. Rest the infuser on one side to expose the bottom, as shown in *[Figure 8-1](#page-154-0)*.
- 2. Use brushes and swabs to disinfect hard to reach areas highlighted in *[Figure 8-1](#page-154-0)*.
- 3. Using lint-free cloths dampened in the approved disinfecting solution *(see [Table 8-4](#page-164-0))* or wipes, wipe the bottom surface.
- 4. Lift the infuser. Using a lint-free cloth dampened in the approved disinfecting solution or wipes, wipe the surface where it was resting, and place the infuser in the upright position.
- 5. Using lint-free cloths dampened in the approved disinfecting solution or wipes, wipe the top and side surfaces.
- 6. Turn the infuser to expose the back, as shown in *[Figure 8-2](#page-155-0)*.
- 7. Using lint-free cloths dampened in the approved disinfecting solution or wipes, wipe the infuser handle and back surface.
- 8. Using a combination of brushing, swabbing, and wiping, disinfect the threaded pole clamp shaft by rotating the knob back and forth, and disinfect the knob.
- 9. Use brushes and swabs to disinfect hard to reach areas highlighted in *[Figure 8-2](#page-155-0)*.
- 10. Using a lint-free cloth dampened in the approved disinfecting solution or wipes, wipe areas around the power cord outlet, the power cord, power cord strap, and the plug.
- 11. Using a lint-free cloth dampened in the approved disinfecting solution *(see [Table 8-4\)](#page-164-0)* or wipes, wipe the areas around the patient pendant, pendant cord, and the button at the end of the pendant cord.

**Note:** Do not allow fluid to flow into the crevices near the button.

- 12. Turn the infuser upright to view the front of the infuser as shown in *[Figure 8-3](#page-156-0)*.
- 13. Using a lint-free cloth dampened in the approved disinfecting solution or wipes, carefully wipe the keypad and display screen, swabbing the keypad recess highlighted in *[Figure 8-3](#page-156-0)*.
- 14. Using a lint-free cloth dampened in the approved disinfecting solution or wipes, wipe the area around the vial compartment door.
- 15. Use brushes and swabs to disinfect the hard to reach areas highlighted in *[Figure 8-4](#page-157-0)*.

### **Disinfecting the Vial Compartment**

**Note:** The precision mechanisms located behind the vial compartment door include pins and sensors that can be damaged by rough handling. For this reason, the components in the vial compartment *(see [Figure 8-5\)](#page-159-0)* should only be disinfected by personnel who are aware of how the infuser operates and can take proper precautions.

**CAUTION: TO PREVENT FLUID INGRESS, DO NOT SPRAY FLUIDS OR DISINFECTING SOLUTIONS ON THE BAR CODE READER WINDOW AND PRESS LIGHTLY ON THE BAR CODE READER WINDOW WHILE DISINFECTING.** *C***AREFULLY HANDLE THE CRADLE RELEASE MECHANISM TO PREVENT FLUID INGRESS DURING DISINFECTION.**

To disinfect the vial compartment door and receptacle, proceed as follows:

- 1. Open the vial compartment door.
- 2. Clean the bar code reader window.
	- Using CleanTex CT 811 OpticPad Optic Surface Cleaner or a streak-free optical glass cleaner, clean the bar code reader window. Wipe until visibly clean. Use additional tissues as needed.
	- To prevent fluid ingress, do not spray fluids or solutions on the bar code reader window, and press lightly on the bar code reader window while disinfecting.
- 3. Using swabs, carefully disinfect the cradle release mechanism, vial cradle, vial cradle clips, and injector flange retainer, including the vial and injector sensor pins, without tilting the infuser backwards *(see [Figure 8-5\)](#page-159-0)*.

**Note:** If a sensor pin is damaged or broken off, return the infuser to the Biomed.

4. Using a lint-free cloth dampened in the approved disinfecting solution *(see [Table 8-4\)](#page-164-0)* or wipes, disinfect the interior surface of the vial compartment.

### **Disinfecting the Power Cord Strap**

To disinfect the power cord strap, proceed as follows:

- 1. Soak the power cord strap in disinfecting fluid.
- 2. If necessary, use a lint-free cloth to force disinfectant into the fabric.
- 3. Using a clean, lint-free cloth, wipe off excess disinfecting fluid and let the strap air dry.

## **Disinfecting Accessories**

Use the disinfection supplies, and follow the general disinfecting instructions in *[Table 8-5](#page-166-0)* to disinfect all infuser accessories.

## **Rinsing the Infuser**

To rinse the infuser after cleaning, proceed as follows:

- 1. Dampen a lint-free cloth with purified water (PURW).
- 2. Wipe each surface with the moist cloth for the entire rinse time interval.
- 3. For hard to reach areas, dip the swab into the water and press the tip against the container to remove excess water, and rinse the areas.

**Note:** Do not allow fluid into any ports or vents.

## **Drying the Infuser**

To dry the infuser, proceed as follows:

- 1. Allow the infuser and accessories to air dry for a minimum of 15 minutes.
- 2. Inspect all surfaces and recessed areas for moisture. If moisture is still present, a sterile cloth may be used for drying.
- 3. When no moisture is detected, return the infuser to service.

**Note:** Ensure the power cord and plug are completely dry before plugging the infuser into AC (mains) power.

# **Cleaning Spills**

The following procedure describes how to clean **non-hazardous** spills or soil during the course of patient care.

- **• Non-hazardous** fluid spills should be wiped up as soon as possible, and not allowed to dry on the infuser.
- **• Hazardous** spills (such as blood or chemotherapy drugs) should be processed per facility policy.
- 1. With gloves on, remove a wipe from the dispenser and unfold it to expose the maximum surface area before wiping, or spray an approved cleaning solution *(see [Table 8-1\)](#page-149-0)* on a clean, lint-free cloth.
- 2. Wipe up the spill.
	- Use a spiral pattern when wiping, moving from the inner to outer edges of each surface to avoid recontaminating the areas that have already been wiped.
	- When part of the cleaning cloth or wipe becomes soiled or saturated, start wiping with an unused part.
	- Change cloths or wipes as needed to avoid spreading the spill from one area to another.
	- Do not allow cleaning fluid to run into internal parts of the infuser.

## **Battery Maintenance**

**WARNING: Disconnect the AC power cord from AC supply before removing the battery door.**

**CAUTION: Do not operate the PCA Infuser on patients with the battery removed. Use of a properly maintained and charged battery helps ensure proper operation.**

**CAUTION: If the LOW-BATTERY alarm sounds, connect the PCA Infuser to AC (mains) power immediately.**

The PCA Infuser is battery powered for emergency backup and temporary portable operation. If the batteries are to be stored for more than 6 months, they should be charged to prevent damage (sulfation) to the batteries during low charge conditions. When the battery is first put into use, or has been out of use for one or more months, it will not have full capacity. The battery will need conditioning.

Condition a battery for optimal performance by fully charging and discharging the battery three times. A fully charged conditioned battery shall provide at least 3 hours of continuous operation from the Start of delivery at 5 mL/hr to Dead Battery.

The battery charges whenever the PCA Infuser is connected to AC (mains) power. If the PCA Infuser is switched off, a recharge takes approximately 16 hours. The recharge takes longer if the PCA Infuser is turned on. To maintain maximum battery charge and to prolong battery life, connect the PCA Infuser to AC (mains) power whenever possible.

Consult a qualified Biomedical technician for battery replacement if necessary.

# **Service**

All servicing or adjustments to the LifeCare PCA infuser should be referred to qualified technical personnel. A technical service manual may be ordered from the local Hospira sales office.

# Section 9 Specifications

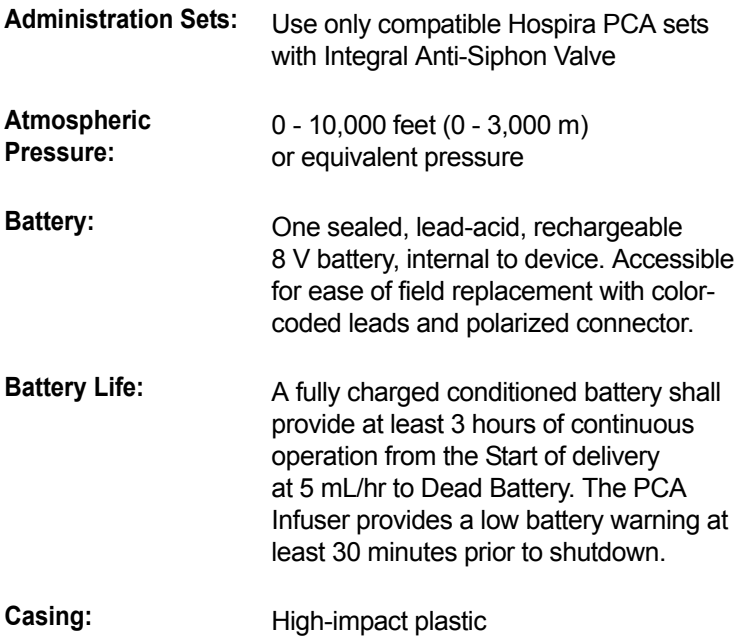

## *Specifications*

#### **Delivery Rate: Delivery Rate:**<br>*See Section 10 Prescription Delivery [Limits on page 10-1](#page-184-0)*

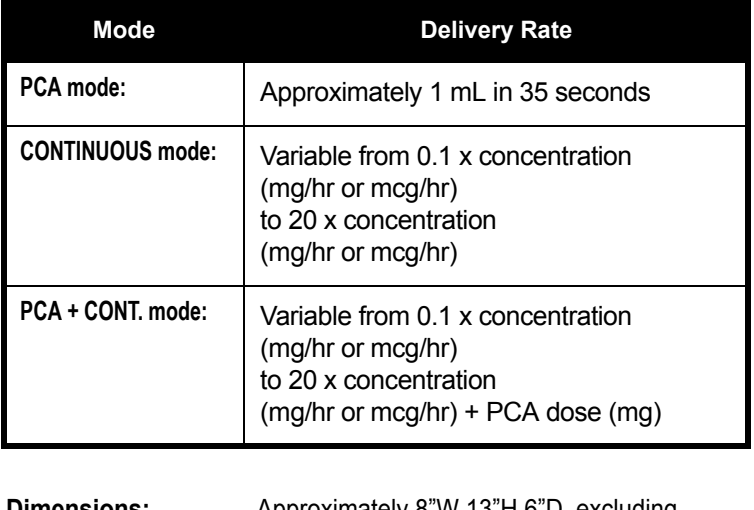

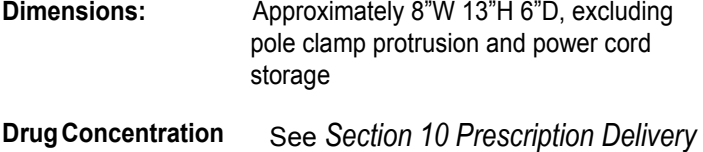

*[Limits on page 10-1](#page-184-0).*

## **Electrical Safety:** Meets IEC/EN/UL 60601-1 standards for:

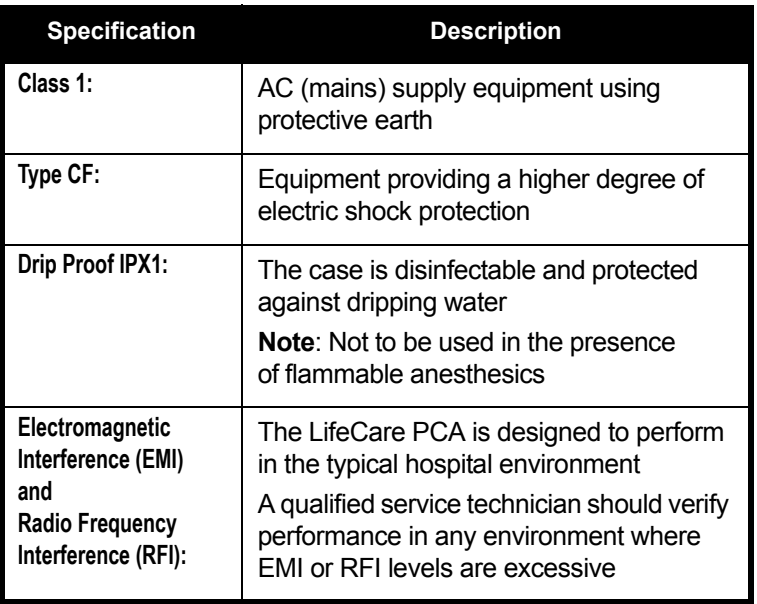

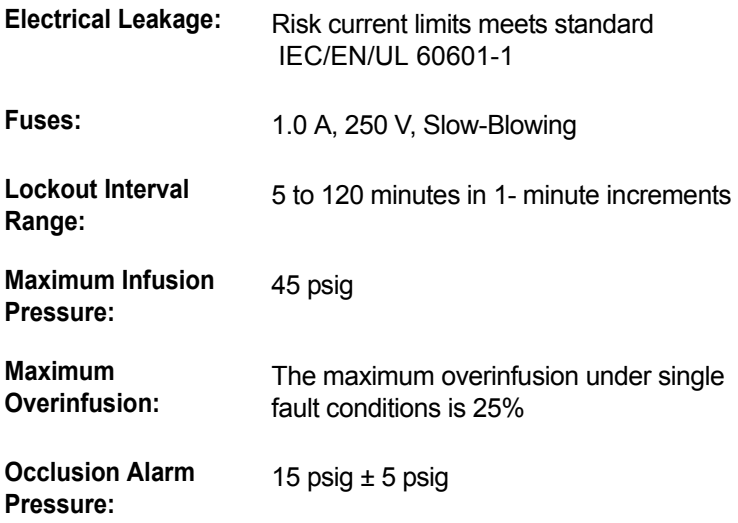

## *Specifications*

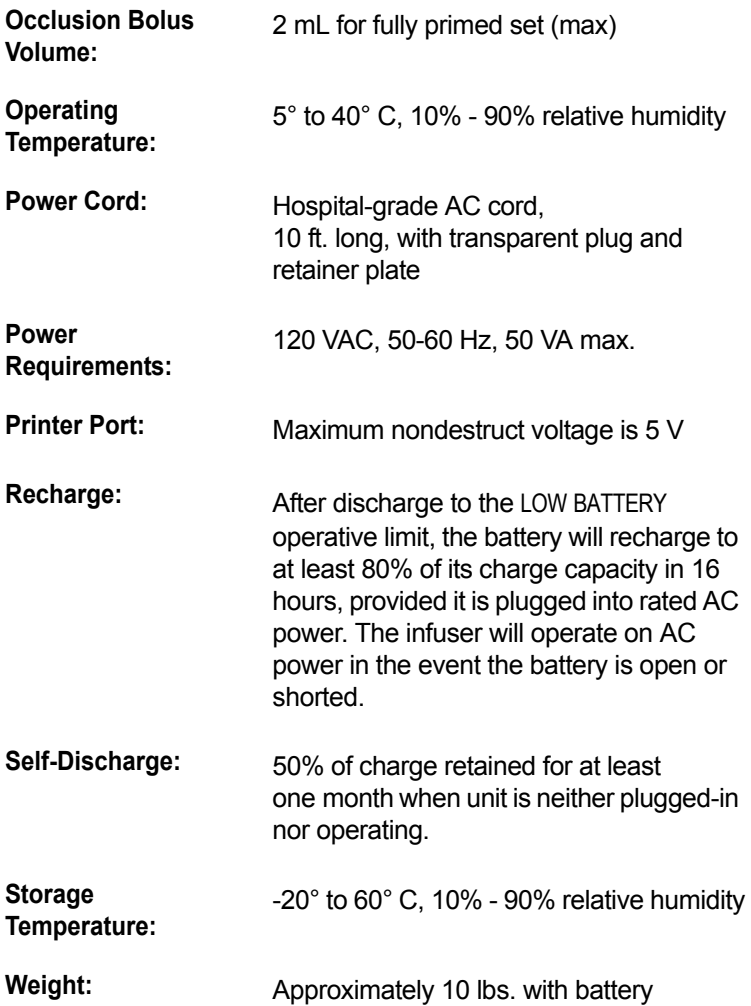

## **Wireless LAN Module**

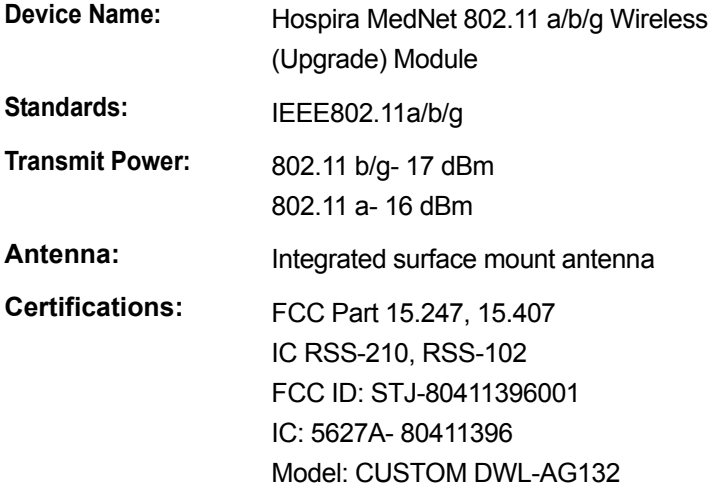

# **Stored Occlusion Volume**

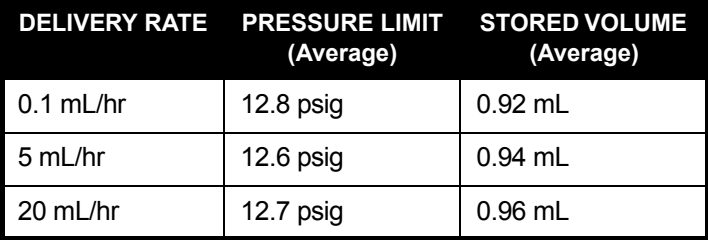

# **Time from Occlusion to Alarm**

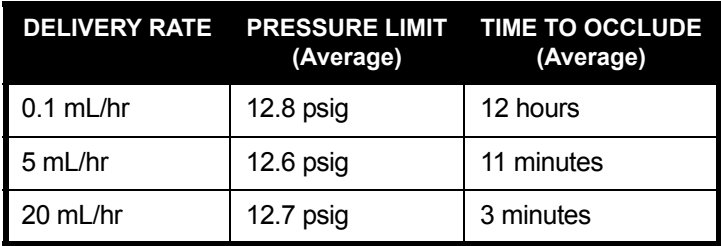

## **Delivery Rate Accuracy**

Delivery accuracy is  $\pm$  5% at continuous delivery rates greater than 1 mL/hr. For accuracy data at other flow rates, see the following typical trumpet curves. The under-delivery that may occur at rates less than 0.5 mL/hr or bolus volumes less than 0.5 mL may be substantially greater than 5%, and is due primarily to the variability of friction between the syringe plunger and barrel. This under delivery may include periods of no delivery.

If multiple, partial PCA doses are delivered, the accumulated total reflected in the history totals may be more than the sum of the PCA doses logged in the event log. This is due to the fact that only a portion of the next 0.1 mg (or 1 mcg) may have been delivered at the time any of the PCA doses were interrupted. As these portions accumulate, their combined total may account for 0.1 mg (or 1 mcg).

## **TRUMPET CURVES**

The typical trumpet curve graphs following the example show representative maximum and minimum percent flow rate deviation from the programmed rate over time. This information was developed in accordance with IEC 60601-2-24: 1998, Sub-Clause 50.102. Refer to this standard for detailed information.
Refer to the *[Example on page 9-7](#page-180-0)* to read a Trumpet Curve Graph. The graphs following the *Example*, plot flow rates at 30 second intervals for the first 2 hours and for the 96th hour of delivery. The graph plots mean delivery rate error (Average of 3 infusers) for the 2nd hour and the 96th hour as a straight line. The graph presents maximum and minimum average delivery rate error for this interval plotted by averaging delivery errors over intervals of 2, 5, 11, 19 and 31 minutes ("Trumpet Curve").

#### <span id="page-180-0"></span>**EXAMPLE**

From the Trumpet Curve Graph sample that follows, find the 5 minute interval (A) at the horizontal axis and read the corresponding points (B) and (C) on the vertical axis. The values are approximately +2.8% and -0.5%.

This means that at the rate of 25 mL/hr the average maximum flow rate fluctuation for any 5 minute time interval during the 2nd hour of operation was within the limits of +2.8% and -0.5% from the nominal rate. The average delivery rate error over the entire 2nd hour was +1.6% (D).

For other time intervals look at other points at the horizontal axis and determine corresponding limits as above.

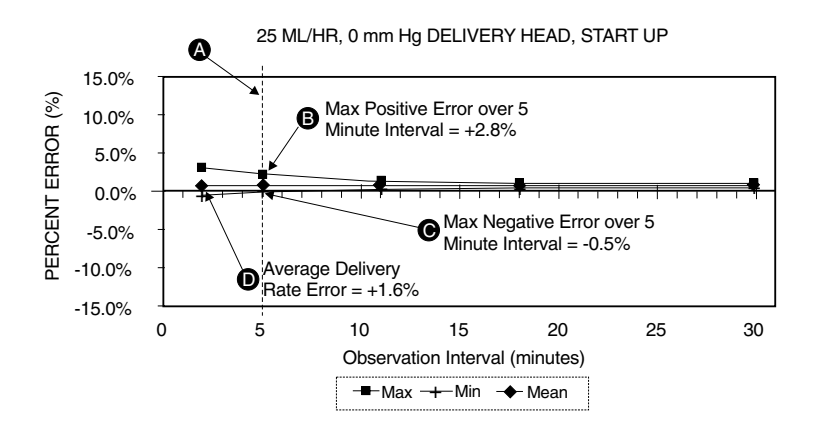

#### **A trained professional can use the resulting graphs to select an infuser with the appropriate startup and flow characteristics to suit the clinical application.**

**Note:** As an example of how the trumpet curves may be used, consider the maximum and minimum deviations at the 5 minute average interval. The upper curve provides the maximum expected delivery rate error over a 5 minute interval, the lower curve provides the minimum expected delivery rate error over a 5 minute interval. An example would be Morphine administered at 5 mL/mg. At 5 minutes, the average drug delivery error would be within the range of +2.8% and -0.5% of the expected nominal rate.

## **Trumpet Curves**

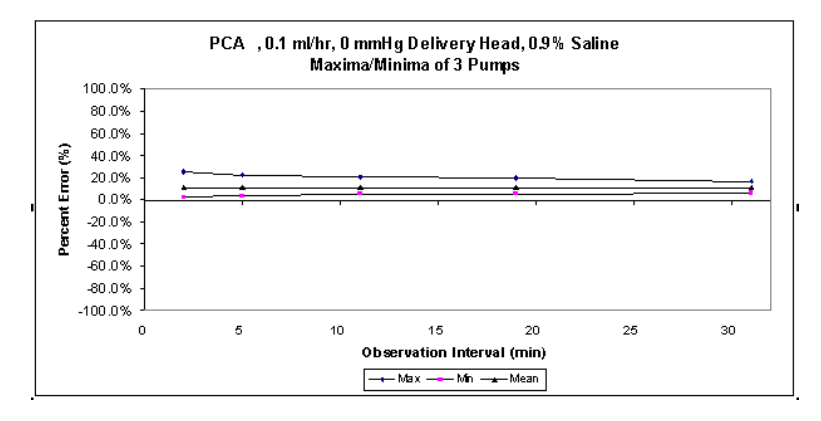

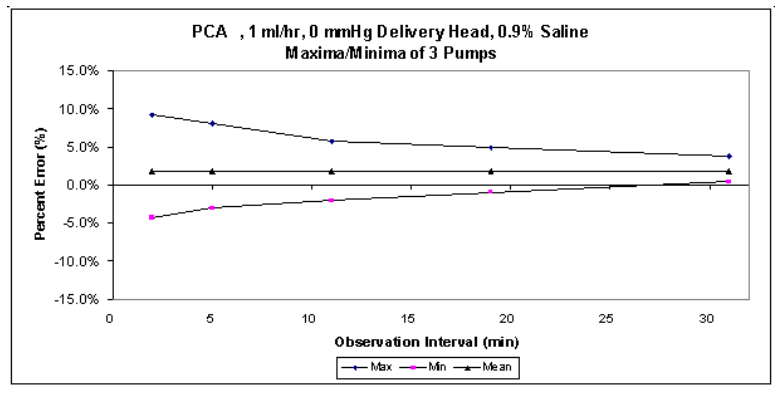

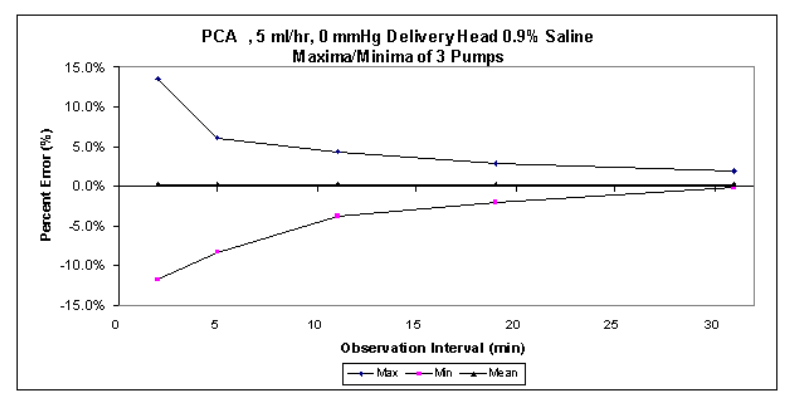

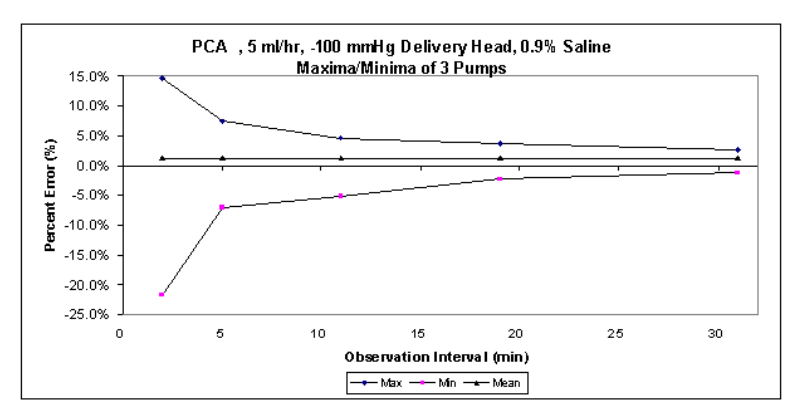

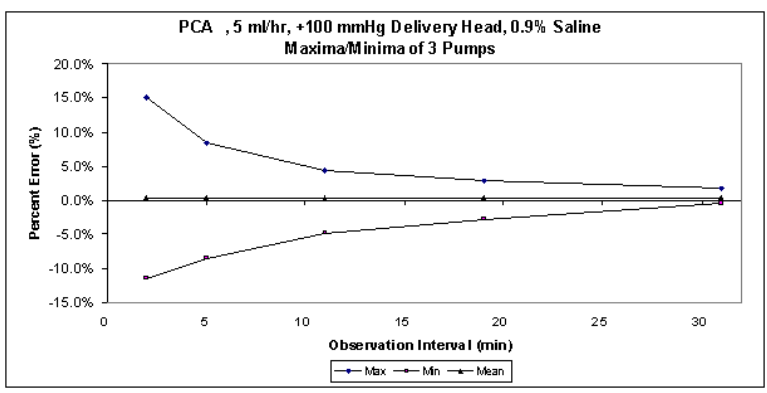

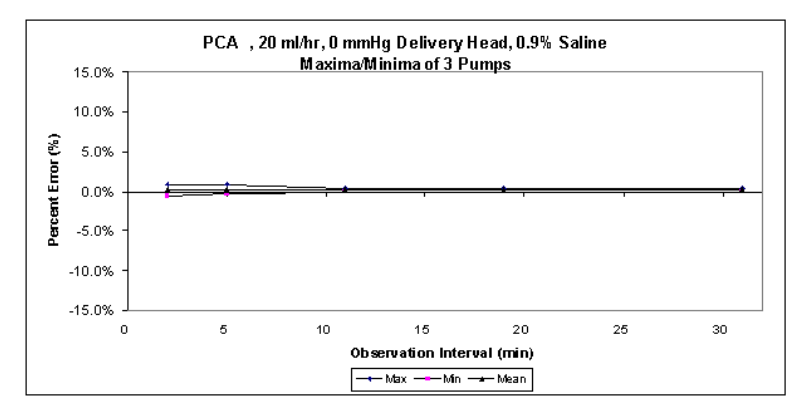

# Section 10 Prescription Delivery Limits

Prescription delivery limits for the loading dose, PCA dose, dose limit, and continuous delivery rate parameters vary with the drug and concentration selected. See *["Table 10.1" on page 10-2](#page-185-0)* for listings of the lower and upper limits.

**Note:** Drug and concentration selections are rounded up to the nearest tenth of a digit for mg/mL values or to the nearest digit for mcg/mL values. Minimum delivery rate is 0.1 mL/hr for concentrations between 0.1 and 1 mg/mL.

Table 10.1: PCA Drug and Dose Limits (Pre-Filled Vials) **Table 10.1: PCA Drug and Dose Limits (Pre-Filled Vials)**

<span id="page-185-0"></span>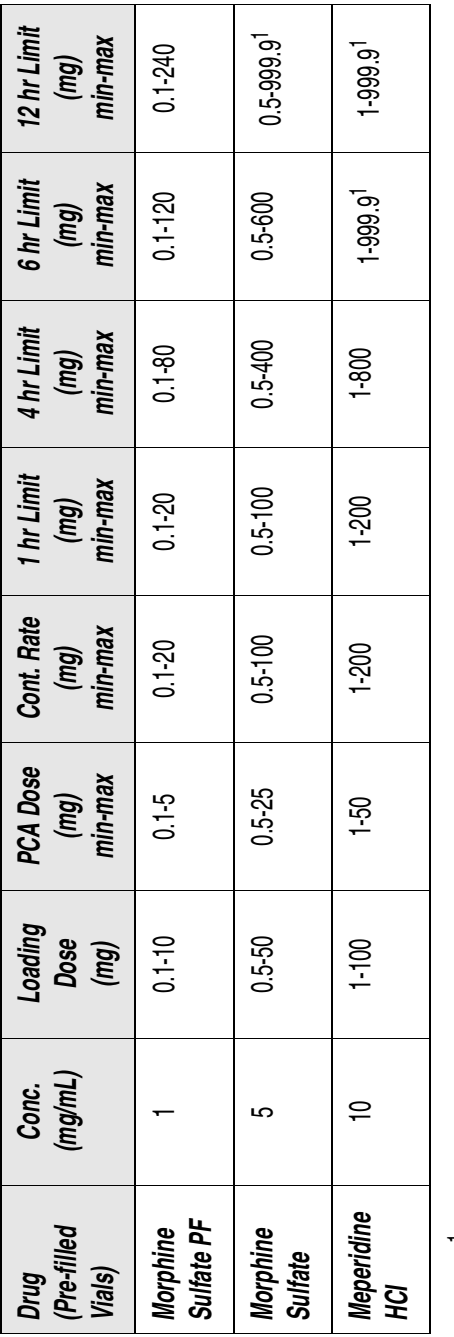

Notes: <sup>1</sup> Pump will reject values > 999.9 **Notes:** 1 Pump will reject values > 999.9

Lockout interval range is 5 to 120 minutes (increments of 1 minute)<br>Conc. = Concentration Lockout interval range is 5 to 120 minutes (increments of 1 minute) Pump will reject values < 0.1 mg Pump will reject values < 0.1 mg Conc. = Concentration

PF = Preservative-free PF = Preservative-free

See current product sales catalog for available drug See current product sales catalog for available drug

### *Prescription Delivery Limits*

*10-2* 

Table 10.2: PCA Drug and Dose Limits (Custom Vials) **Table 10.2: PCA Drug and Dose Limits (Custom Vials)**

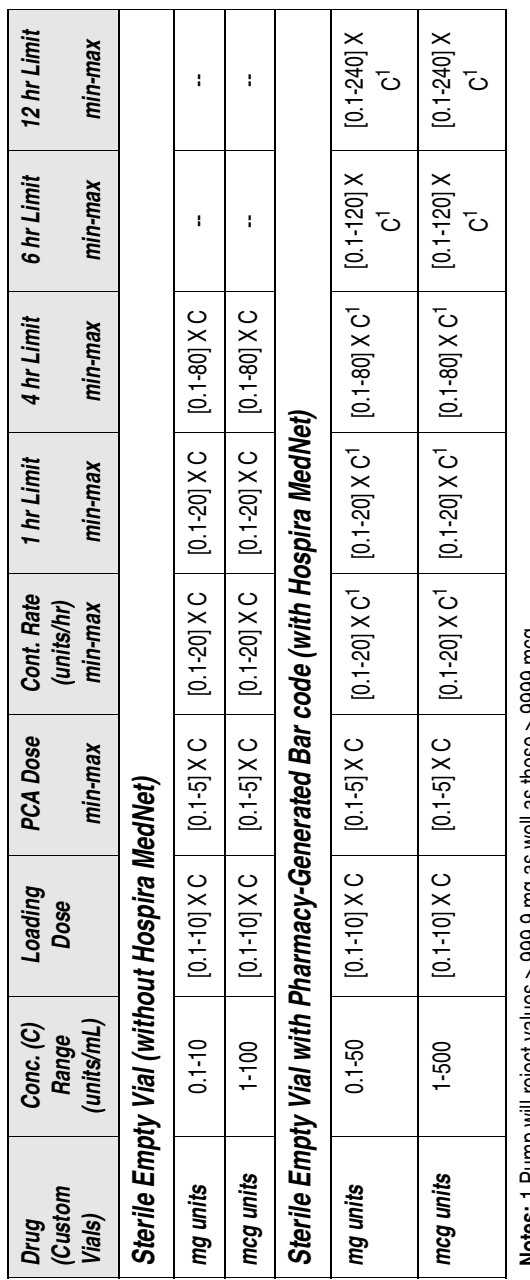

50UL 6666 ∧ 980UJ 8' II II 9M 8' 5UL 6' 666 ∧ 891I 18M 199I 01 IIIM dUI 11 . 1 . 9910N **Notes:** 1 Pump will reject values > 999.9 mg as well as those > 9999 mcg

Pump will reject values < 0.1 mg as well as those < 1 mcg Pump will reject values < 0.1 mg as well as those < 1 mcg

Lockout interval range is 5 to 120 minutes (increments of 1 minute) Lockout interval range is 5 to 120 minutes (increments of 1 minute)

C = Concentration Value C = Concentration Value

 $SEV =$  sterile empty vial SEV = sterile empty vial

See current product sales catalog for available drugs See current product sales catalog for available drugs

## *LifeCare PCA Infusion System*

### **NOTES**

# Appendix A Generating Bar Code Labels (Hospira MedNet Software Enabled)

Hospira recommends that the hospital or pharmacy department develop clear policies and procedures for the following:

- **•** Generating Bar Code Labels
- **•** Applying Labels to Empty Sterile Vials
- **•** Filling Labeled Empty Sterile Vials
- **•** Validating Correctly Filled and Labeled Vials

Incorrect labels or filled vials may lead to significant and potentially fatal adverse events.

The following are general specifications for producing labels containing pharmacy-generated bar codes for custom drugs. These labels are adhered on the Hospira Sterile Empty Vials, and should cover the entire existing Sterile Empty Vial bar code. The proper placement of the pharmacy-generated bar code label on the Sterile Empty Vial is shown in the *[Label Diagram on](#page-191-0)  [page A-4](#page-191-0)*. Correct placement of the pharmacy-generated bar code on the Sterile Empty Vial helps ensure proper reading of the bar codes by the LifeCare PCA Infuser.

#### *Generating Barcode Labels*

#### **EQUIPMENT NEEDED**

- **1.** Bar code thermal printer 300 DPI or higher
- **2.** Bar code label software capable of producing labels
	- **•** ANSI X3.182-1990
	- **•** EAN/UCC Code 128, Code Set C (numeric characters only)
	- **•** ANSI Grade C or better
	- **•** 10 mil (0.010 inches) pitch minimum
	- **•** Bar code height is 1 inch
	- **•** 18 Characters max
- **3.** Opaque polyester labels, (non-paper labels) which are water and smudge resistant, are recommended.

#### **EXAMPLE OF LABEL LAYOUT & SAMPLE**

Example of a pharmacy-generated bar code label on a PCA vial. The plunger is shown for reference. The human readable label is on the right side of the vial and is not shown on this illustration.

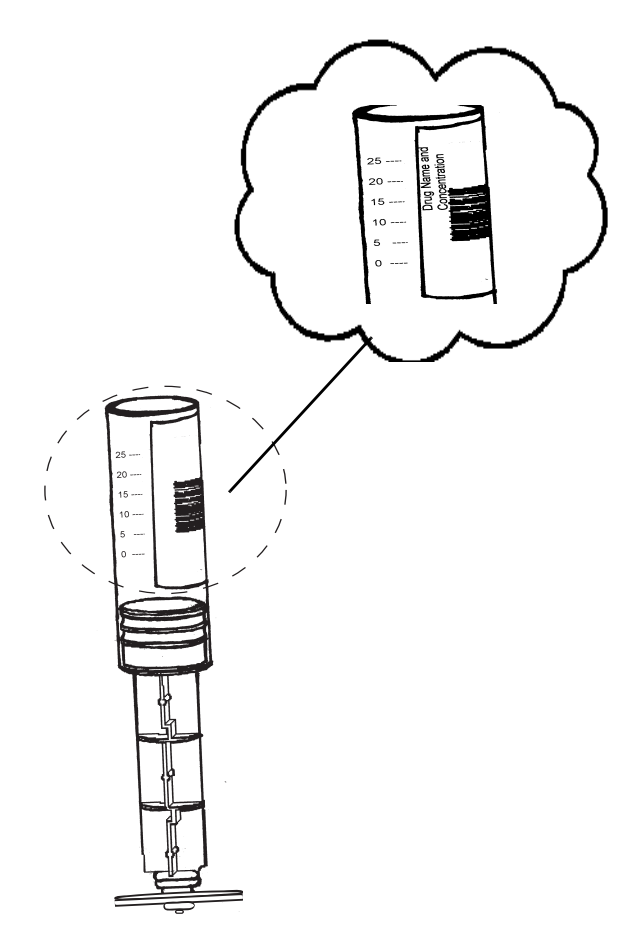

#### <span id="page-191-0"></span>**LABEL DIAGRAM**

The label diagram below depicts the area where the bar code image must be placed within the dimensions shown. The copy area (length and width must be as specified +/- 1/32". The center bar code includes 1/4" quiet zone on each side of the bar code. The bar code and commodity number must be black on a white background.

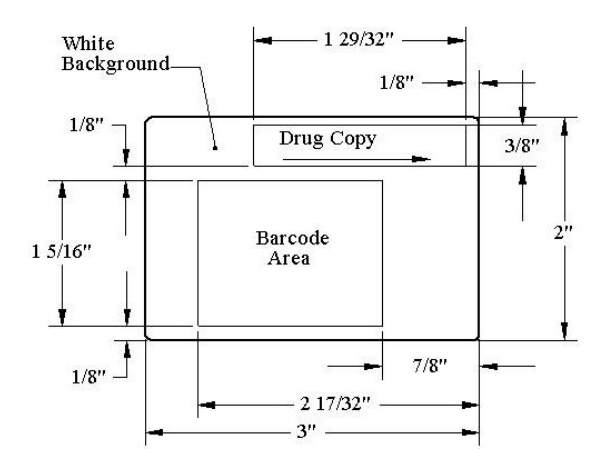

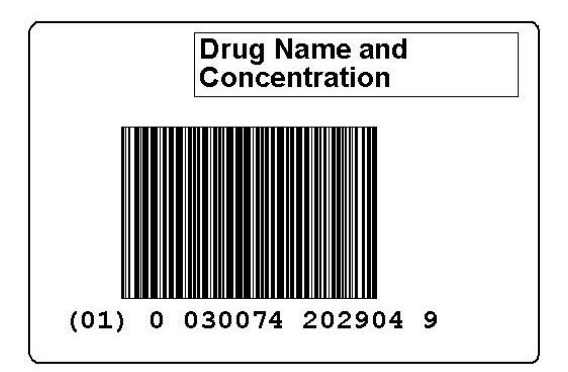

The dimensions shown on the previous label diagram represent Hospira's recommendation for placement of the bar code and drug name/concentration on a 3"x2" label.

The guidelines ensure the device's integral bar code reader will align correctly with the bar code on the PCA vial. Your institution may choose to use a different format for placement of the drug name and concentration based on your specific hospital guidelines or size of the label. However, it is recommended that the system be validated before use.

## **NOTES**

# Appendix B Network Printer Setup

This section provides information about the printing function.

#### **EQUIPMENT NEEDED**

- **•** Infuser
- **•** Computer meeting the printer setup requirements
- **•** Network crossover cable

#### **PREPARATION**

- **•** Connect the crossover cable between the printer network port and the computer.
- **•** Plug infuser & printer into AC power.
- **•** Turn on the infuser and printer.

#### **PROCEDURE**

- **1.** Identify the printer IP settings refer to printer operating instructions.
- **2.** Using the printer operating instructions, configure the printer to match the infuser's printer network settings: the IP address is 192.168.0.222 and subnet mask 255.255.0.0.
- **3.** Test the installation.

 Disconnect the crossover cable from the PC and connect it to the infuser. Power up the infuser and print the history log.

#### **PRINTING EVENT HISTORY LOG**

The history event log can be printed by connecting the infuser to a network ready printer. Use the previous instructions to configure the printer.

> **WARNING: Disconnect the infuser from the patient before connecting the infuser to a printer or computer.**

To print from the PCA Infuser, complete the following steps:

- **1.** Load printer with paper.
- **2.** Connect a network crossover cable between the printer and the infuser.
- **3.** Plug infuser & printer into AC power.
- **4.** Turn-on infuser and confirm drug and concentration.
- **5.** Press **[HISTORY]** touch switch to view the history on the display.
- **6.** Press **PRINT HISTORY**> Softkey to print history log.

**NOTE:** After the infuser is turned on to initiate printing, please allow 2 to 3 minutes for the infuser to complete startup before attempting to print the event log. If the entire log is not successfully printed (e.g., the header is missing), reprint the log by pressing the **PRINT HISTORY**> Softkey.

## **Downloading Logs to a PC**

#### **EQUIPMENT NEEDED**

- **•** Infuser
- **•** PC with Hyper Terminal program
- **•** Network crossover cable

#### **PREPARATION**

Connect the crossover cable between the computer and the infuser. Turn on the infuser and the PC.

#### **PROCEDURE**

**1.** Create a Hyper Terminal connection.

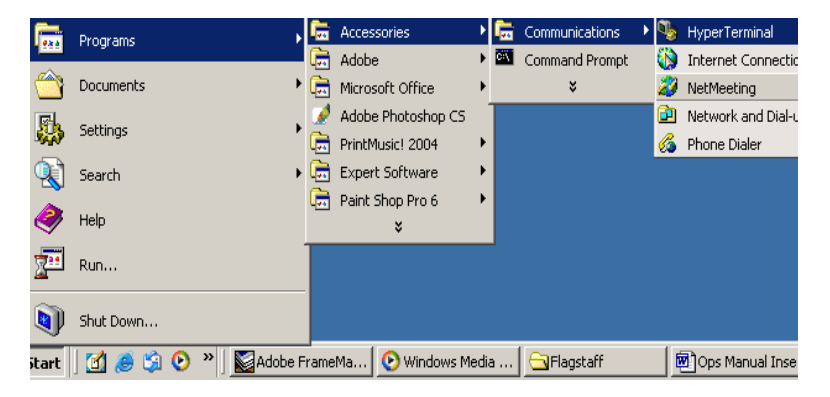

**2.** Create a PCA Events connection setting:

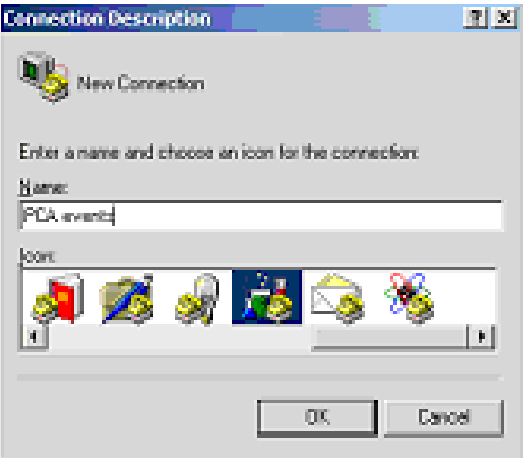

- **3.** Establish the connection settings.
	- **•** Host address is the IP address of the infuser that connected to the PC.
	- **•** Port number is 8889 where the infuser will send the events to the PC.
	- **•** Connect using TCP/IP protocol.

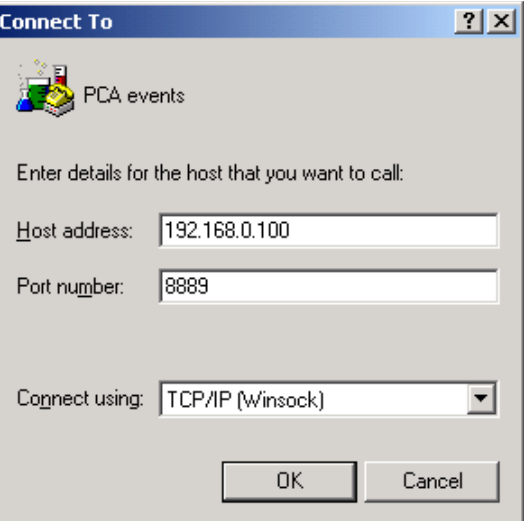

**4.** The Hyper Terminal program is ready to receive events sent from the infuser.

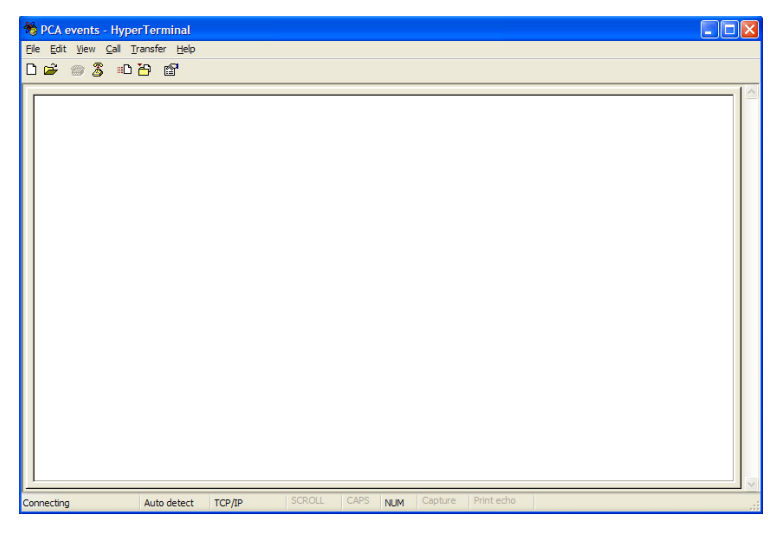

**5.** From the properties dialog box -> click the ASCII SETUP button.

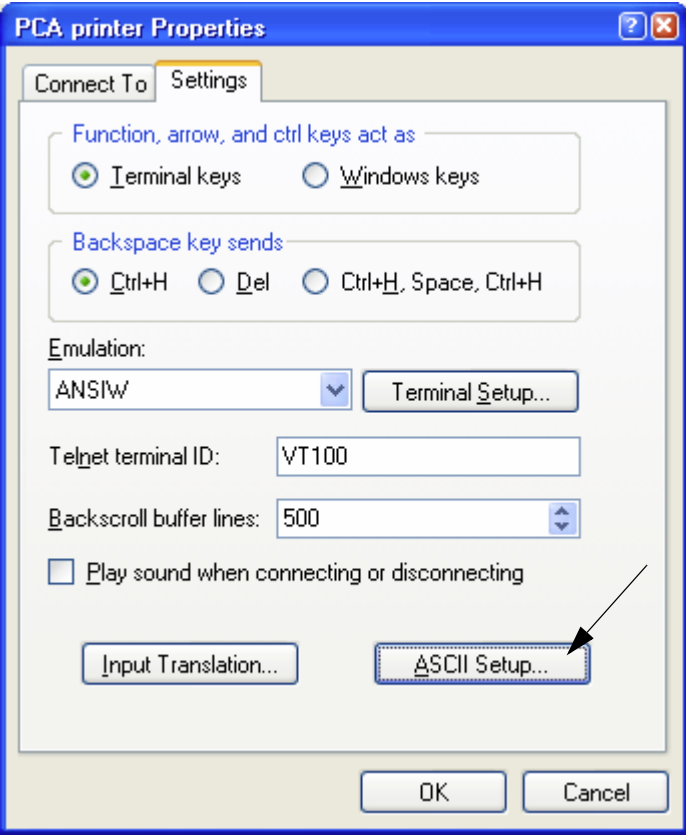

**6.** Check the *Append line feeds to the incoming line ends* box. pp

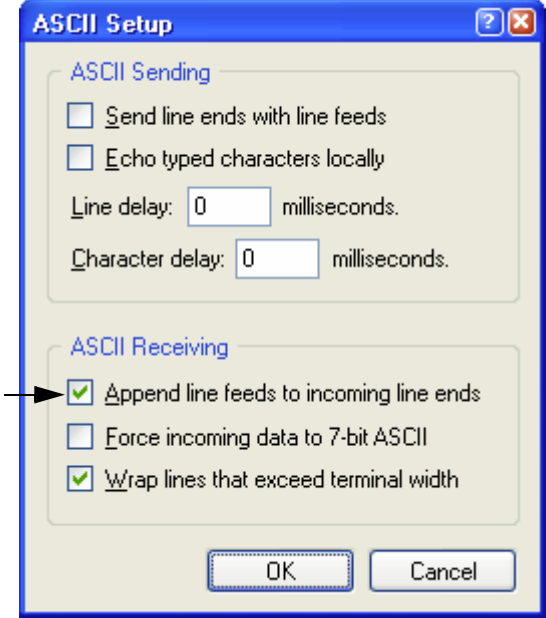

- 7. Printing to a PC.
	- **•** To print from the PCA Infuser, complete the following steps:
	- **•** Press [HISTORY] touch switch to view the history on the display.
	- **•** Press Print *HISTORY>* Softkey to print history log.

### **NOTES**

# Appendix C Warranty

Subject to the terms and conditions herein, Hospira, Inc., herein referred to as Hospira, warrants that (a) the product shall conform to Hospira's standard specifications and be free from defects in material and workmanship under normal use and service for a period of one year after purchase, and (b) the replaceable battery shall be free from defects in material and workmanship under normal use and service for a period of 90 days after purchase. Hospira makes no other warranties, express or implied, as to merchantability, fitness for a particular purpose, or any other matter.

Purchaser's exclusive remedy shall be, at Hospira's option, the repair or replacement of the product. In no event shall Hospira's liability arising out of any cause whatsoever (whether such cause be based in contract, negligence, strict liability, other tort, or otherwise) exceed the price of such product, and in no event shall Hospira be liable for incidental, consequential, or special damages or losses or for lost business, revenues, or profits. Warranty product returned to Hospira must be properly packaged and sent freight prepaid.

The foregoing warranty shall be void in the event the product has been misused, damaged, altered, or used other than in accordance with product manuals so as, in Hospira's judgment, to affect its stability or reliability, or in the event the serial number or lot number has been altered, effaced, or removed.

The foregoing warranty shall also be void in the event any person, including the Purchaser, performs or attempts to perform any major repair or other service on the product without having been trained by an authorized representative of Hospira and using Hospira documentation and approved spare parts. For purposes of the preceding sentence, "major repair or other service" means any repair or service other than the replacement of accessory items such as batteries and detachable mains power cords.

In providing any parts for repair or service of the product, Hospira shall have no responsibility or liability for the actions or inactions of the person performing such repair or service, regardless of whether such person has been trained to perform such repair or service. It is understood and acknowledged that any person other than an Hospira representative performing repair or service is not an authorized agent of Hospira.

# Contact Information

For customer service within the United States, contact:

#### **1-877-9-HOSPIRA (1-877-946-7747)**

For technical assistance, product return authorization, and to order parts, accessories, or manuals within the United States, contact Hospira Advanced Knowledge Center.

#### **1-800-241-4002**

To order parts using the online eCatalog, download technical publications, technical training courses, and additional services, visit the web site at:

#### **[WWW.HOSPIRAPARTS.COM](http://www.hospiraparts.com)**

**Note: Outside the U.S. contact your local Hospira sales office.**

#### *Contact Information*

**CAUTION: Federal (USA) law restricts this infuser to sale by or on the order of a physician or other licensed practitioner.**

#### **WARNING: POSSIBLE HAZARD EXISTS IF THE INFUSER IS USED IN THE PRESENCE OF FLAMMABLE ANESTHETICS.**

The PCA Infuser, Hospira MedNet, LifeShield™, and E.L.I.™ are trademarks of Hospira. Teflon, Formula C, Manu-Klenz, Super Edisonite, Coverage, and Sporicidin are not trademarks of Hospira.

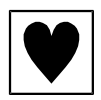

Provides adequate degree of protection against electrical shock and suitable for application to patient

Type CF

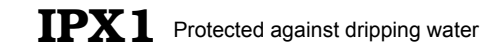

Class 1 Mains supply equipment using protective earth

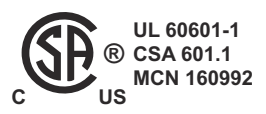

The 'C' and 'US' indicators adjacent to the CSA Mark signify that the product has been evaluated to the applicable CSA and ANSI/UL Standards, for use in Canada and the U.S., respectively. This 'US' indicator includes products eligible to bear the 'NRTL' indicator. NRTL (National Recognized Testing Laboratory), is a designation granted by the U.S. Occupational Safety and Health Administration (OSHA) to laboratories which have been recognized to perform certification to U.S. Standards.

*430-04685-010*